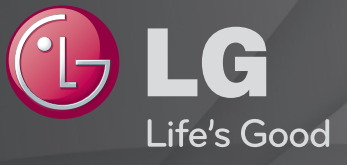

## Benutzerhandbuch

Dies ist ein 「Benutzerhandbuch」, das auf dem TV-Gerät installiert ist.

Änderungen am Inhalt dieses Handbuchs im Rahmen von Produktverbesserungen vorbehalten.

# ❐Programminformationen anzeigen

## $Rad(OK) \Rightarrow Into.$

Anzeige von Informationen zum aktuellen Programm und / oder zu aktueller Uhrzeit, etc.

✎ Ihr TV-Gerät kann von der Abbildung möglicherweise leicht abweichen.

Aktuelle Uhrzeit

Sa. 1 Jan. 12:02  $-3$  Mnet Music Vorh /Nächst<sup>\*</sup> Pr. ändern 2eitplan PM 10:00 PM 10:00 I was not blown away by this movie like everyone else seems to be Programmname oder Name des Ausführliche Programminformationen (bei digitalem Rundfunksignal) externen Geräts

# ❐ Lieblingsprogramme einstellen

## HOME ➾ Einstellungen ➙ SETUP ➙ Senderliste Ordnen

- 1 Wählen Sie das gewünschte Programm, und drücken Sie die Rad(OK)- Taste. Das Programm wurde ausgewählt.
- 2 Drücken Sie Als Favorit einstellen.
- 3 Wählen Sie das gewünschte Lieblingsprogramm. Gruppe.
- 4 Wählen Sie OK. Der Favorit wurde eingestellt.

# ❐ Favoriten verwenden

### HOME ➾ Prg.-Liste

Die Programmliste wird angezeigt. Wählen Sie das gewünschte voreingestellte Lieblingsprogramm aus der Favoritenliste A bis D aus.

#### HOME ➾ Programmführer

#### [Nur im digitalen Modus]

Bezieht Informationen über Programme und Sendezeiten. Bezieht Programminformationen und legt die Anzeige / Aufnahme fest.

[Ihr TV-Gerät kann von der Abbildung möglicherweise leicht abweichen.]

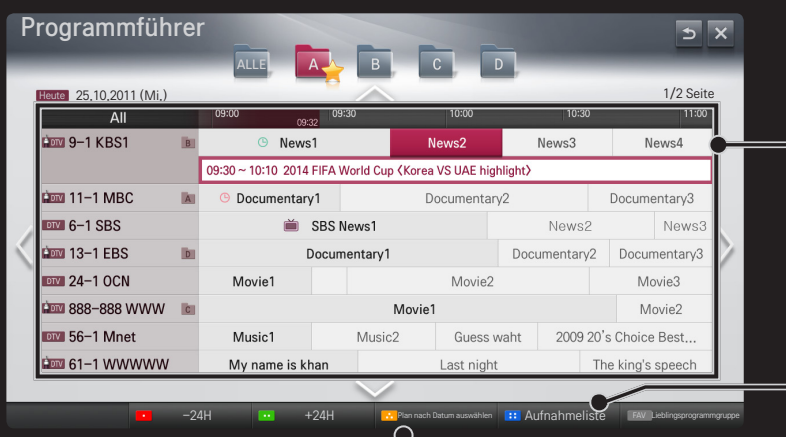

Drücken Sie die Taste Rad(OK), nachdem Sie den gewünschten Sender zum Anzeigen oder Anzeigen / Aufnehmen gewählt haben.

Macht Revisionen und führt Löschvorgänge nach dem Ansehen der Aufnahmeliste durch.

Führt eine Programmierung über die Auswahl von Datum / Zeit / Programm durch. Führt eine wiederholte Programmierung durch.

## ❐ Automatisches Einstellen des Programms

#### HOME ➾ Einstellungen ➙ SETUP ➙ Auto. Einstellung

Stellt automatisch die Programme ein.

- 1 Wählen Sie das Land aus, in dem das Fernsehgerät verwendet wird. Die Programmeinstellungen ändern sich je nach ausgewähltem Land.
- 2 Starten Sie Auto. Einstellung.
- 3 Wählen Sie die gewünschte Signalquelle.
- 4 Legen Sie "Auto, Einstellung" gemäß den Anweisungen auf dem Bildschirm fest.
- ✎ Wenn die Signalquelle nicht korrekt angeschlossen ist, funktioniert möglicherweise die Programmregistrierung nicht.
- ✎ Auto. Einstellung findet nur die Programme, die aktuell gesendet werden.
- ✎ Wenn System-Verriegelung eingeschaltet ist, erscheint ein Popup-Fenster, in dem das Passwort angefragt wird.

## □ Option "DTV-Kabeleinstellung"

Das Suchen nach Programmen mit der VOLLSTÄNDIGEN Einstellung kann über einen längeren Zeitraum andauern.

Die folgenden Werte werden benötigt, um alle verfügbaren Programme schnell und korrekt zu finden. Die allgemein verwendeten Werte sind als "Standardeinstellungen" voreingestellt.

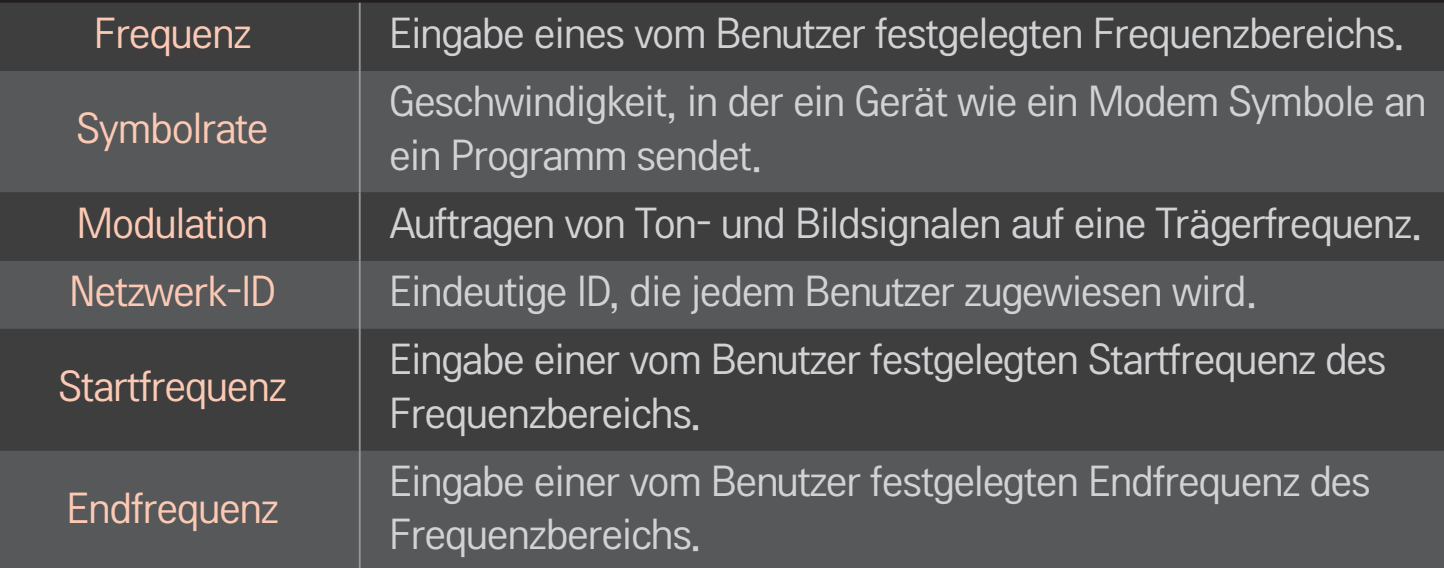

# ❐ DTV-Kabeleinstellung

# HOME ➾ Einstellungen ➙ SETUP ➙ DTV-Kabeleinstellung (Nur im Kabelmodus)

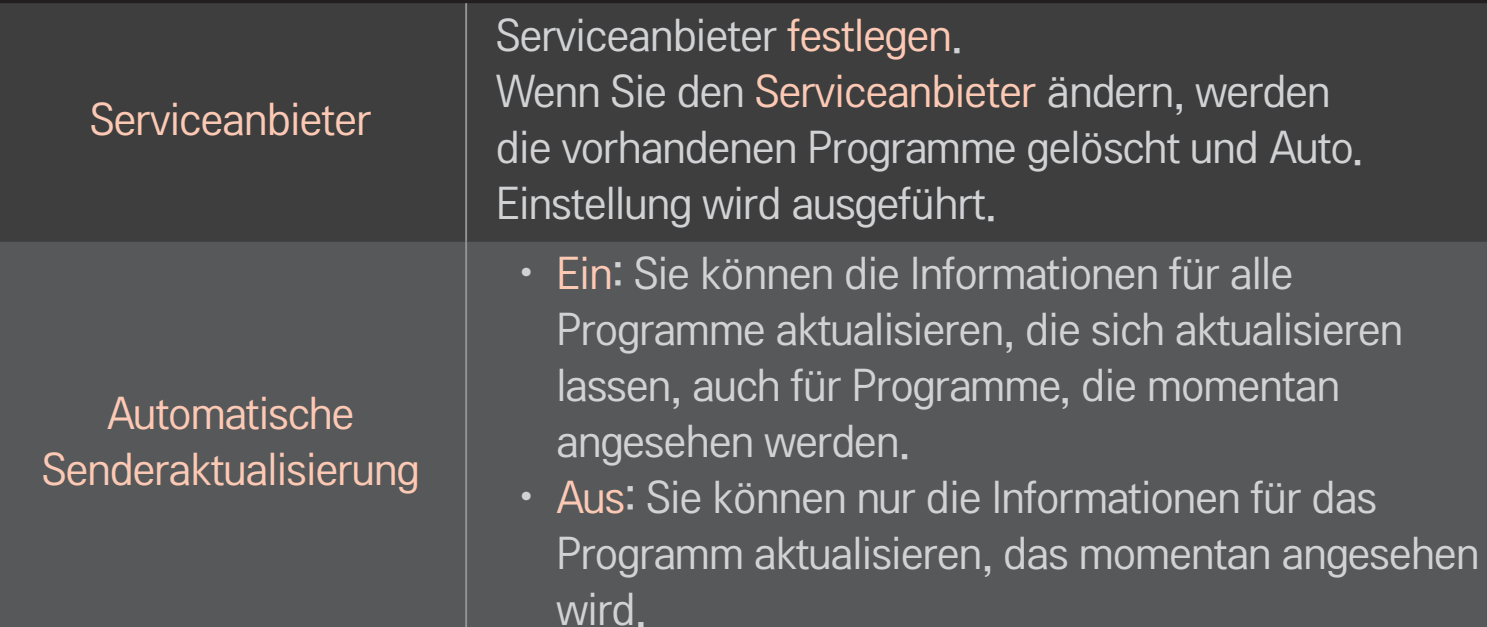

- ✎ Die Auswahl im Menü "Serviceanbieter" hängt von der im entsprechenden Land unterstützten Anzahl von Serviceanbietern ab.
- ✎ Wenn die Anzahl der unterstützten Serviceanbieter für das entsprechende Land 1 ist, ist diese Funktion nicht aktiviert.
- ✎ Sie können das Menü "DTV-Kabeleinstellung" nicht auswählen, wenn der Serviceanbieter auf "Ziggo" eingestellt ist.

# ❐ Man. Einstellung verwenden

#### $HOME \Rightarrow Einstellungen \rightarrow SETUP \rightarrow Man. Einstellung.$

Zum manuellen Einstellen von Programmen und Speichern der Ergebnisse. Für das Digitalfernsehen können Signalstärke und -qualität kontrolliert werden.

## ❐ Programme ändern

#### $HOME \Rightarrow Einstellungen \rightarrow SETUP \rightarrow Senderliste ordnen$

Ändert die gespeicherten Programme.

Als Lieblingsprogramm einstellen, Programm sperren/entsperren, Programmnummer des ausgewählten Programms überspringen usw.  $Rad(OK) \rightarrow \sqrt{max}$  (Anzeige Fernbedienung)

#### (oder drücken Sie die Taste TEXT.)

[Abhängig vom Land]

Teletext ist ein kostenloser Informationsdienst der Fernsehanstalten mit textbasierten Informationen zu Fernsehprogrammen, Nachrichten und Wetterdaten.

Der Teletext-Decoder dieses Gerätes unterstützt SIMPLE, TOP und FASTEXT-Systeme.

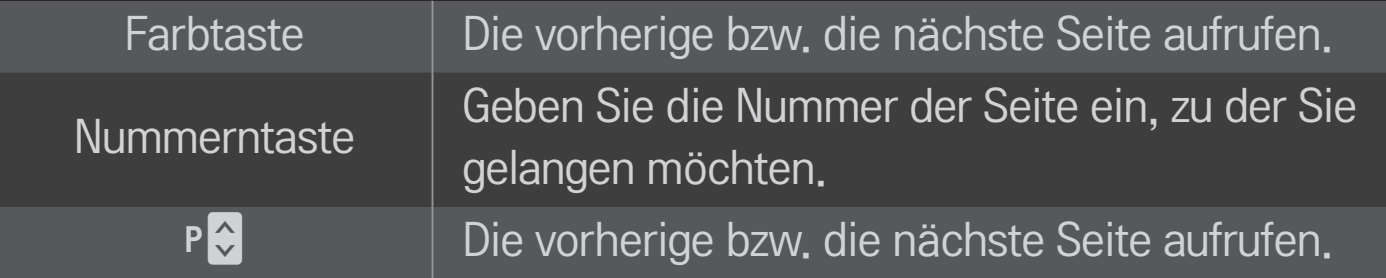

❐ Spezielle Teletextfunktionen

 $Rad(OK) \rightarrow \boxed{T.OPT}(Anzeige Fernbedienung)$ (oder drücken Sie die T. OPT-Taste)

Wählen Sie das Menü Text Option aus.

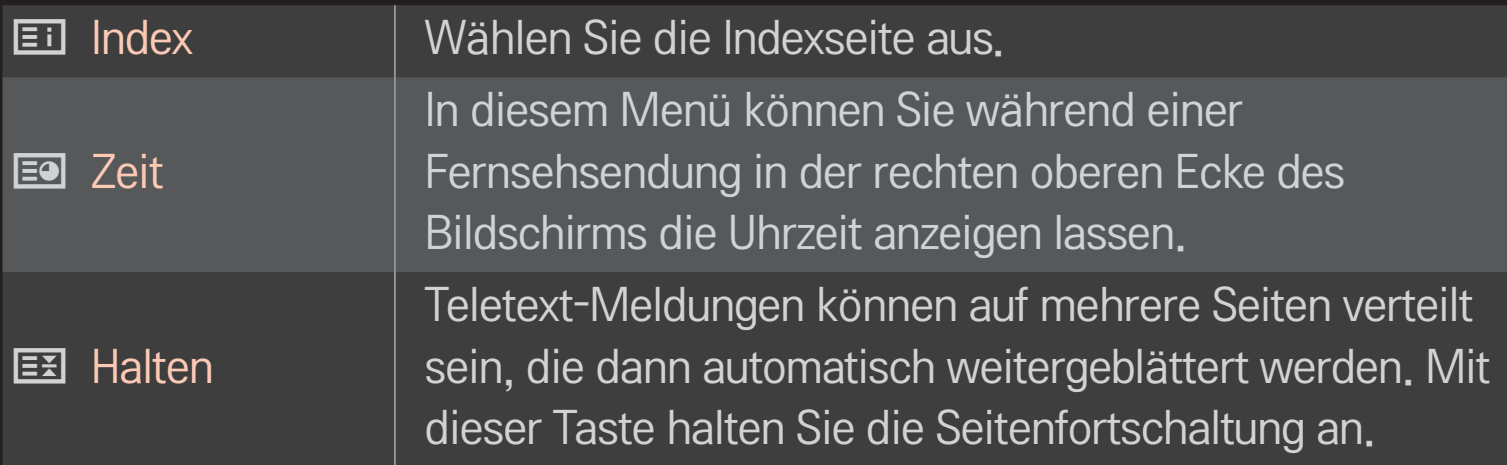

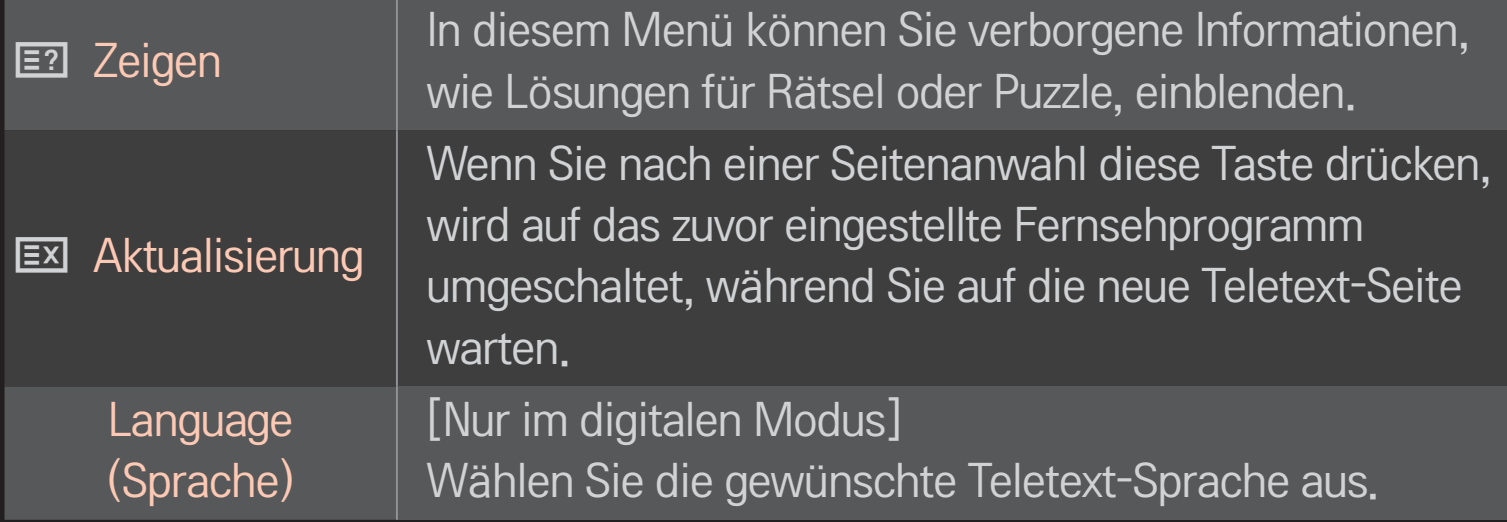

## $Rad(OK) \rightarrow \sqrt{max}$  (Anzeige Fernbedienung)

### (oder drücken Sie die Taste TEXT.)

[Nur in Großbritannien/ Irland]

Das TV-Gerät ermöglicht Ihnen den Zugriff auf digitalen Teletext, der bessere Texte, Grafiken usw. als der analoge Teletext bietet. Dieser digitale Videotext wird von speziellen Diensten und Sendern bereitgestellt.

## $\Box$  Teletext innerhalb des digitalen Dienstes

- Drücken Sie die Zifferntasten oder die Taste P ↓, um einen bestimmten Dienst auszuwählen, der digitalen Teletext sendet.
- 2 Folgen Sie den Anweisungen im digitalen Teletext, und gehen Sie zum nächsten Schritt, indem Sie eine der Tasten Rad(OK), TEXT, Rot, Grün, Gelb, Blau, die Navigations- oder eine der ZIFFERN-Tasten drücken.
- 3 Drücken Sie die Zifferntasten oder die Taste P ↓, um den digitalen Teletextdienst zu wechseln.

## □ Teletext in digitalem Dienst

- 1 Drücken Sie die Zifferntasten oder die Taste P↓, um einen bestimmten Dienst auszuwählen, der digitalen Teletext sendet.
- 2 Drücken Sie die Taste TEXT oder eine Farbtaste, um in den Teletext zu wechseln.
- 3 Folgen Sie den Hinweisen im digitalen Teletext, und gehen Sie zum nächsten Schritt, indem Sie Rad(OK), Rot, Grün, Gelb, Blau, die Navigations- oder eine der ZIFFERN-Tasten drücken.
- 4 Drücken Sie die Taste TEXT oder eine Farbtaste, um den digitalen Teletext auszuschalten und zum TV-Bild zurückzukehren.

# ❐ Was ist HbbTV?

#### [Abhängig vom Modell] [Abhängig vom Land]

HbbTV (Hybrid Broadcast Broadband TV) ersetzt die vorhandenen analogen Teletext-Dienste durch eine neue Generation webbasierter, interaktiver Übertragungsdienste. HbbTV funktioniert ähnlich wie digitaler Text und EPG, kann aber neben der Bereitstellung von Übertragungsdiensten auch für verschiedene andere Dienste genutzt werden.

Die Funktionsfähigkeit und Qualität des HbbTV-Diensts unterscheidet sich möglicherweise je nach Broadcast-Dienstanbieter.

Diese Funktion ist in einigen Ländern möglicherweise nicht verfügbar.

In Frankreich ist der HbbTV-Dienst über das terrestrische Übertragungssystem verfügbar.

In Deutschland ist er über terrestrische, Kabel- und Satellitenübertragung verfügbar.

Weitere Informationen zu HbbTV finden Sie unter www.hbbtv.org.

# ❐ HbbTV verwenden

## HOME ➾ Einstellungen ➙ OPTION ➙ HbbTV

Aktiviert die HbbTV-Funktion. Genießen Sie eine Vielzahl von Inhalten über den HbbTV-Dienst.

- ✎ Dieser Dienst ist möglicherweise nur begrenzt verfügbar, wenn das Gerät nicht mit dem Netzwerk verbunden ist.
- ✎ Wenn HbbTV auf Ein eingestellt ist, kann die Gestenmuster-Funktion der Magic-Fernbedienung nicht verwendet werden.
- ✎ Bei aktiver HbbTV-Funktion ist die Pentouch-Funktion nicht verfügbar. (Nur Pentouch TV.)

#### HOME ➾ Einstellungen ➙ OPTION ➙ Daten Service

#### [Abhängig vom Land]

Mit dieser Funktion können die Benutzer zwischen MHEG (digitaler Teletext) und Teletext umschalten, falls beide gleichzeitig verfügbar sind.

Ist nur eine Version verfügbar, wird MHEG bzw. Teletext aktiviert, unabhängig davon, welche Option Sie ausgewählt haben.

#### HOME ➾ Einstellungen ➙ SETUP ➙ CI-Informationen

- • Mit dieser Funktion können Sie einige verschlüsselte Dienste (Bezahldienste) anschauen.
- • Wenn Sie das CI-Modul entfernen, können Sie keine Bezahldienste anschauen.
- • Abhängig von den Sendebedingungen des jeweiligen Landes stehen die CI-(Common Interface-)Funktionen u. U. nicht zur Verfügung.
- Wenn das Modul in den CI-Steckplatz eingesteckt ist, können Sie das Modulmenü aufrufen.
- • Zum Kauf eines Moduls und einer SmartCard wenden Sie sich bitte an Ihren Händler.
- Möglicherweise erhalten Sie nach dem Einstecken eines CI-Moduls und Einschalten des TV-Geräts keinen Ton. Die Ursache kann sein, dass das CI-Modul und die SmartCard nicht kompatibel sind.
- Wenn Sie ein CAM (Conditional Access Module) verwenden, vergewissern Sie sich, dass dieses den Anforderungen gemäß DVB-CI bzw. CI plus entspricht.
- Eine Störung des CAM (Conditional Access Module) kann zu schlechter Bildqualität führen.

#### HOME ➾ Einstellungen ➙ BILD ➙ Format

#### Wählt das Format aus.

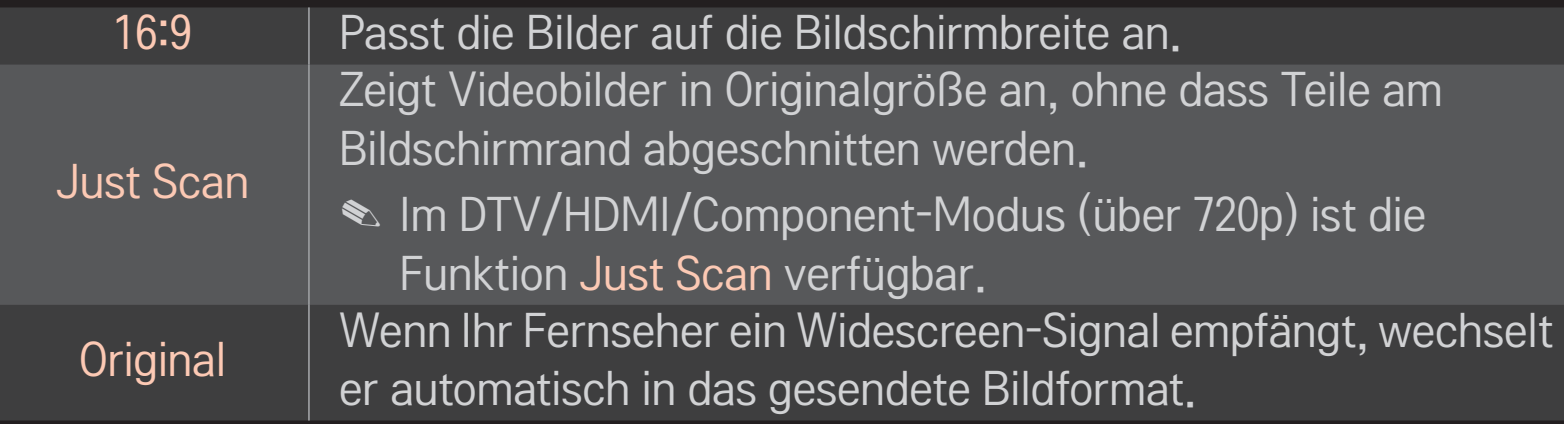

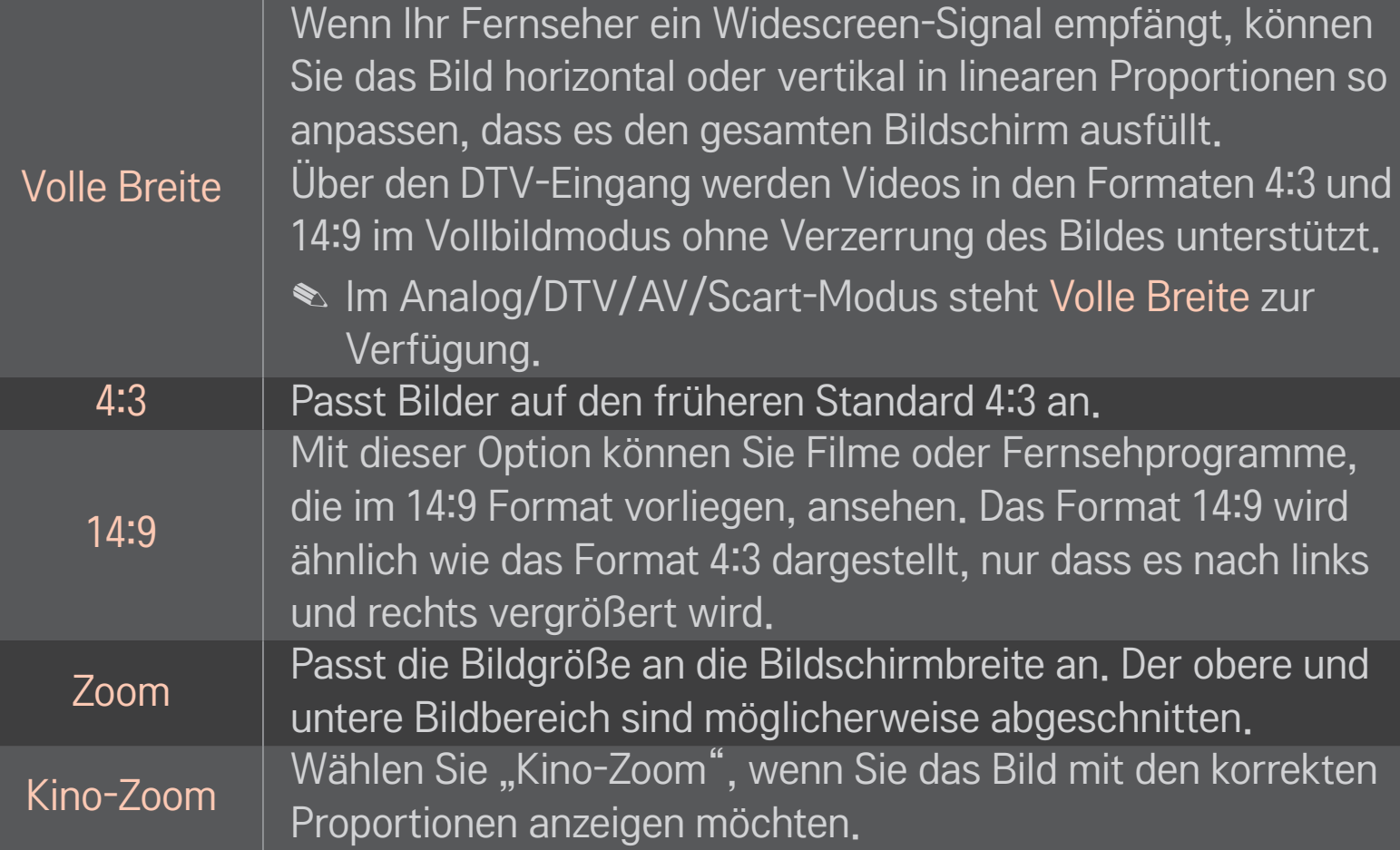

- ✎ Bei Verwendung eines externen Geräts kann es in diesen Fällen zum Einbrennen kommen:
	- ein Video mit stehendem Bild (z. B. Netzwerkname)
	- 4:3 Format über einen längeren Zeitraum

Verwenden Sie diese Funktionen mit Vorsicht.

- ✎ Die verfügbaren Bildgrößen können je nach Eingangssignal variieren.
- ✎ Für den HDMI/RGB-PC-Eingang stehen nur die Anzeigeformate 4:3 und 16:9 zur Verfügung.
- ✎ [Nur für Modelle, die 2160p unterstützen] Wenn ein 2160p-Signal eingeht oder die PC-Auflösung auf 3840 x 2160 festgelegt ist, wird das Format auf Just Scaneingestellt.

# ❐ Bild im PC-Eingangsmodus anpassen

#### HOME ➾ Einstellungen ➙ BILD ➙ Bildschirm

Passt das Bild im RGB-PC-Modus an.

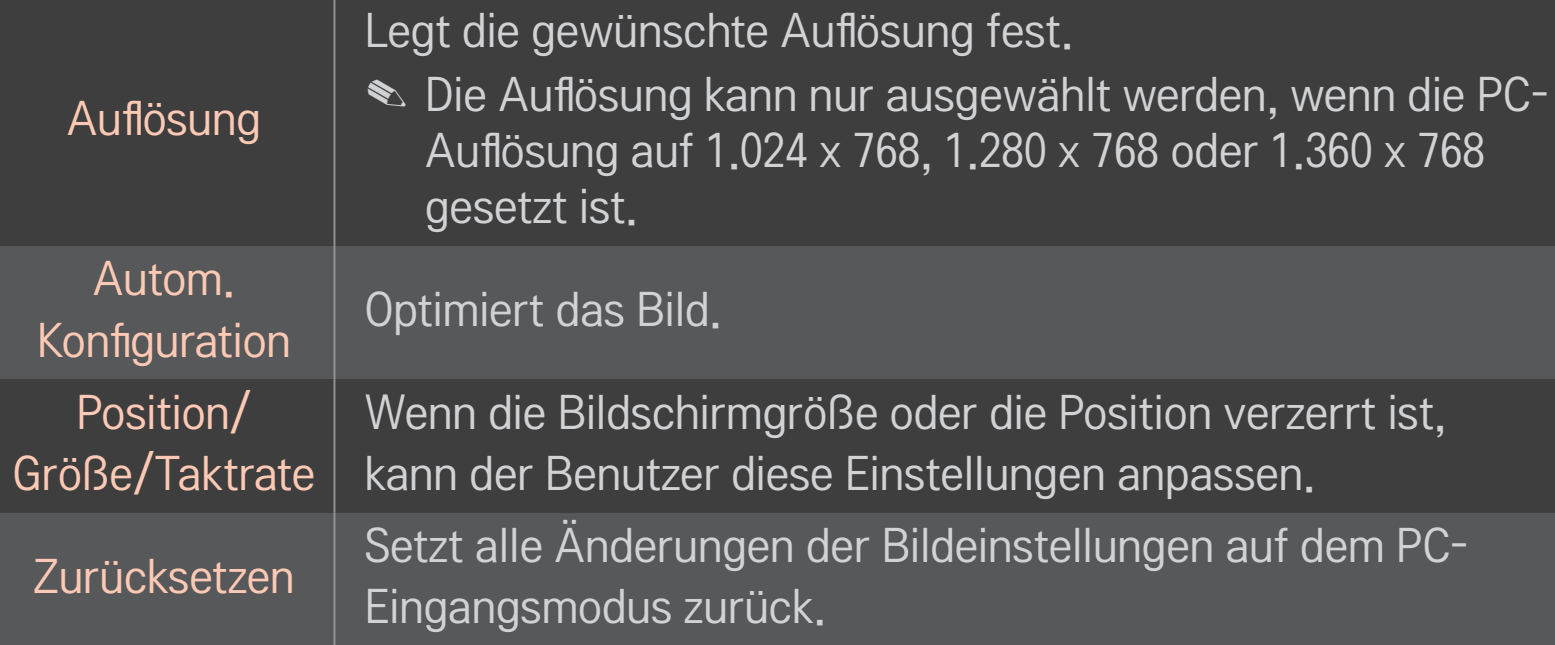

# ❐ PC-Auflösung festlegen

- 1 Klicken Sie mit der rechten Maustaste auf den Desktop auf Ihrem PC und wählen Sie 「Properties」 (Eigenschaften).
- 2 Klicken Sie auf 「Settings」 (Einstellungen) und beachten Sie die unterstützten Formate, um die Auflösung festzulegen.
- 3 Wählen Sie im Einstellungsfenster 「Advanced → Monitor → Monitor Settings」 (Erweitert → Monitor → Monitoreinstellungen). Beachten Sie die unterstützten Formate, um die optimale vertikale Frequenz auszuwählen.
- ✎ Im PC-Modus bietet die Auflösung 1.920 x 1.080 die optimale Bildqualität.
- ✎ Die Auflösungseinstellungen unterscheiden sich je nach PC.

### ❌ Unterstützte Formate

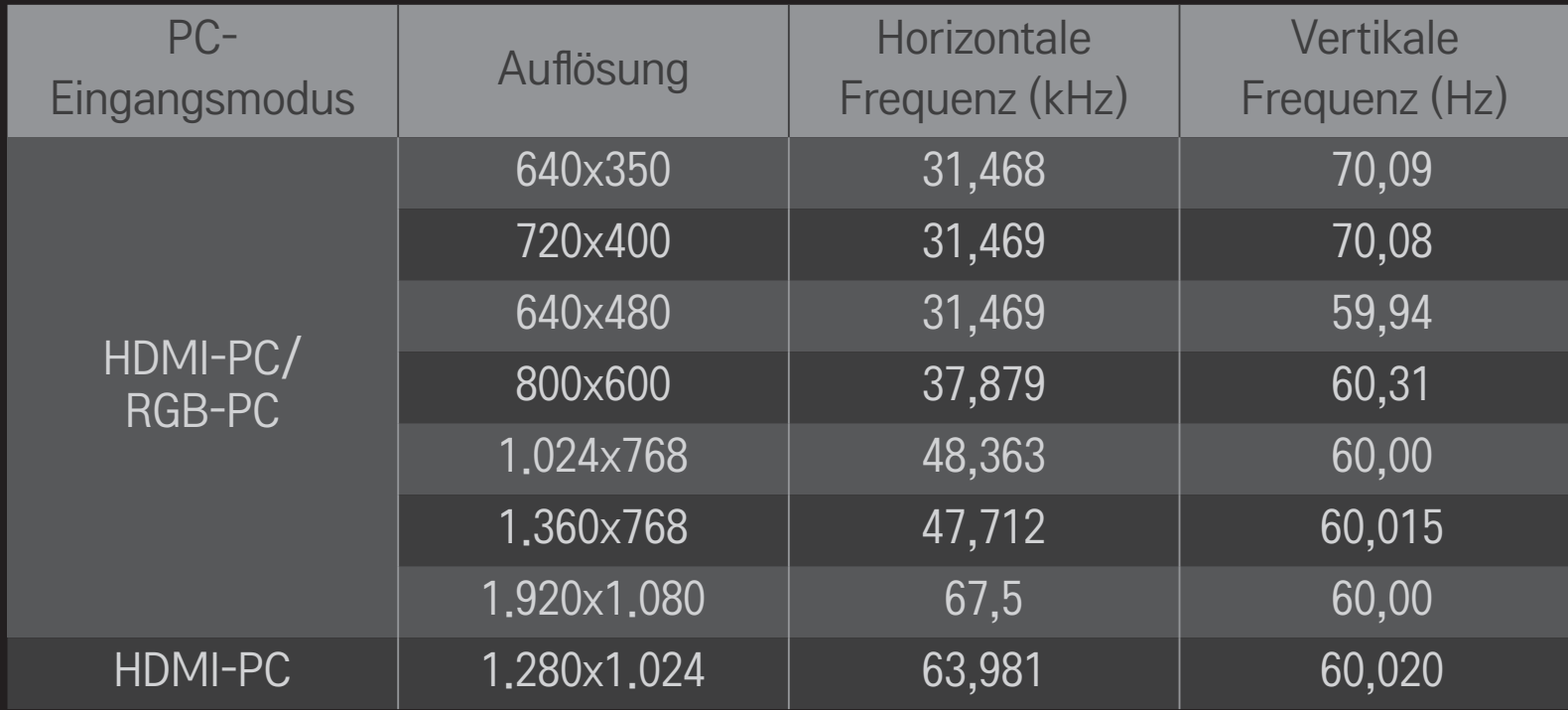

#### HOME ➾ Schnellmenü ➙ AV-Modus

Legt das beste Bild/Audio optimiert für unterschiedliche AV-Modi fest.

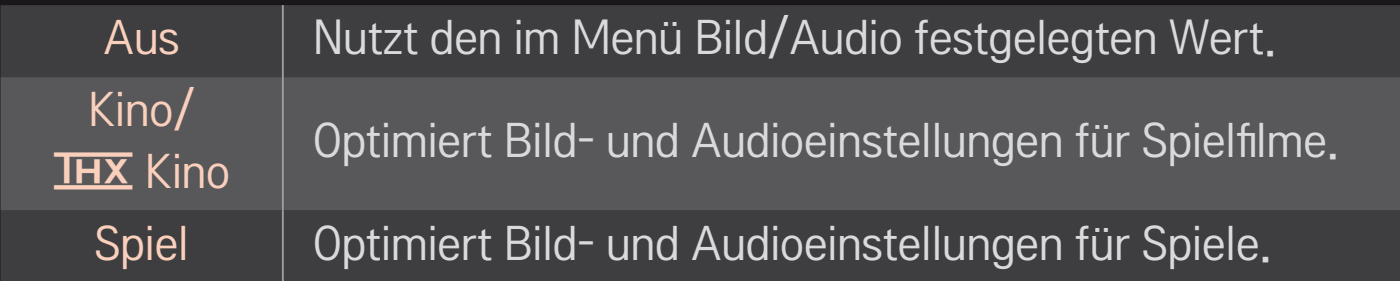

 $\overline{\text{S}}$  IHX [Abhängig vom Modell]

THX (Thomlinson Holman's Experiment) ist ein Audio- und Videostandard, der auf George Lucas und Thomlinson zurückgeht. Eine THX-zertifizierte Anzeige garantiert eine Bildqualität, die über die Standardspezifikation von Hard- und Software hinausgeht.

## ❐ Bilder mit dem Bildassistenten anpassen

#### HOME ➾ Einstellungen ➙ BILD ➙ Bildassistent Ⅱ

Verwenden Sie die Fernbedienung und folgen Sie den Anweisungen des Bildassistenten, um die optimale Bildqualität ohne teure Testgeräte oder Hilfe von einem Spezialisten zu kalibrieren.

Folgen Sie den Anweisungen, um die optimale Bildqualität zu erhalten.

# ❐ Bildmodus auswählen

#### HOME ➾ Einstellungen ➙ BILD ➙ Bildmodus

Wählt den Bildmodus aus, der für die jeweilige Umgebung oder das Programm optimiert ist.

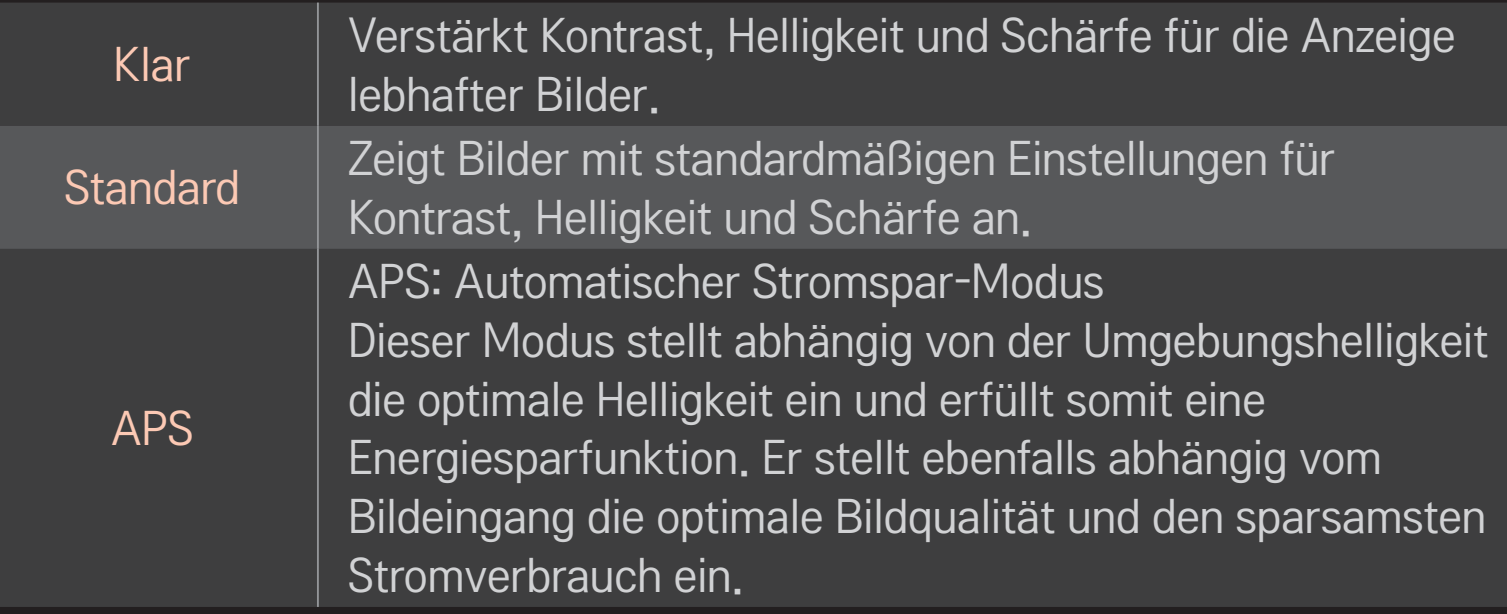

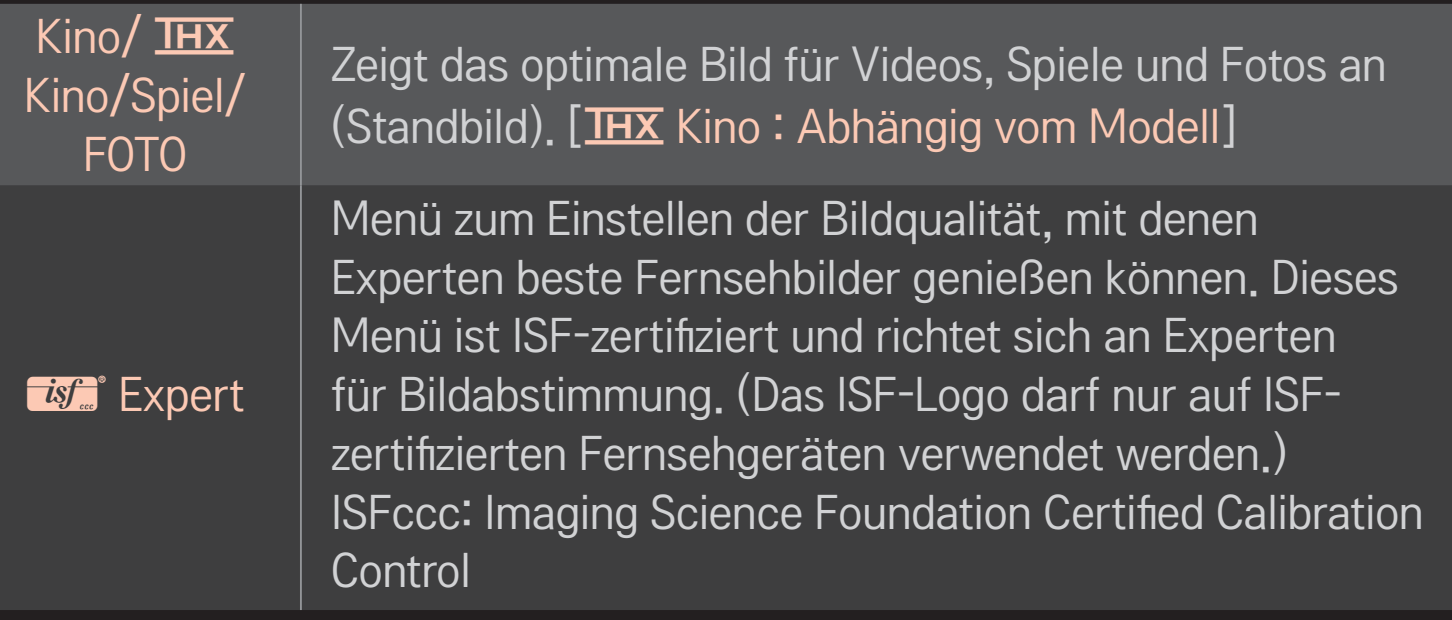

- ✎ Die verfügbare Auswahl an Bildmodi kann je nach Eingangssignal variieren.
- **S ist** Der Expert-Modus dient Experten für Bildabstimmung zum Steuern und Abstimmen mithilfe eines bestimmten Bildes. Bei normalen Bildern sind die Effekte möglicherweise nicht offensichtlich.

## ❐ Bildmodus feinabstimmen

## HOME  $\Rightarrow$  Einstellungen  $\rightarrow$  BILD  $\rightarrow$  Bildmodus  $\rightarrow$  Kontrast/Helligkeit/ Schärfe/Farbe/Farbton/Farbtemp.

Wählen Sie erst den gewünschten Bildmodus.

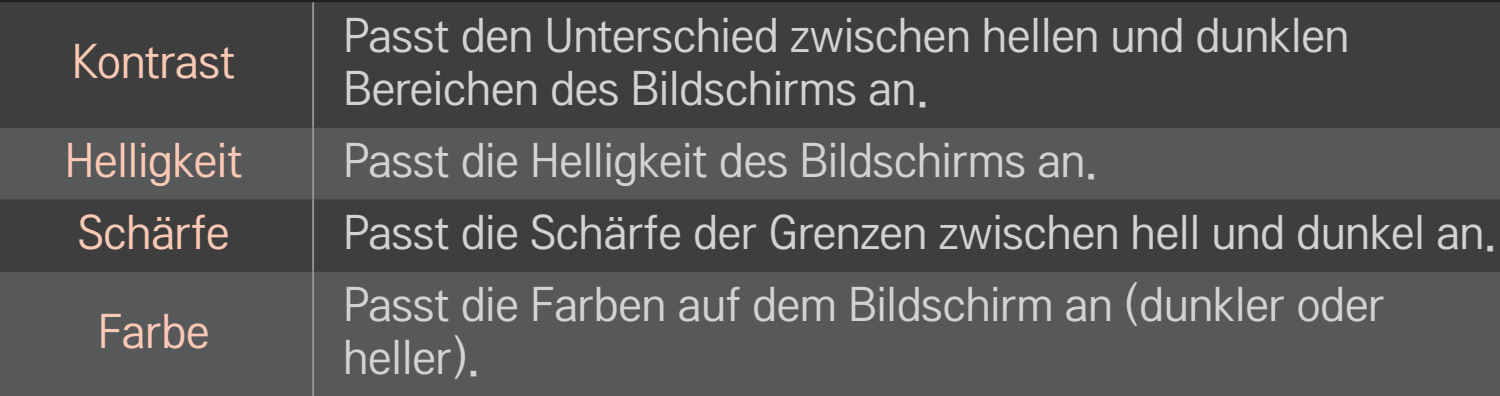

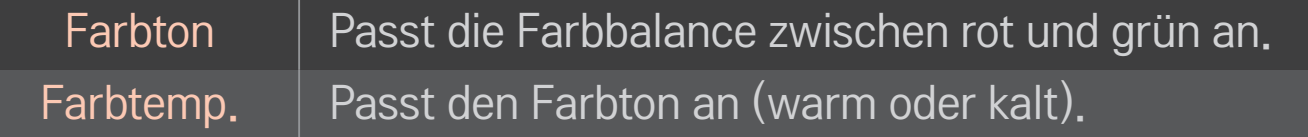

✎ Je nach Eingangssignal und anderen Bildeinstellungen kann der Umfang der Elemente zum Anpassen variieren.

## ❐ Erweiterte Steuerung festlegen

## HOME ➾ Einstellungen ➙ BILD ➙ Bildmodus ➙ Erweiterte Steuerung/ Experteneinstellung

Kalibriert den Bildschirm für jeden Bildmodus oder passt die Bildeinstellungen für einen speziellen Bildschirm an.

Wählen Sie erst den gewünschten Bildmodus.

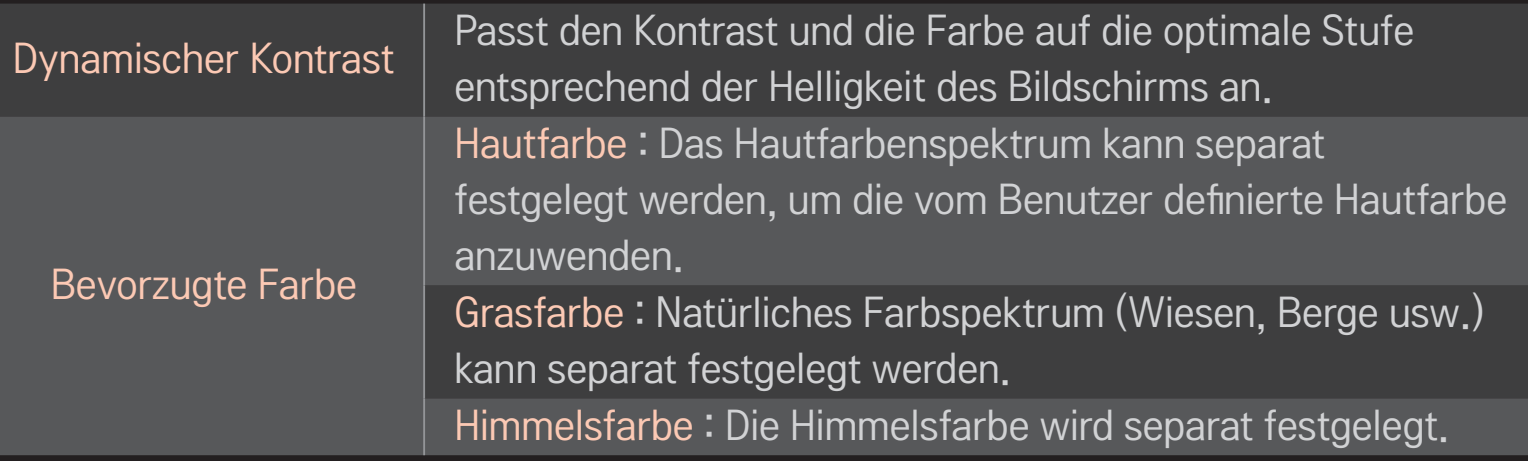

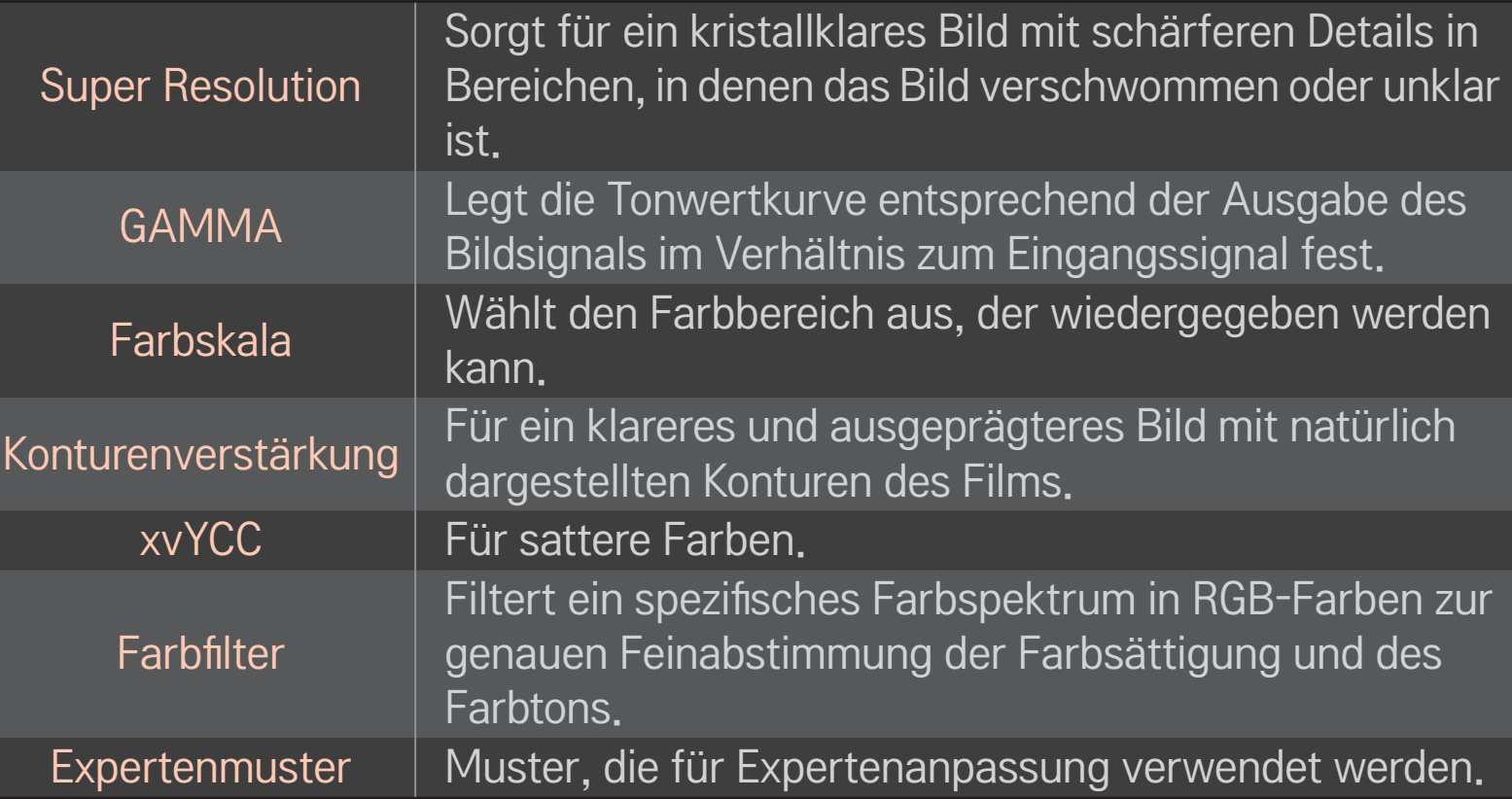

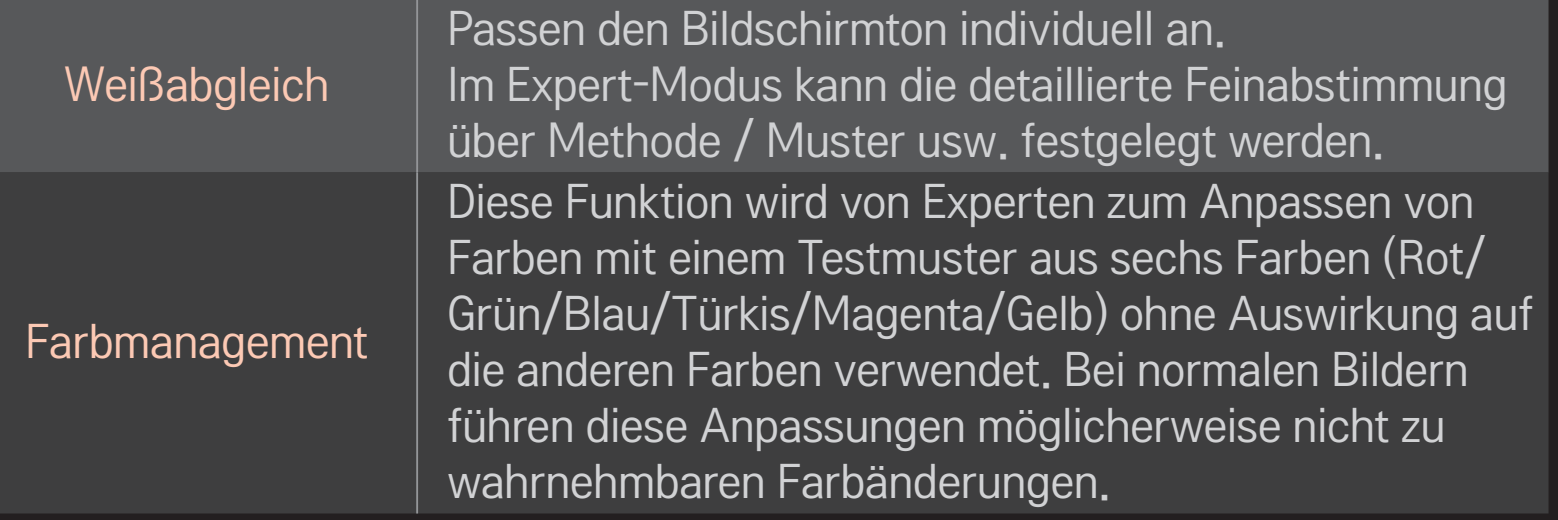

✎ Je nach Eingangssignal und anderen Bildeinstellungen kann der Umfang der Elemente zum Anpassen variieren.
## ❐ Zusätzliche Bildoptionen auswählen

#### HOME  $\Rightarrow$  Einstellungen  $\rightarrow$  BILD  $\rightarrow$  Bildmodus  $\rightarrow$  Bildoption

Passt detaillierte Einstellungen für Bilder an.

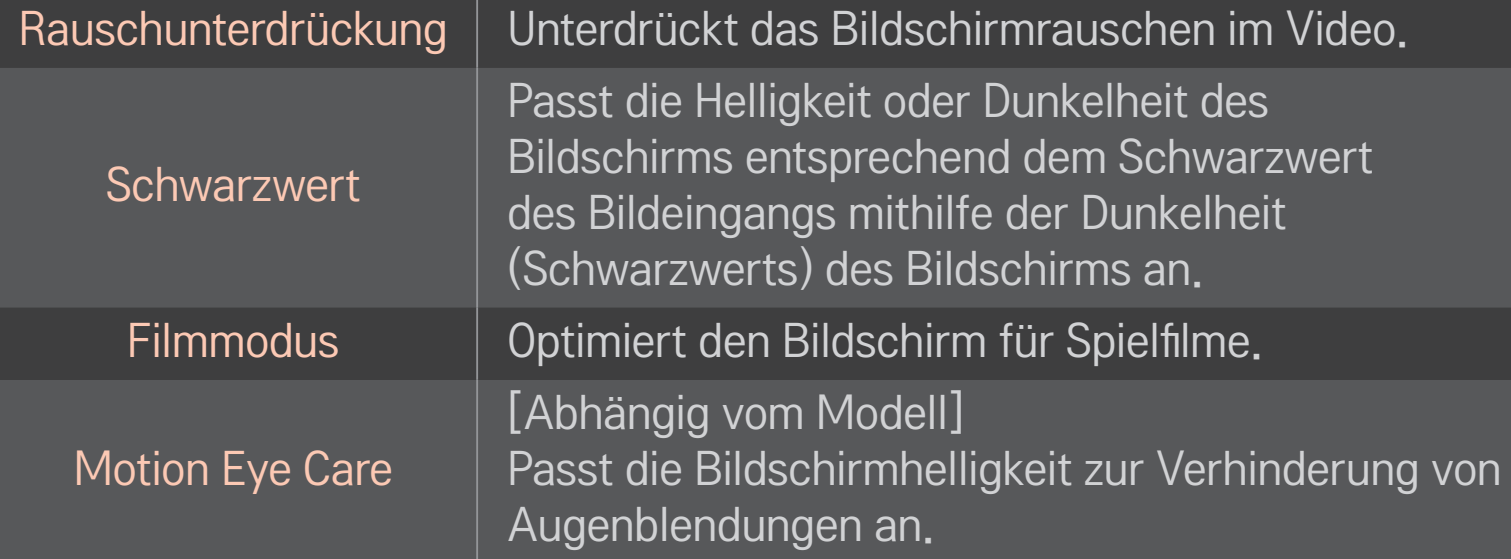

### ❐ Bildmodus zurücksetzen

#### HOME ➾ Einstellungen ➙ BILD ➙ Bildmodus ➙ Bild zurücksetzen

Setzt die benutzerdefinierten Werte zurück.

Es wird jeder Bildmodus zurückgesetzt. Wählen Sie den Bildmodus, der auf die Grundeinstellungen zurückgestellt werden soll.

### HOME  $\Rightarrow$  Einstellungen  $\rightarrow$  BILD  $\rightarrow$  Bildmodus  $\rightarrow$  Bildoption  $\rightarrow$ **TruMotion**

Korrigiert Bilder, so dass Bildfolgen flüssiger wiedergegeben werden.

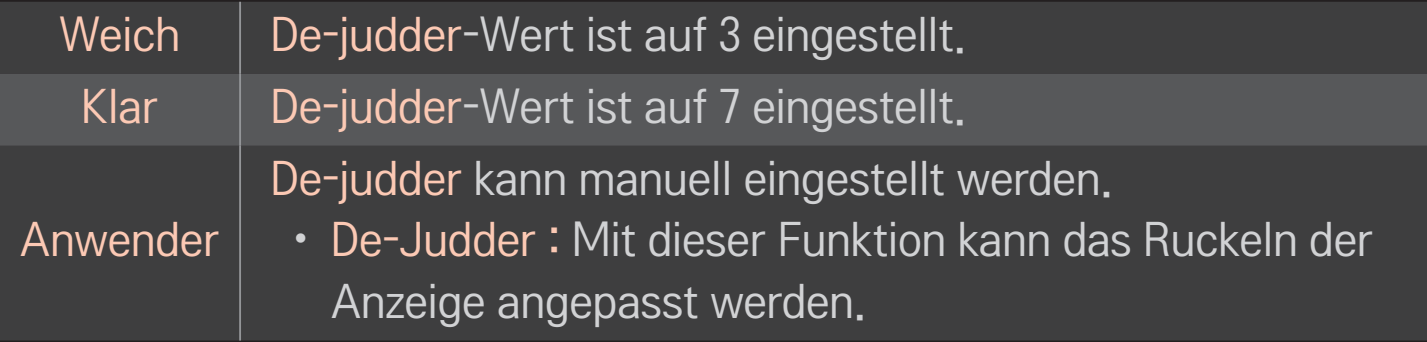

✎ Wenn es sich um ein 60-Hz-Videosignal handelt, funktioniert TruMution möglicherweise nicht.

## ❐ Ton-Modus verwenden

#### HOME ➾ Einstellungen ➙ AUDIO ➙ Ton-Modus

Optimiert den Ton des Fernsehgeräts für den ausgewählten Ton-Modus.

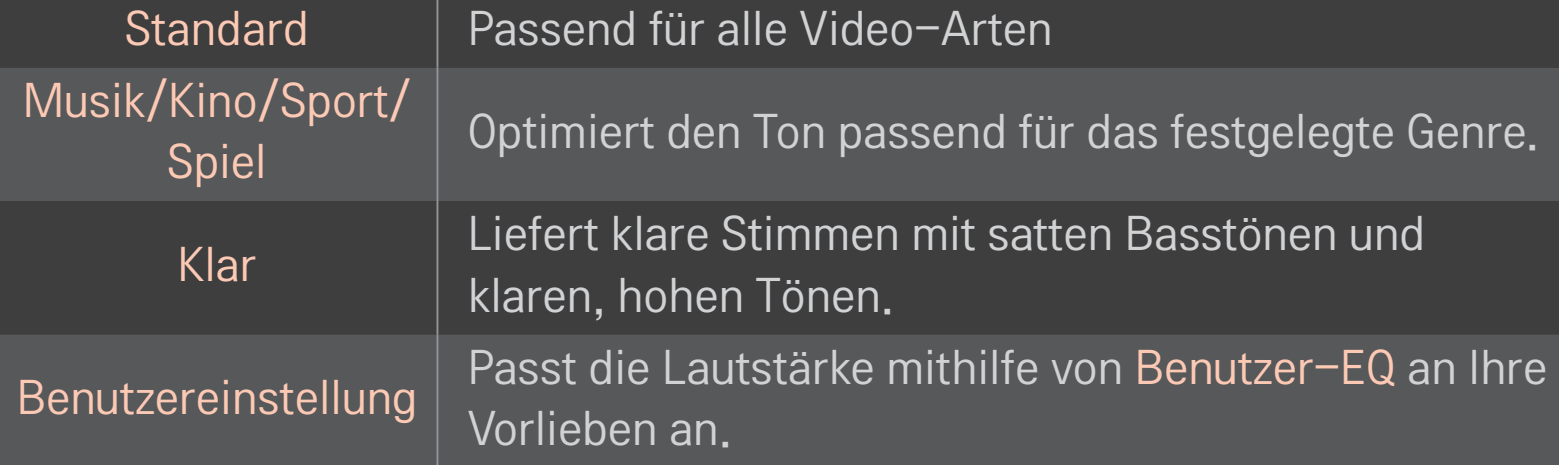

## ❐ Lautstärke abstimmen

#### HOME ➾ Einstellungen ➙ AUDIO ➙ Benutzer-EQ

Legt den Ton-Modus zunächst auf Benutzereinstellung fest.

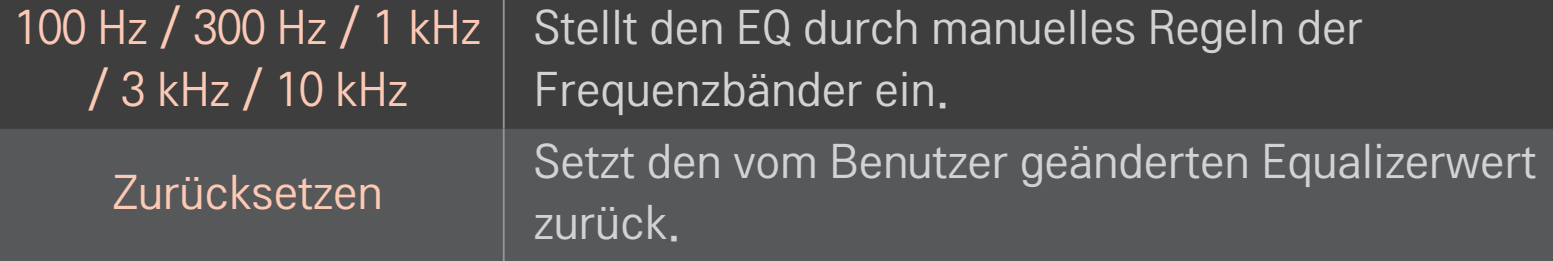

## ❐ Lautstärkemodus auswählen

#### HOME  $\Rightarrow$  Einstellungen  $\rightarrow$  Ton  $\rightarrow$  Lautstärkemodus

Stellt verschiedene Modi zur Lautstärkeregelung ein.

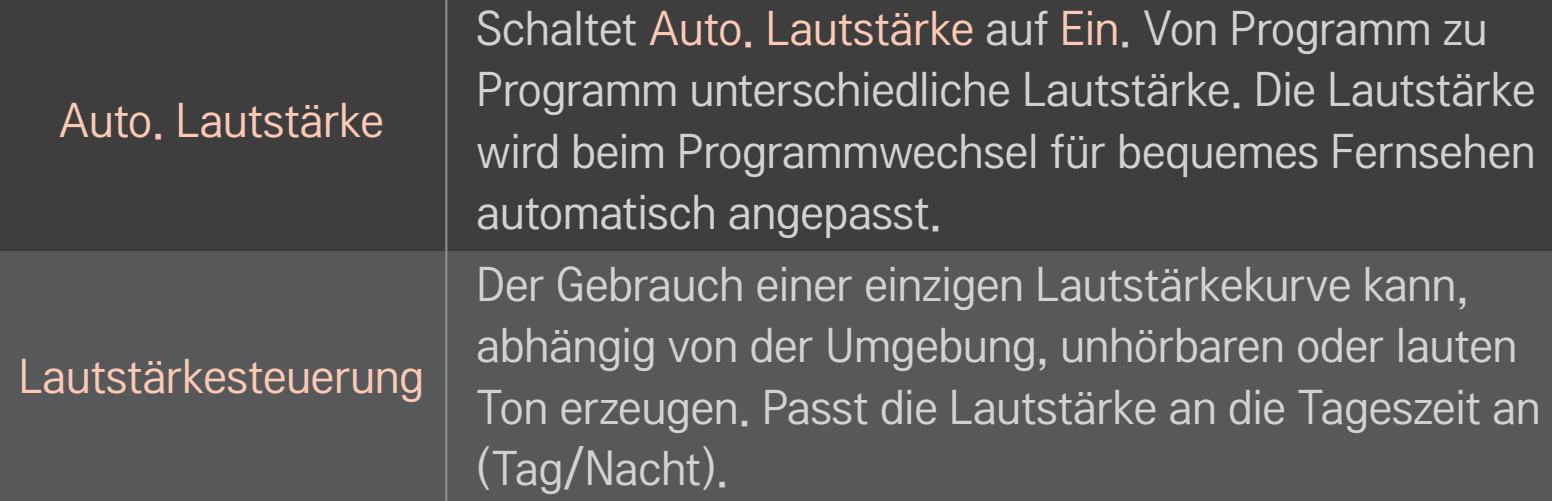

## ❐ Die Verwendung der Funktion "Sound Optimizer"

#### HOME  $\Rightarrow$  Einstellungen  $\rightarrow$  Ton  $\rightarrow$  Sound Optimizer

Optimiert den Ton für die benutzerdefinierte TV-Installation.

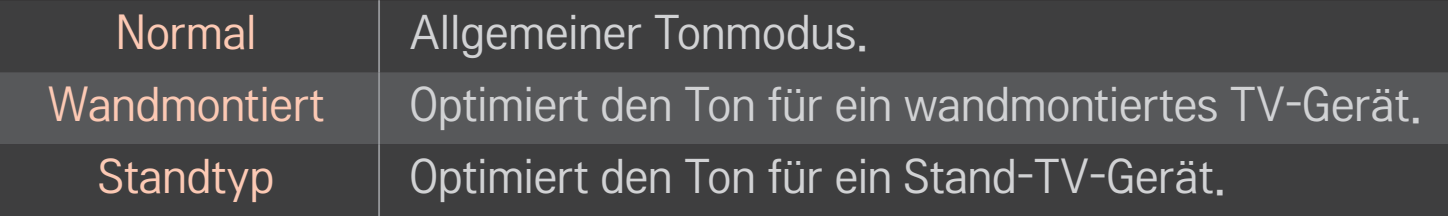

## ❐ Virtual Surround Sound verwenden

#### HOME  $\Rightarrow$  Einstellungen  $\rightarrow$  Ton  $\rightarrow$  Virtueller Raumklang

Die proprietäre Audio-Technologie von LG ermöglicht praktisch 5.1-Kanal-Surround-Sound über zwei Lautsprecher.

✎ Ist Klare Stimme II auf Ein geschaltet, kann Virtueller Raumklang nicht ausgewählt werden.

# ❐ Die Funktion Klare Stimme II verwenden HOME  $\Rightarrow$  Einstellungen  $\rightarrow$  Ton  $\rightarrow$  Klare Stimme II Verstärkt die Klarheit der Stimmen

## ❐ Audio und Video synchronisieren

#### HOME  $\Rightarrow$  Einstellungen  $\rightarrow$  Ton  $\rightarrow$  AV Sync

Synchronisiert Video und Audio direkt, wenn sie nicht übereinstimmen.

Wenn Sie AV Sync auf EINschalten, können Sie die Tonausgabe (TV-Lautsprecher oder SPDIF) an das Bild anpassen.

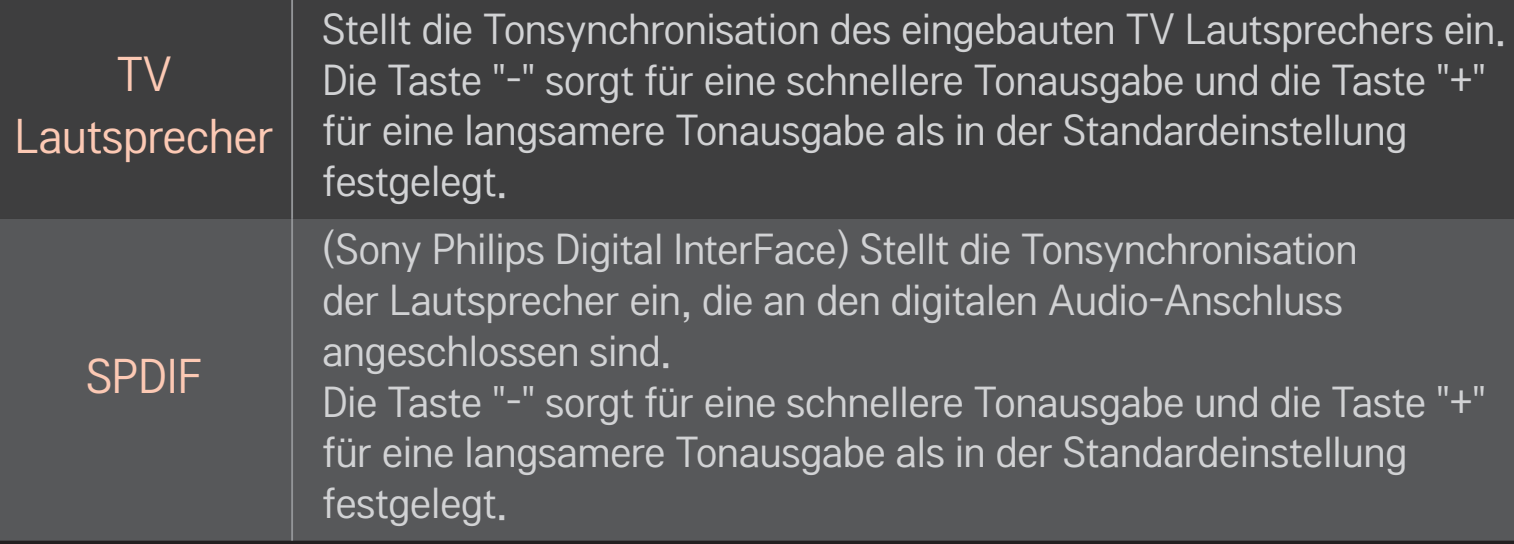

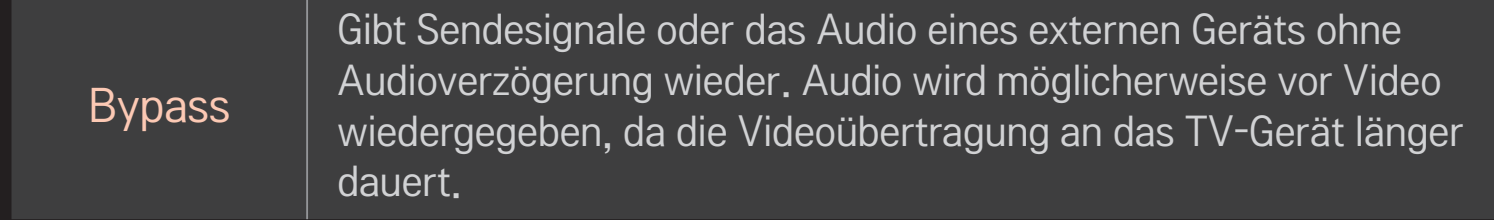

## ❐ ARC-Modus verwenden

#### HOME ➾ Einstellungen ➙ Ton ➙ Toneinstellung ➙ ARC-Modus

Externe Audiogeräte können über ein Hochgeschwindigkeits-HDMIⓇ-Kabel ohne ein zusätzliches optisches Audiokabel verbunden werden, um SPDIF auszugeben. Steht mit SIMPLINK in Verbindung.

Ein externes Gerät, das ARC (Audio Return Channel) unterstützt, muss über den HDMI(ARC)-Eingang angeschlossen werden.

Aus Auch wenn das angeschlossene externe ARC-unterstützte Audiogerät eingeschaltet ist, erfolgt die Audioausgabe nicht automatisch durch die externen Lautsprecher des Audiogeräts. Ein Wenn das angeschlossene externe ARC-unterstützte Audiogerät eingeschaltet ist, erfolgt die Audioausgabe automatisch durch die externen Lautsprecher des Audiogeräts. Für SIMPLINK, siehe 「Allgemein → Externe Geräte steuern」.

- ✎ Schließen Sie die externen Geräte an den Anschluss für die ARC-Funktion an.
- ✎ Verwenden Sie ein High-Speed-HDMI™-Kabel zum Anschließen externer Geräte.
- ✎ Die Verwendung von Geräten eines Drittanbieters mit einer ARC-Funktion kann zu Funktionsstörungen führen.

### ❐ Balance einstellen

#### HOME ➾ Einstellungen ➙ Ton ➙ Toneinstellung ➙ Balance

Stellt Balance links/rechts ein.

### ❐ TV-Lautsprecher verwenden

#### HOME  $\Rightarrow$  Einstellungen  $\rightarrow$  Ton  $\rightarrow$  Toneinstellung  $\rightarrow$  TV-Lautsprecher

Wenn Sie den Ton über die Lautsprecher eines externen, mit dem TV-Gerät verbundenen Audiogeräts, wie z. B. Heimkino-Gerät, hören, kann sich der TV-Lautsprecher ausschalten. Wenn ein Heimkino-Gerät mit SIMPLINK verbunden ist, kann das Heimkino-Gerät automatisch eingeschaltet werden, wenn der TV-Lautsprecher auf Aus geschaltet wird.

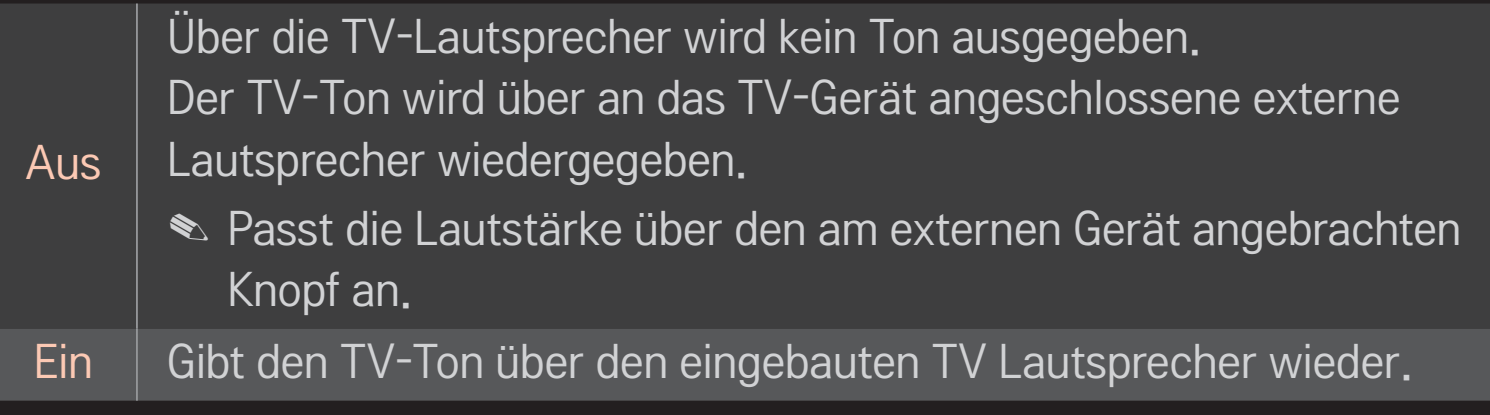

## ❐ Digitale Audioausgabe verwenden

#### HOME➾Einstellungen➙TON➙Toneinstellung➙DigitaleAudioausgabe

#### Stellt "Digitale Audio Ausg." ein.

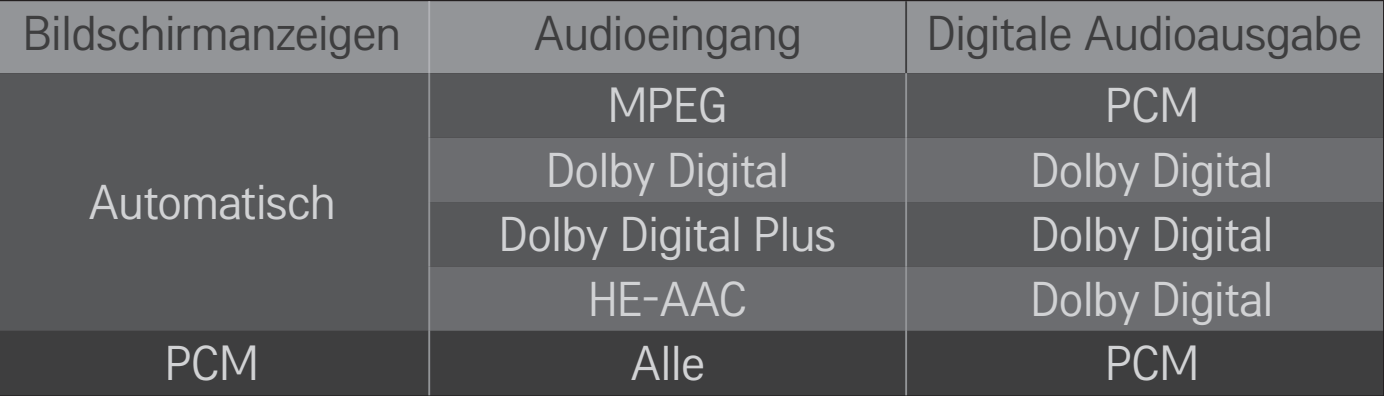

## ❐ DTV-Toneinstellung

### HOME ➾ Einstellungen ➙TON ➙ DTV-Toneinstellung

[Abhängig vom Modell]

Enthält ein Eingangssignal verschiedene Audio-Typen, können Sie mit dieser Funktion den gewünschten Audio-Typ wählen.

Bei der Einstellung AUTO ist die Suchreihenfolge HE-AAC → Dolby Digital+ → Dolby Digital → MPEG, und die Ausgabe erfolgt im ersten Audioformat, das gefunden wird.

- $\triangle$  Nur in Italien: die Reihenfolge ist HE-AAC → Dolby Digital+ → MPEG → Dolby Digital.
- $\triangle$  Nur in Neuseeland: die Reihenfolge ist Dolby Digital+ → Dolby Digital  $\rightarrow$  $HE-AAC \rightarrow MPEG$
- ✎ Wird das ausgewählte Audioformat nicht unterstützt, kann ein anderes Audioformat für die Ausgabe verwendet werden.

## ❐ Externen Eingang auswählen

### $HOME \Rightarrow$  Eingangsliste

#### Wählt den externen Eingang.

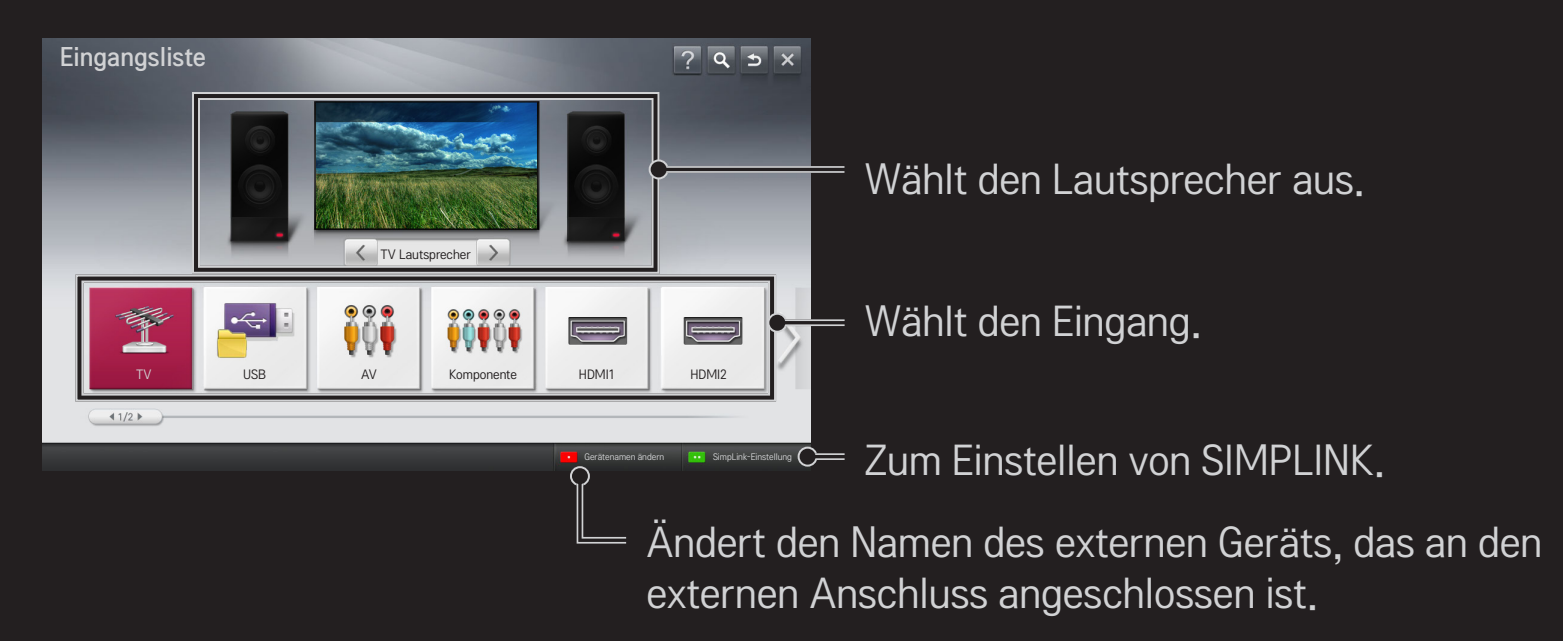

## ❐ SIMPLINK verwenden

Bei SIMPLINK handelt es sich um eine Funktion, mit der Sie verschiedene Multimediageräte bequem per TV-Fernbedienung über das SIMPLINK-Menü steuern und bedienen können.

- 1 Verbinden Sie mit einem HDMI-Kabel den HDMI IN-Anschluss des TV-Geräts mit dem HDMI-Ausgang des SIMPLINK-Geräts. Bei Heimkino-Geräten mit SIMPLINK-Funktion stellen Sie wie oben angegeben die Verbindung zwischen den HDMI-Anschlüssen her. Verwenden Sie zusätzlich ein Glasfaserkabel, um den Anschluss "Optical Digital Audio Out" des TV-Geräts mit dem Anschluss "Optical Digital Audio In" des SIMPLINK-Geräts zu verbinden.
- 2 Wählen Sie HOME ➾ SIMPLINK. Das SIMPLINK-Menü wird angezeigt.
- 3 Wählen Sie SIMPLINK einstellen im Fenster des SIMPLINK-Menüs. Das Fenster "Setup SIMPLINK" wird eingeblendet.
- 4 Schalten Sie die SIMPLINK-Funktion auf Ein im Fenster "Setup SIMPLINK".
- 5 Schließen Sie das Fenster "Setup SIMPLINK".
- 6 Wählen Sie das Gerät, das Sie steuern möchten, über HOME ➾ SIMPLINK.
- ✎ Diese Funktion ist nur bei Geräten mit dem SIMPLINK-Logo verfügbar ( **:**Sìmplink ) Überprüfen Sie, ob das externe Gerät das SIMPLINK-Logo trägt.
- ✎ Um die SIMPLINK-Funktion nutzen zu können, müssen Sie ein Hochgeschwindigkeits-HDMI®-Kabel (mit hinzugefügter CEC-Funktion (CEC -Consumer Electronics Control)) verwenden. Bei Hochgeschwindigkeits-HDMI®-Kabeln ist Pin Nr. 13 angeschlossen, damit Geräte Informationen untereinander austauschen können.
- ✎ Wählen Sie mit der Heimkino-Funktion ein Gerät aus oder schalten Sie es ein, sodass der Lautsprecher auf HT Lautsprecher umschaltet.
- ✎ Stellen Sie die Verbindung über ein Glasfaserkabel (separat erhältlich) her, um den HT Lautsprecher zu verwenden.
- ✎ Das Wechseln zu einem externen Eingang hält die mit SIMPLINK betriebenen Geräte an.
- ✎ Die Verwendung der Geräte eines Drittanbieters mit HDMI-CEC-Funktionen kann zu Funktionsstörungen führen.

### **□ Anweisungen zu SIMPLINK-Funktionen**

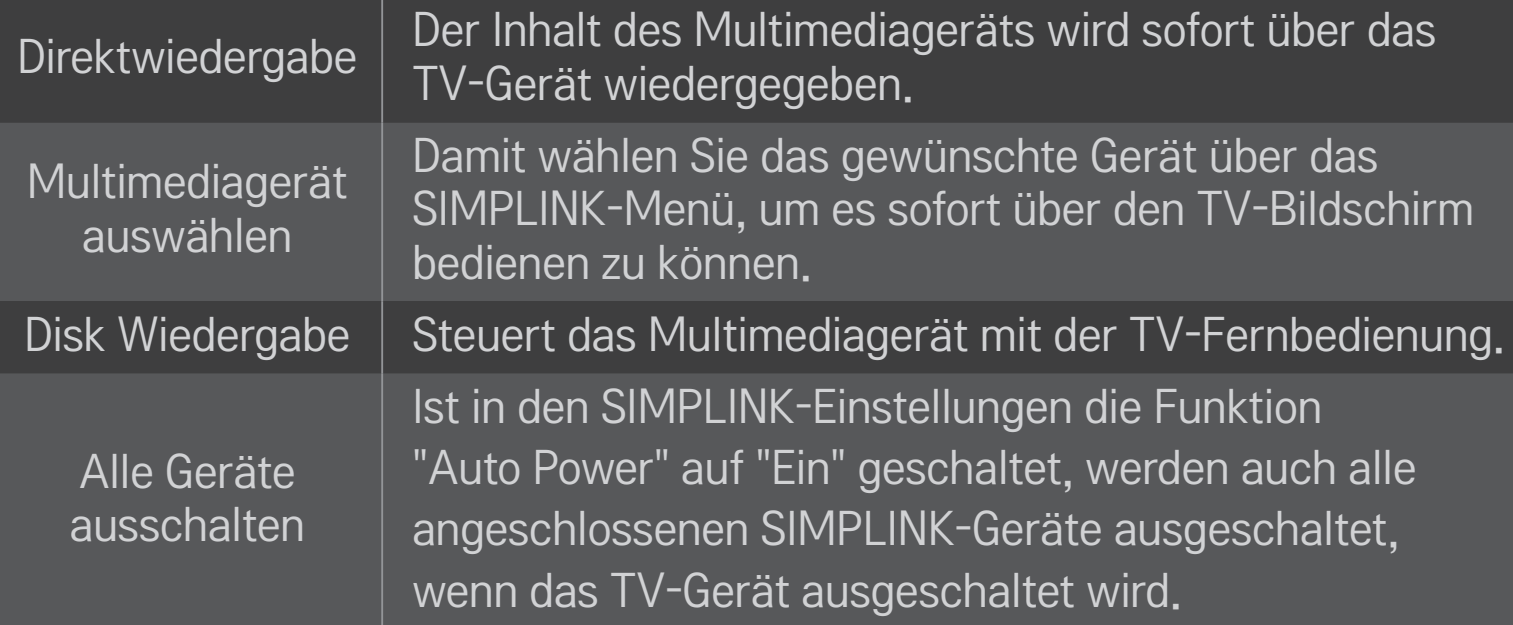

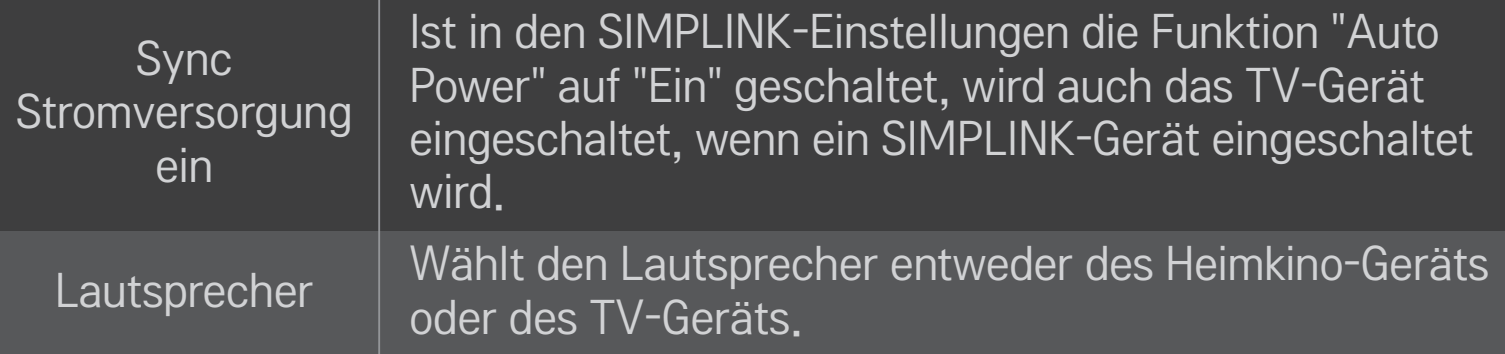

#### HOME  $\Rightarrow$  Einstellungen  $\rightarrow$  BILD  $\rightarrow$  Energie sparen

Reduziert den Stromverbrauch, indem die Helligkeit des Bildschirms angepasst wird.

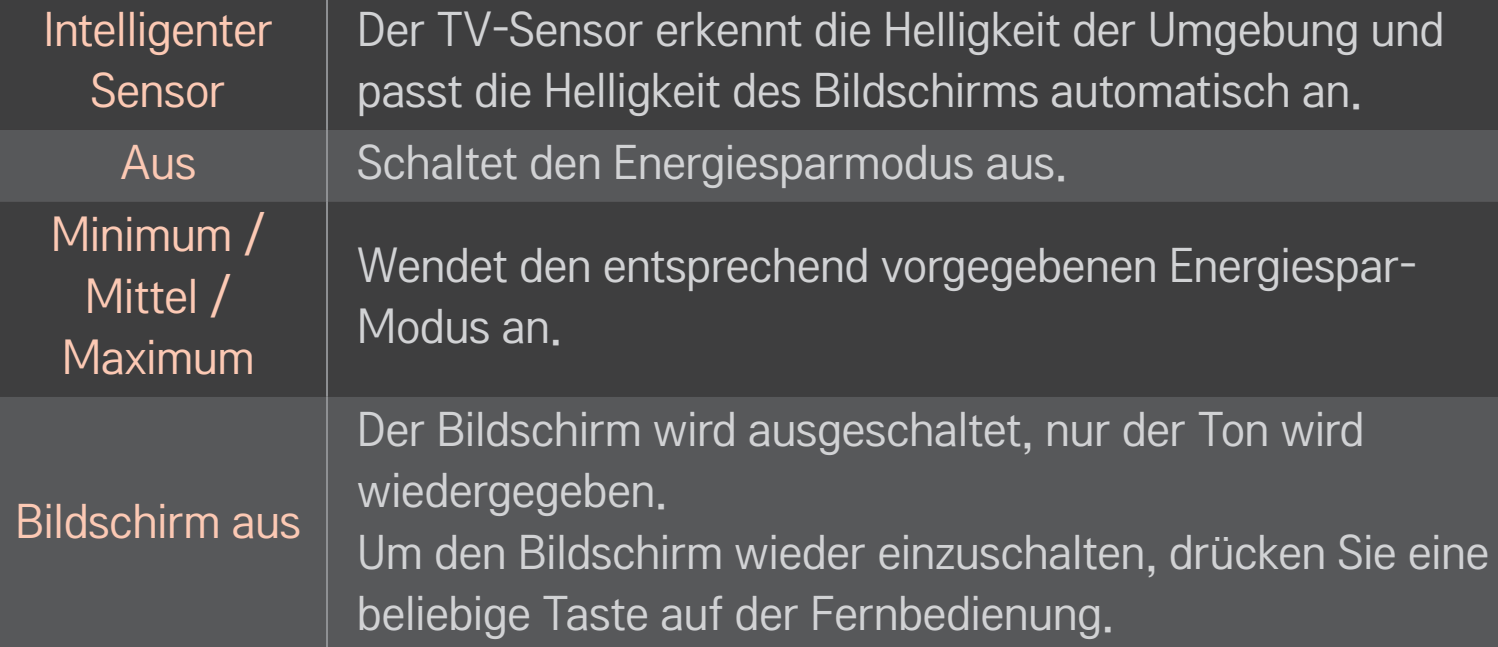

## ❐ Sleep Timer verwenden

### HOME ➾ Einstellungen ➙ ZEIT ➙ Sleep Timer

Schaltet das Fernsehgerät nach einer festgelegten Anzahl von Minuten aus. Um den Sleep Timer auszuschalten, wählen Sie Off.

## ❐ Aktuelle Uhrzeit einstellen

#### HOME ➾ Einstellungen ➙ ZEIT ➙ Uhr

Überprüft bzw. ändert die Uhrzeit während des Fernsehens.

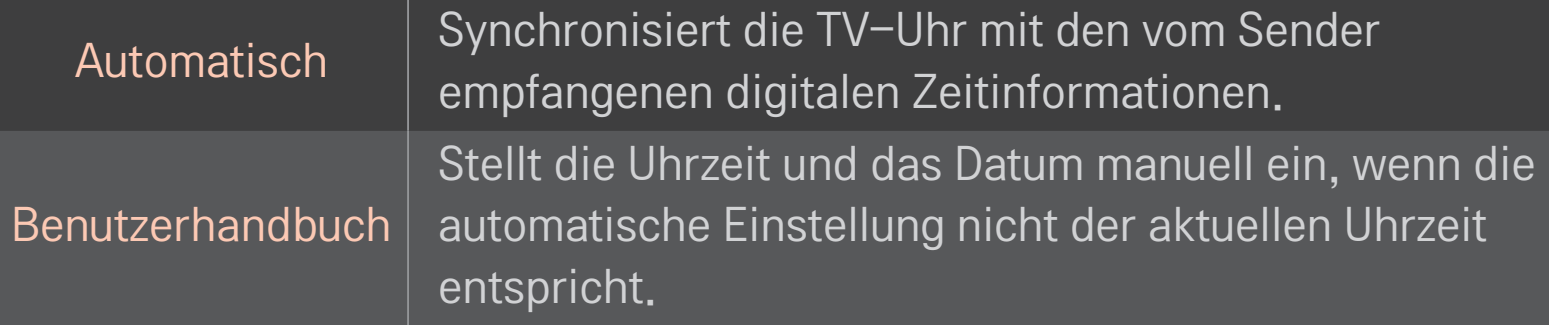

### ❐ Automatisches Ein- und Ausschalten des Fernsehers auswählen

#### HOME ➾ Einstellungen ➙ ZEIT ➙ Einschaltzeit/Ausschaltzeit

Einschaltzeit/Ausschaltzeit auswählen.

Wählen Sie Aus bei Wiederholung, um die Einschaltzeit/Ausschaltzeit auszuschalten.

- ✎ Um die Einschaltzeit/Ausschaltzeit zu verwenden, stellen Sie die aktuelle Uhrzeit korrekt ein.
- ✎ Auch wenn die Funktion Einschaltzeit eingeschaltet ist, schaltet sich der Fernseher nach 120 Minuten automatisch aus, wenn keine Taste in dieser Zeit betätigt wird.

## ❐ Automat. Standby auswählen

#### HOME ➾ Einstellungen ➙ ZEIT ➙ Automat. Standby

[Abhängig vom Modell]

Wenn innerhalb einer bestimmten Zeit keine Taste auf dem TV-Gerät oder auf der Fernbedienung betätigt wird, schaltet sich der Fernseher automatisch in den Bereitschaftsmodus.

✎ Diese Funktion funktioniert nicht im Modus "Demo im Geschäft" oder während einer Software-Aktualisierung.

### ❐ Passwort wählen

### HOME ➾ Einstellungen ➙ SPERREN ➙ Passwort wählen

Damit können Sie das TV-Passwort festlegen oder ändern.

✎ Nach Werkseinstellung lautet das Passwort 「0000」. Ist Frankreich als Land ausgewählt, lautet das Passwort nicht 「0000」 sondern 「1234」. Ist Frankreich als Land ausgewählt, kann 「0000」 nicht als Passwort gewählt werden.

## ❐ System-Verriegelung verwenden

### HOME ➾ Einstellungen ➙ SPERREN ➙ Systemverriegelung

Durch das Sperren von Kanälen oder externer Eingänge können nur bestimmte Programme gesehen werden.

Schalten Sie die System-Verriegelung auf Ein.

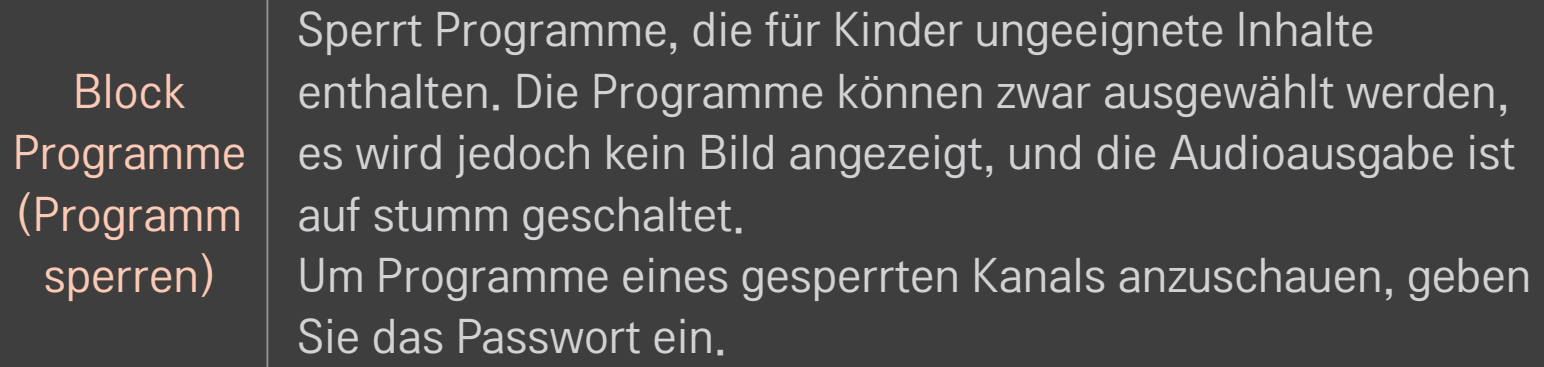

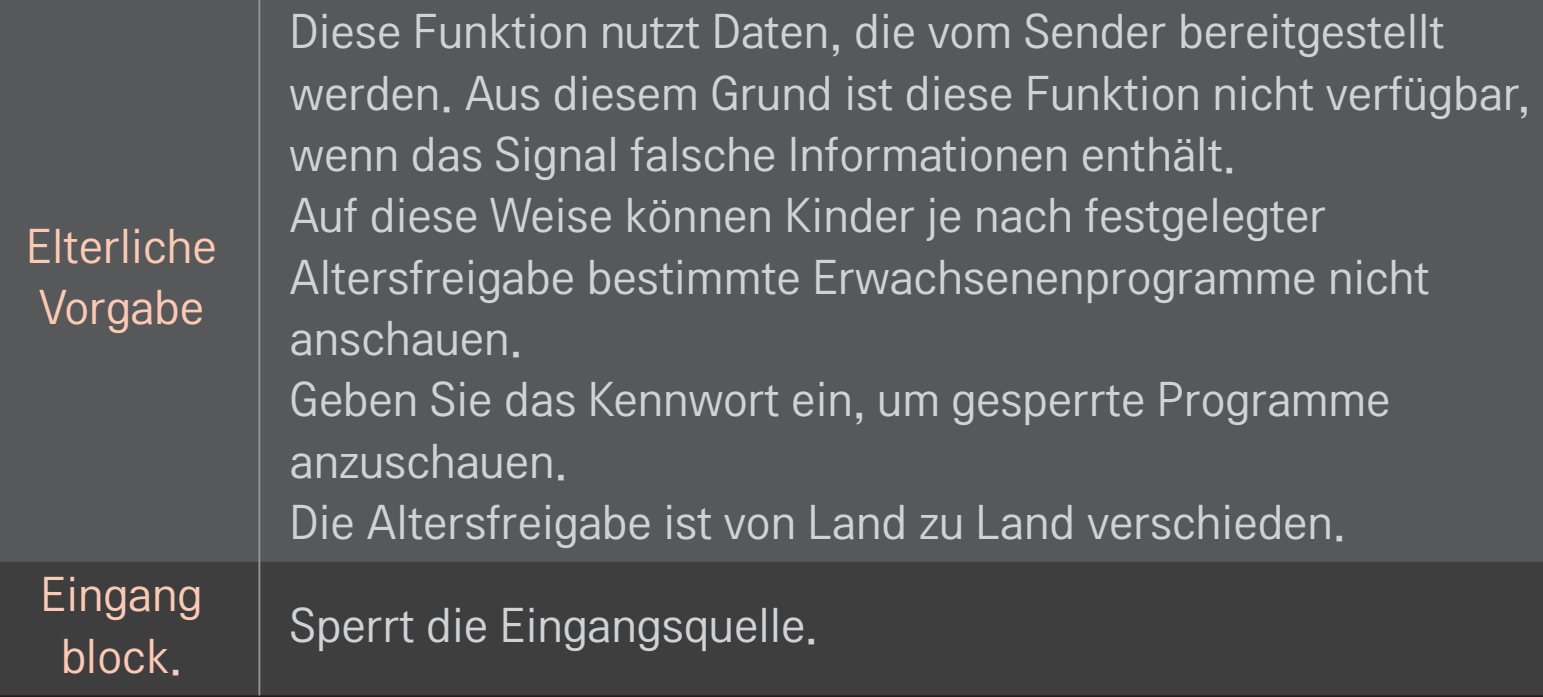

#### HOME ➾ Einstellungen ➙ OPTION ➙ Sprache

Wählt die am Bildschirm angezeigte Menü Sprache (Language) und Audiosprache.

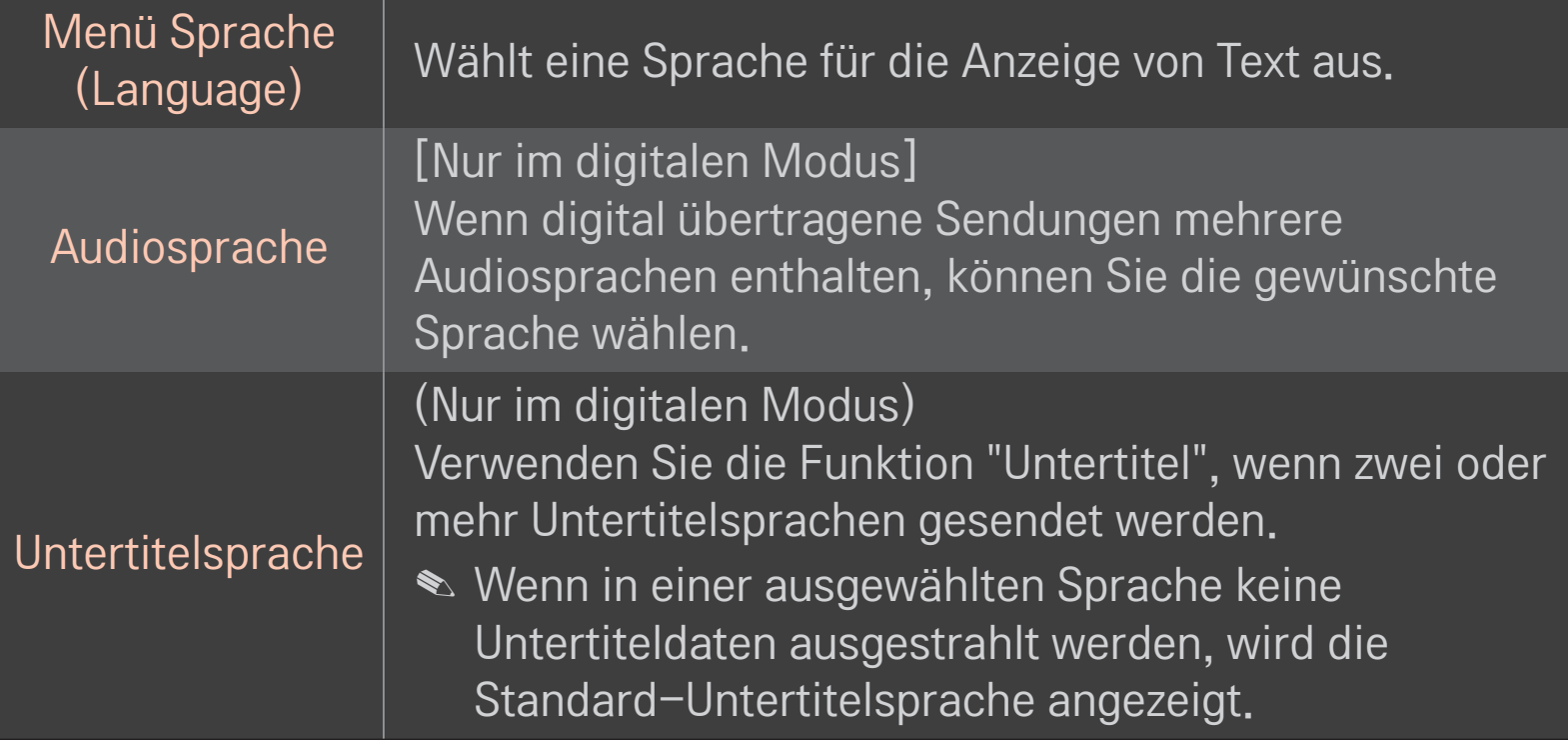

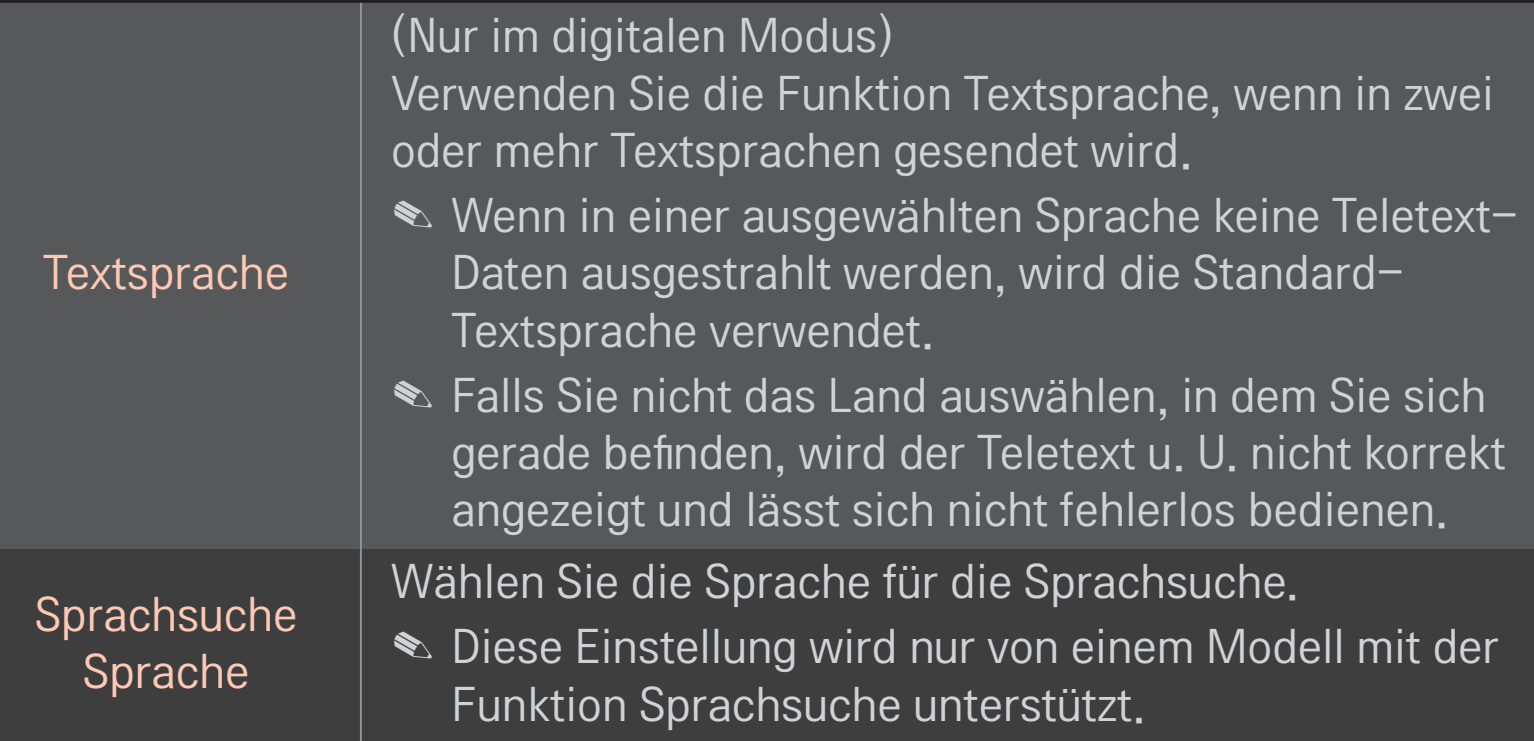

#### HOME ➾ Einstellungen ➙ OPTION ➙ Land

Wählen Sie das für den Fernseher entsprechende Land aus.

Die TV-Einstellungen unterscheiden sich je nach Sendungsumgebung des ausgewählten Landes.

- ✎ Wenn die Ländereinstellung geändert wurde, kann der Informationsbildschirm "Auto. Einstellung" angezeigt werden.
- ✎ In Ländern ohne festgelegte Standards für DTV-Sendungen können, je nach DTV-Sendungsumgebung, bestimmte DTV-Funktionen u. U. nicht genutzt werden.
- ✎ Falls die Ländereinstellung auf "--" eingestellt wurde, können europäische terrestrische Digitalprogramme empfangen werden, jedoch können bestimmte DTV-Funktionen u. U. nicht genutzt werden.

### HOME ➾ Einstellungen ➙ OPTION ➙ Hilfe für Benutzer mit Behinderungen

Audiokommentare oder Untertitel für Hörgeschädigte oder Personen mit Sehbehinderung.

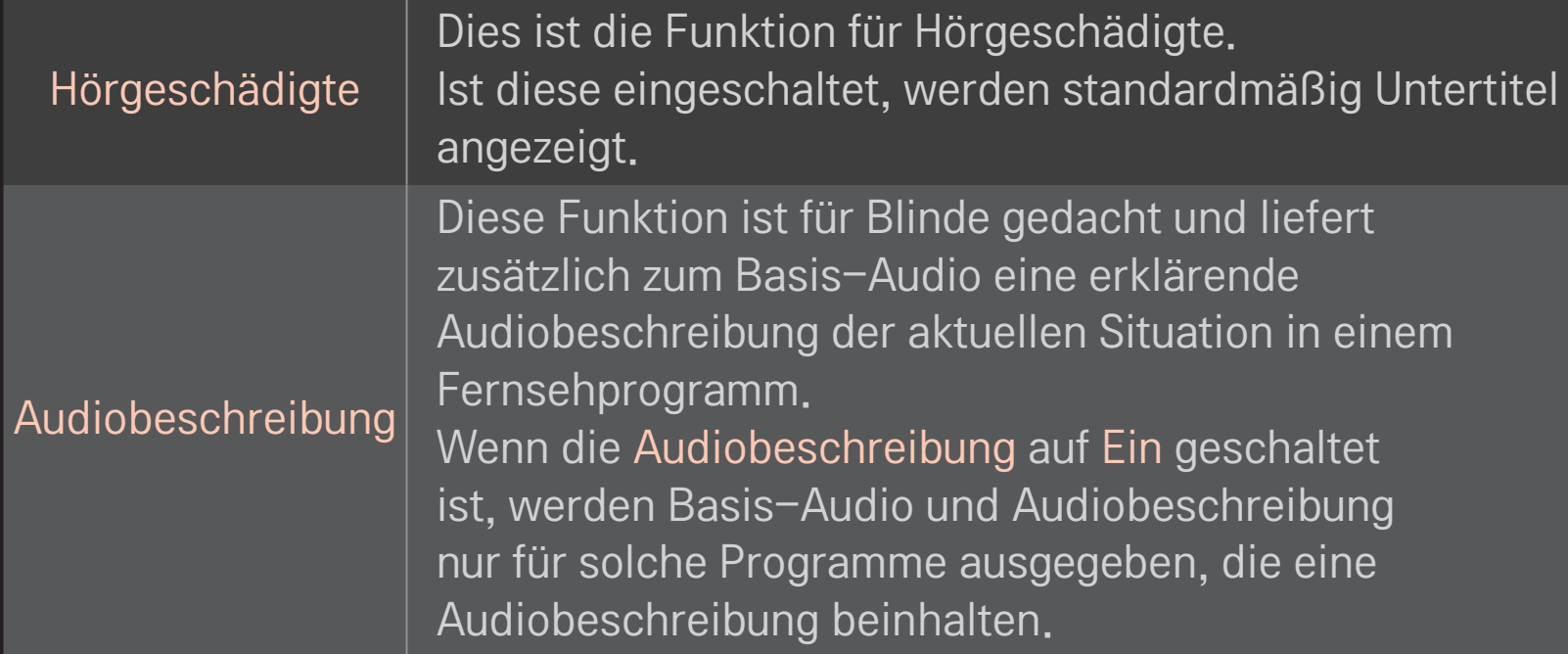

## ❐ Magic-Fernbedienung registrieren

Um die Magic-Fernbedienung zu verwenden, registrieren Sie sie zuerst mit Ihrem TV-Gerät.

Registrieren Sie die Magic-Fernbedienung vor der Verwendung auf folgende Weise.

- 1 Schalten Sie das TV-Gerät ein, und warten Sie ca. 10 Sekunden. Drücken Sie dann die Rad(OK)-Taste, und richten Sie dabei die Fernbedienung auf das TV-Gerät.
- 2 Die Fernbedienung wird automatisch registriert, und es erscheint eine Meldung auf dem TV-Bildschirm, die anzeigt, dass die Registrierung abgeschlossen wurde.
- ✎ Sollte die Registrierung der Magic-Fernbedienung fehlgeschlagen sein, schalten Sie das Fernsehgerät aus, und versuchen Sie es erneut.

## ❐ Magic-Fernbedienung erneut registrieren

- 1 Halten Sie die Tasten HOME und BACK gleichzeitig für ca. 5 Sekunden gedrückt.
- 2 Richten Sie die Fernbedienung auf das TV-Gerät, und halten Sie die Taste Rad(OK) für ca. 5 Sekunden gedrückt.
- ✎ Drücken Sie die Taste BACK, und richten Sie die Fernbedienung fünf Sekunden lang auf das TV-Gerät, um sie zurückzusetzen und erneut zu registrieren.

## ❐ Den Zeiger der Magic-Fernbedienung einstellen

#### HOME ➾ Einstellungen ➙ OPTION ➙ Zeiger

Stellen Sie die Geschwindigkeit und die Form des auf dem TV-Bildschirm angezeigten Zeigers ein.

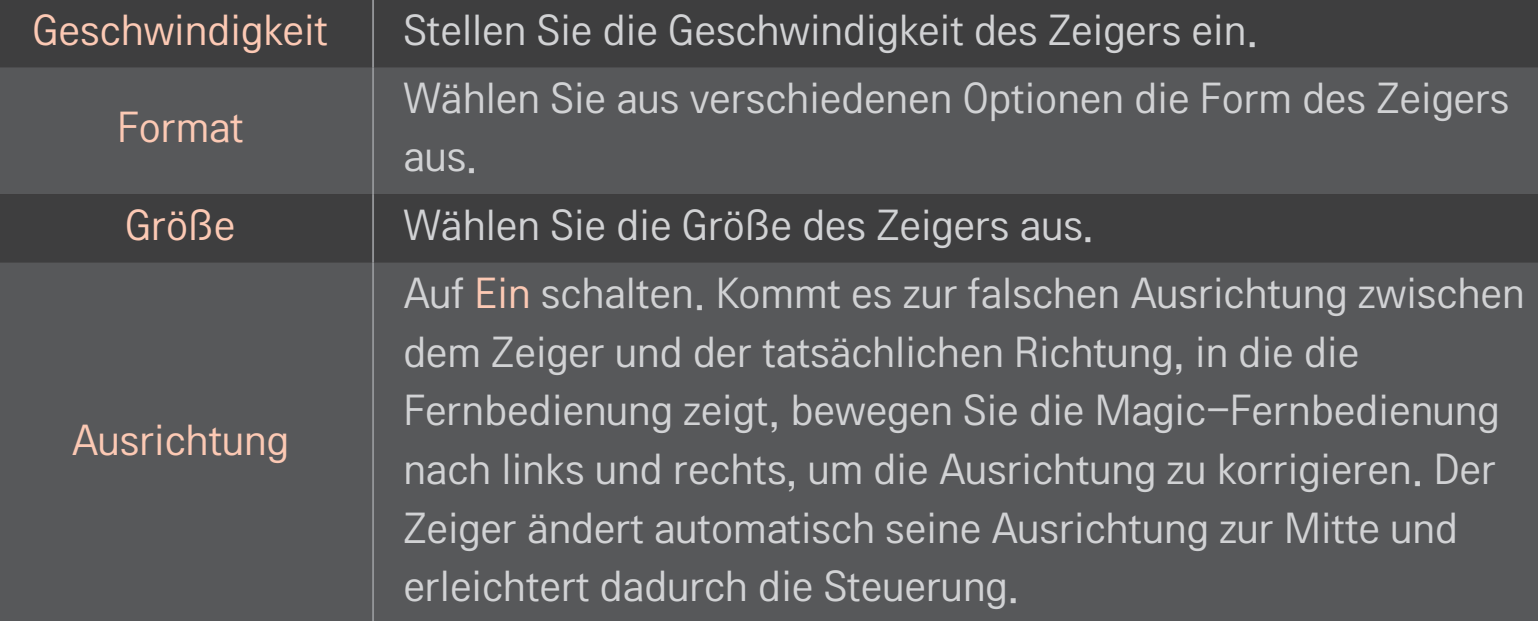

- ✎ Wurde der Zeiger über einen längeren Zeitraum nicht verwendet, wird er ausgeblendet. Wenn der Zeiger nicht mehr auf dem Bildschirm zu sehen ist, bewegen Sie die Magic-Fernbedienung hin und her. Der Zeiger erscheint daraufhin wieder.
- ✎ Wenn Sie die Navigationstaste drücken, während Sie den Zeiger über den Bildschirm bewegen, verschwindet der Zeiger, und die Magic-Fernbedienung funktioniert wie eine normale Fernbedienung.
- ✎ Verwenden Sie die Fernbedienung innerhalb einer effektiven Entfernung von 10 Metern. Wenn Sie die Fernbedienung aus größeren Entfernungen verwenden, oder wenn sich zwischen Fernbedienung und TV-Gerät Hindernisse befinden, können Funktionsstörungen auftreten.
- ✎ Elektronische Geräte in unmittelbarer Umgebung können ebenfalls Funktionsstörungen verursachen. Geräte wie Mikrowellen oder WLAN-Verbindungen nutzen denselben Frequenzbereich (2,4 GHz) wie die Magic-Fernbedienung und können daher Funktionsstörungen hervorrufen.
- ✎ Die Magic-Fernbedienung kann beim Herunterfallen oder bei Beeinträchtigungen jedweder Art beschädigt werden.
- ✎ Achten Sie darauf, dass die Fernbedienung gegen keine harten Objekte, wie z. B. auf Möbelstücke oder auf den Boden, schlägt.

# ❐ Gestenmuster-Funktion verwenden

Drücken Sie die Taste Rad(OK), während der normale Videobildschirm eingeschaltet ist, und zeichnen Sie ein Muster in Richtung des Bildschirms.

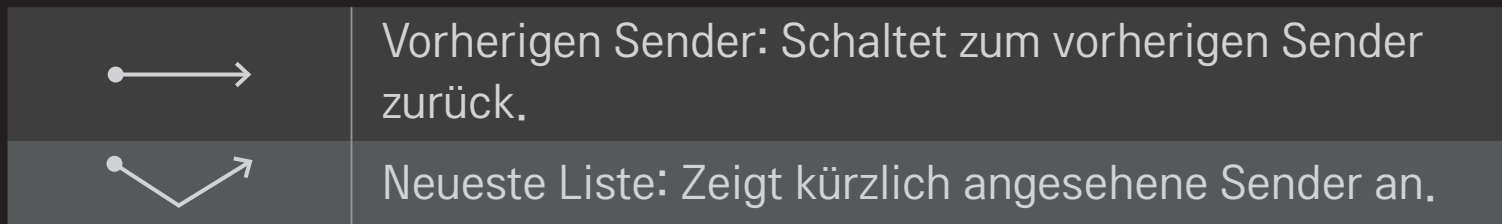

✎ Dies funktioniert möglicherweise nicht, wenn bestimmte Fenster geöffnet sind.

### ❐ TV-Modus wechseln

#### HOME ➾ Einstellungen ➙ OPTION ➙ Moduseinstellung

Auswahl zwischen Private Nutzung und Demo im Geschäft .

Für private Nutzung, wählen Sie Private Nutzung.

Demo im Geschäft ist für Demonstrationszwecke im Geschäft.

### ❐ ISM-Methode verwenden

#### HOME ➾ Einstellungen ➙ OPTION ➙ ISM-Methode

Diese Funktion behebt das Einbrennen von Bildern, das durch längeres Anzeigen unbewegter Bilder verursacht wird.

- Normal: Minimiert das Einbrennen von Bildern, indem langsam die Helligkeit verringert wird, wenn unbewegte Bilder angezeigt werden, und indem die Helligkeit erhöht wird, wenn bewegte Bilder angezeigt werden.
- Orbiter: Minimiert das Einbrennen von Bildern, indem die Bilder alle 2 Minuten etwas nach links, rechts, oben oder unten bewegt werden.

• Farb-gen.: Behebt das Einbrennen von Bildern, indem jedes Pixel über einen bestimmten Zeitraum in einem bestimmten Muster über den Bildschirm bewegt wird. Verwenden Sie diese Funktion, um vorübergehendes Einbrennen von Bildern zu beheben.

✎ Das Einbrennen von Bildern tritt bei Plasma-TVs auf, wenn über einen längeren Zeitraum unbewegte Bilder angezeigt werden. Die ISM-Methode verzögert das Einbrennen von Bildern; es kann dieses Phänomen aber nicht völlig verhindern. Verwenden Sie diese Funktion mit Vorsicht.

### ❐ Auf Werkseinstellungen zurücksetzen

#### HOME ➾ Einstellungen ➙ OPTION ➙ Werkseinstellung

Löscht alle optionalen Einstellungen und setzt auf die Standard-Werkseinstellungen zurück.

Nach Abschluss der Initialisierung schaltet sich das TV-Gerät eigenständig aus und wieder ein.

- ✎ Wenn System-Verriegelung aktiviert ist, öffnet sich ein Popup-Fenster zur Passworteingabe.
- ✎ Schalten Sie während der Initialisierung nicht das Gerät aus.

### ❐ So verwenden Sie den Startbildschirm

#### Drücken Sie die Taste HOME auf der Fernbedienung.

Da alle Smart TV-Funktionen auf einem Bildschirm zusammengefasst sind, kann über das einfach zu bedienende Menü bequem auf eine Vielzahl von Inhalten und Anwendungen zugegriffen werden, die nach Kategorien wie Live-TV, Karte, My Apps usw. geordnet sind.

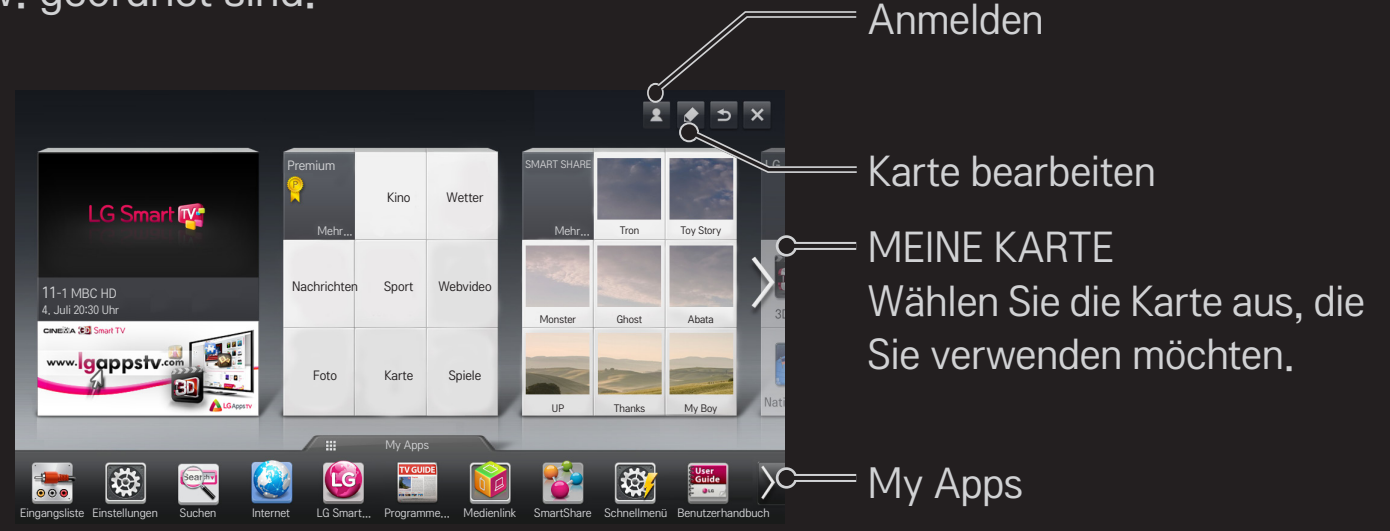

# ❐ So verwenden und bearbeiten Sie MEINE KARTE HOME  $\Rightarrow$  MEINE KARTE

Damit Sie leichteren Zugriff auf eine große Bandbreite an Inhalten und Funktionen erhalten, sind die Hauptfunktionen in Kategorien eingeteilt und werden auf Karten angezeigt.

Durch die Auswahl eines Kartennamens gelangen Sie auf die Seite der zugehörigen Kategorie.

Wählen Sie oben im Homescreen Ändern aus, um die Position der Karten zu wechseln oder eine eigene Karte zu erstellen. (Die Karten Live und Premium können nicht geändert werden.)

# ❐ So verwenden Sie My Apps

### $HOME \Rightarrow My Apps$

Wählen Sie unten im Homescreen My Apps aus, oder drücken Sie die Taste MY APPS auf der Fernbedienung.

Wählen Sie My Apps aus, um die vorinstallierten Apps und die von Ihnen heruntergeladenen Apps zu kontrollieren.

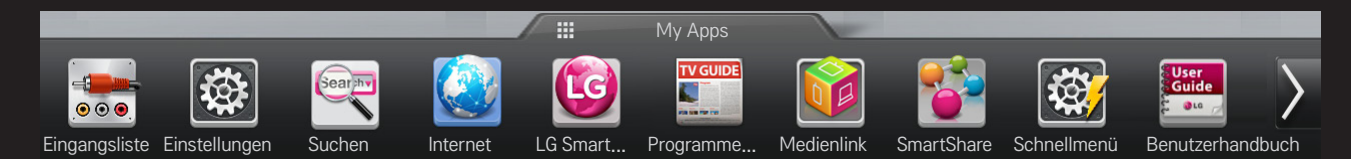

Wählen Sie die Anwendung aus, die Sie ausführen möchten.

### ❐ Ändern von Objekten in My Apps:  $HOME \Rightarrow My Apps \rightarrow Ändern$

Wählen Sie auf der Seite My Apps im oberen Bildschirmbereich Ändern aus, um Apps zu verschieben oder zu löschen. Beachten Sie hierbei, dass System-Apps verschoben, aber nicht gelöscht werden können.

✎ Wenn Sie zu Ihrem Gerät eine Magic-Fernbedienung erhalten haben, können Sie Elemente löschen und die Reihenfolge von Elementen ändern, indem Sie die Symbole der Anwendungen an eine andere Position ziehen.

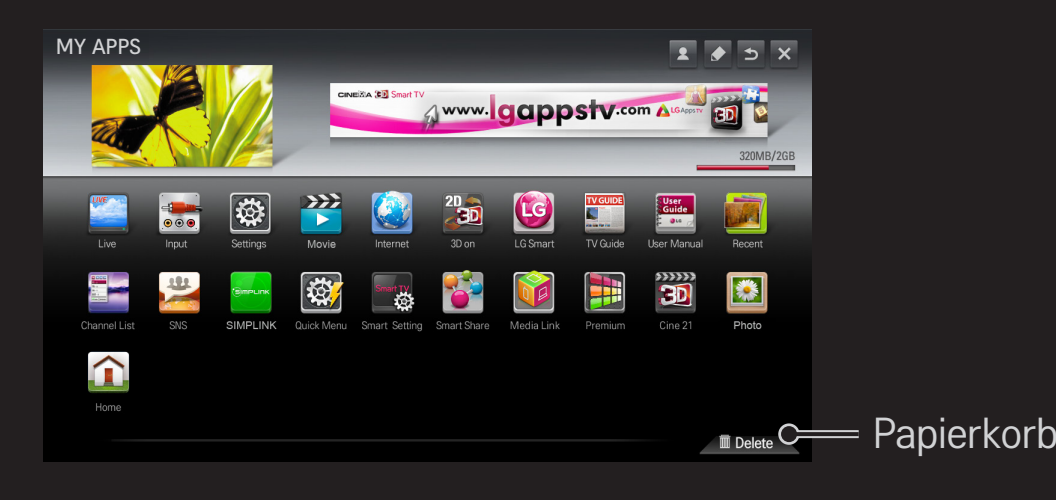

### ❐ So verwalten Sie LG Smart TV-Einstellungen

#### HOME ➾ Einstellungen ➙ OPTION ➙ Smart TV-Einstellungen

Hier können viele Premium-Einstellungen festgelegt und IDs verwaltet werden.

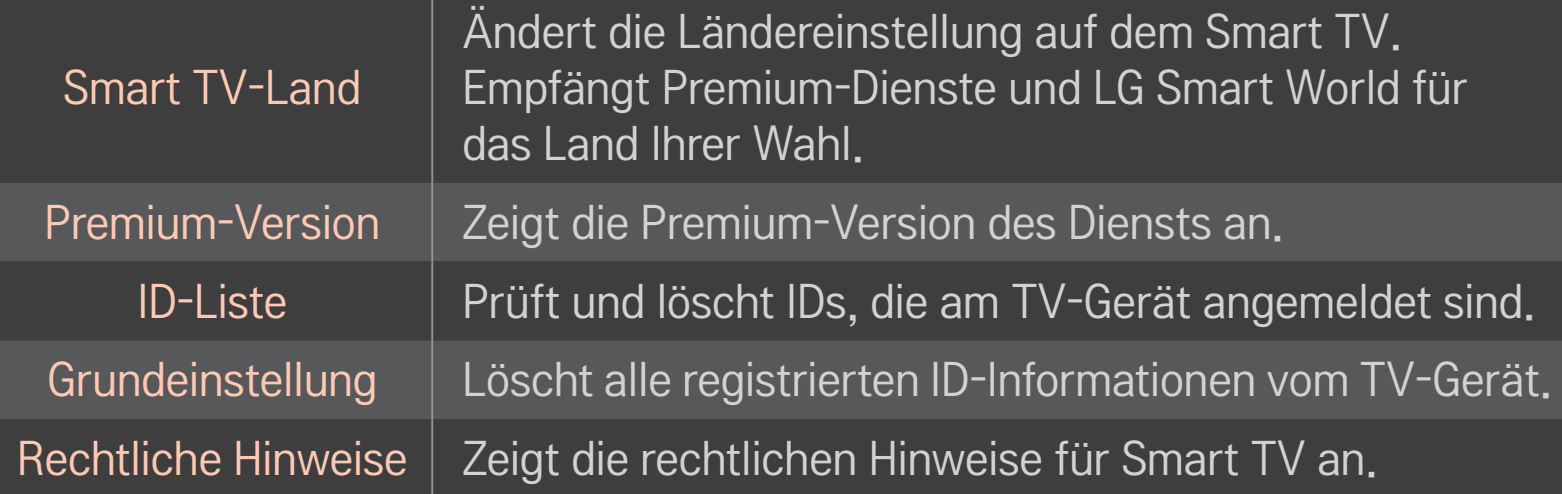

Für die Nutzung der Smart-Funktionen wird ein kabelloses oder kabelgebundenes Netzwerk benötigt.

Wenn Sie mit dem Netzwerk verbunden sind, können Sie Premium-Inhalte, LG Smart World, DLNA und vieles mehr nutzen.

# ❐ Netzwerkverbindung mit einem Klick

Einfaches Herstellen einer Verbindung mit einem kabelgebundenen oder kabellosen Netzwerk:

HOME ➾ Einstellungen ➙ NETZWERK ➙ Netzwerkverbindung, um automatisch eine Verbindung zu einem verfügbaren Netzwerk herzustellen. Folgen Sie den Aufforderungen auf dem TV-Gerät.

### ❐ So stellen Sie eine Netzwerkverbindung über die Experteneinstellungen her

#### HOME ➾ Einstellungen ➙ NETZWERK ➙ Netzwerkverbindung

Gehen Sie unter besonderen Umständen, beispielsweise in Büros, in denen eine statische IP-Adresse verwendet wird, wie folgt vor.

- 1 Wählen Sie eine Netzwerkverbindung aus, entweder kabelgebunden oder kabellos.
- 2 Wenn Sie die Verbindung über Wi-Fi herstellen, nutzen Sie eine der folgenden Netzwerkverbindungsmöglichkeiten.

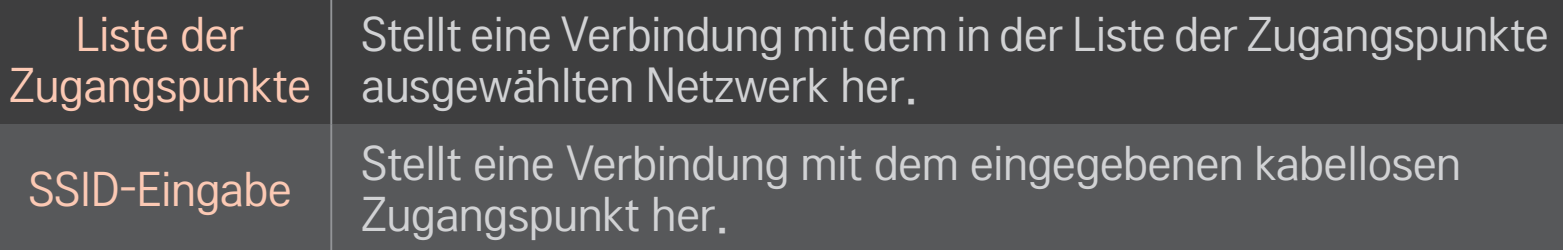

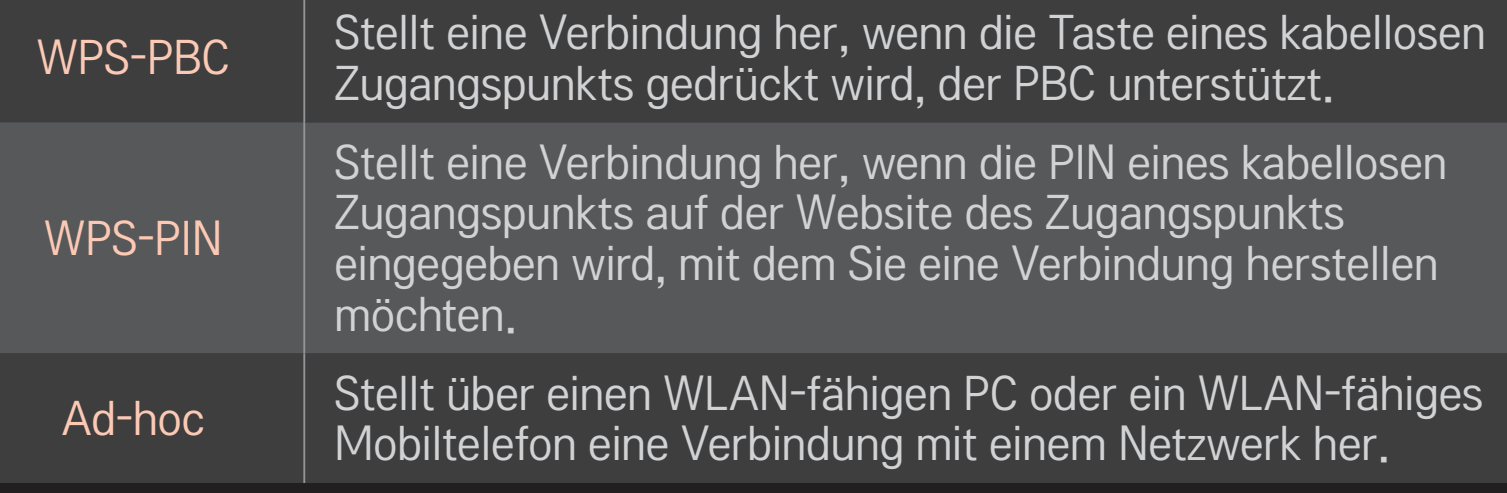

### ❐ So verwenden Sie die Funktion Wi-Fi Screen

#### HOME ➾ Einstellungen ➙ NETZWERK ➙ Wi-Fi Screen Share

Ermöglicht die Verwendung von Funktionen zur kabellosen Verbindung, wie Wi-Fi Direct und WiDi. Teilt die Bildschirme von Geräten, die in Smart Share über Wi-Fi Screen Share verbunden sind.

- 1 Schaltet Wi-Fi Screen Share auf Ein. (Wenn Sie es nicht verwenden, sollten Sie es auf Aus schalten)
- 2 Aktivieren Sie die Wi-Fi Direct-Einstellungen an dem Gerät, mit dem Sie eine Verbindung herstellen möchten.
- 3 Es wird eine Liste mit Geräten angezeigt, die mit dem TV verbunden werden können.
- 4 Wählen Sie ein Gerät aus, das Sie verbinden möchten.
- 5 Wählen Sie Ja, wenn die Verbindungsanfrage eingeblendet wird.
- 6 Wenn das zu verbindende Gerät die Anfrage akzeptiert, wird die Verbindung mit Wi-Fi Screen Share hergestellt.
- ✎ Es wird empfohlen, eine Verbindung zu einem Laptop mithilfe Intel's WiDi in direkter Nähe aufzubauen.
- ✎ Obwohl eine Verbindung zu Intel's WiDi auch ohne einen kabellosen Router aufgebaut werden kann, wird dennoch empfohlen, den kabellosen Router zuerst anzuschließen, um eine optimale Leistung zu garantieren.
- ✎ Während das Startmenü aktiv ist, kann das Fernsehgerät Intel's WiDi-Geräte nicht erkennen. Stellen Sie sicher, dass Sie das Startmenü geschlossen haben, bevor Sie versuchen, Intel's WiDi-Geräte zu erkennen.

### ❐ Netzwerk einstellen – Warnhinweise

- ✎ Verwenden Sie ein Standardnetzwerkkabel (mindestens Cat5 mit RJ45- Stecker, 10Base-T- oder 100Base-TX-LAN-Anschluss).
- ✎ Das Zurücksetzen des Modems kann Probleme mit der Netzwerkverbindung verursachen. Um derartige Probleme zu lösen, schalten Sie das Gerät aus, trennen Sie die Verbindung zum Gerät, stellen Sie sie wieder her, und schalten Sie den Strom wieder ein.
- ✎ LG Electronics ist weder verantwortlich für Probleme bei der Netzwerkverbindung noch für Beeinträchtigungen und Fehler, die im Zusammenhang mit der Netzwerkverbindung auftreten.
- ✎ Je nach Internetdienstanbieter funktioniert die Netzwerkverbindung möglicherweise nicht ordnungsgemäß.
- ✎ Für die Nutzung eines DSL-Dienstes ist ein DSL-Modem erforderlich; für die Nutzung eines Kabeldienstes ist ein Kabelmodem erforderlich. Möglicherweise kann an Ihrem Netzwerkanschluss nur eine beschränkte Anzahl an Geräten eine Netzwerkverbindung nutzen, und je nach Vertrag mit Ihrem Internet-Dienstanbieter können Sie möglicherweise kein TV-Gerät als Netzwerkgerät anschließen. (Wenn pro Leitung nur ein Gerät zulässig ist und Ihr PC bereits verbunden ist, können keine zusätzlichen Geräte verwendet werden.)
- ✎ Kabellose Netzwerke (WLAN) können durch andere Geräte gestört werden, die mit der Frequenz 2,4 GHz betrieben werden (Funktelefone, Bluetooth-Geräte oder Mikrowellengeräte). Es können auch Störungen durch Geräte mit einer Frequenz von 5 GHz auftreten. Dasselbe gilt für andere Wi-Fi-Geräte.
- ✎ Die Geschwindigkeit des WLAN-Diensts kann aufgrund anderer Funksignale in der Umgebung herabgesetzt werden.
- ✎ Wenn Sie nicht das gesamte lokale Heimnetzwerk abschalten, kann auf einigen Geräten Netzwerkverkehr auftreten.
- ✎ Für eine Verbindung über einen Zugangspunkt ist ein spezieller Router erforderlich, das kabellose Verbindungen unterstützt. Die WLAN-Funktion muss auf dem Gerät aktiviert sein. Wenden Sie sich bezüglich der Verfügbarkeit der kabellosen Verbindung über Ihren Zugangspunkt an Ihren Diensteanbieter.
- ✎ Prüfen Sie die SSID und die Sicherheitseinstellungen des Zugangspunkts für die Verbindung über den Zugangspunkt. Informationen zur SSID und zu den Sicherheitseinstellungen des Zugangspunkts finden Sie in der entsprechenden Dokumentation.
- ✎ Ungültige Einstellungen auf Netzwerkgeräten (kabelgebundener/kabelloser Router, Hub) können dazu führen, dass das TV-Gerät langsam reagiert bzw. nicht ordnungsgemäß funktioniert. Installieren Sie die Geräte gemäß dem entsprechenden Handbuch ordnungsgemäß, und richten Sie das Netzwerk entsprechend ein.
- ✎ Je nach angeschlossenem Gerät (z. B. Laptop) funktioniert eine Ad-hoc-Verbindung möglicherweise nicht.
- ✎ Das Verfahren zum Herstellen einer Verbindung kann je nach Hersteller des Zugangspunkts unterschiedlich sein.

### ❐ So verwenden Sie SmartShare

#### $HOME \Rightarrow$  SmartShare

Stellt Foto-, Musik- und Videodateien auf Ihrem TV-Gerät bereit, indem eine Verbindung zu einem USB-Gerät oder einem Heimnetzwerk hergestellt wird (DLNA, Medienlink).

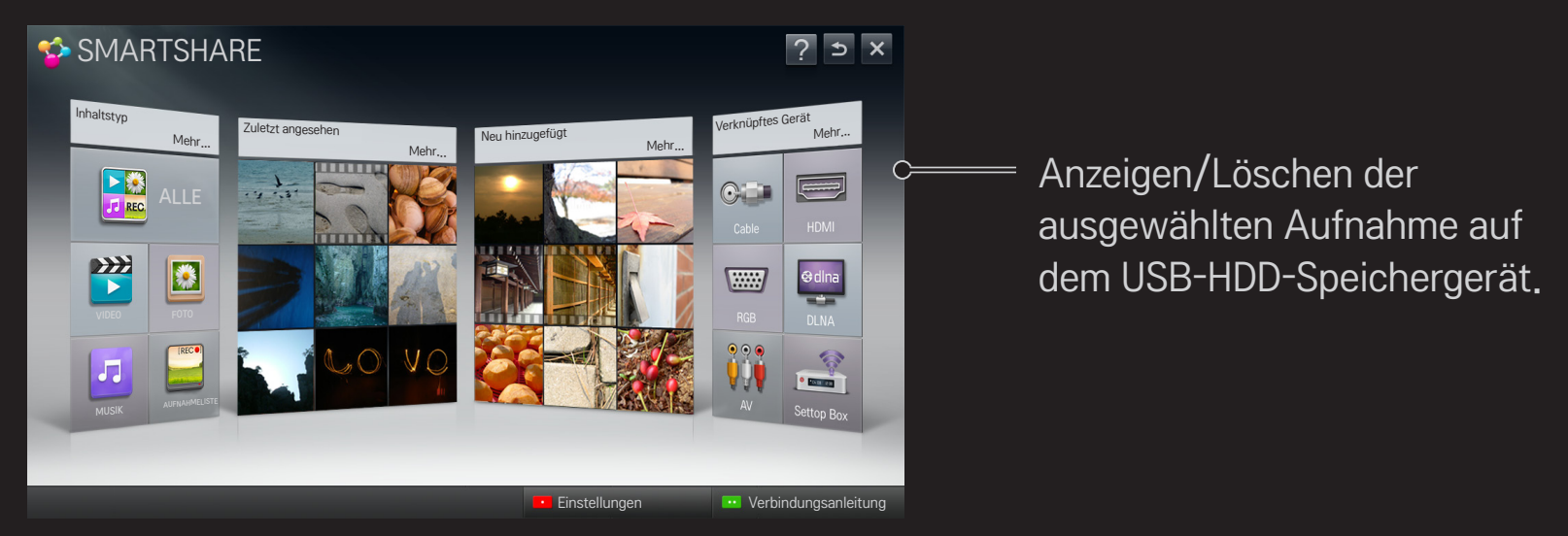

### ❐ So steuern Sie die Wiedergabe von Filmen

Sie können die Wiedergabe steuern und Optionen festlegen, während Sie Filme ansehen.

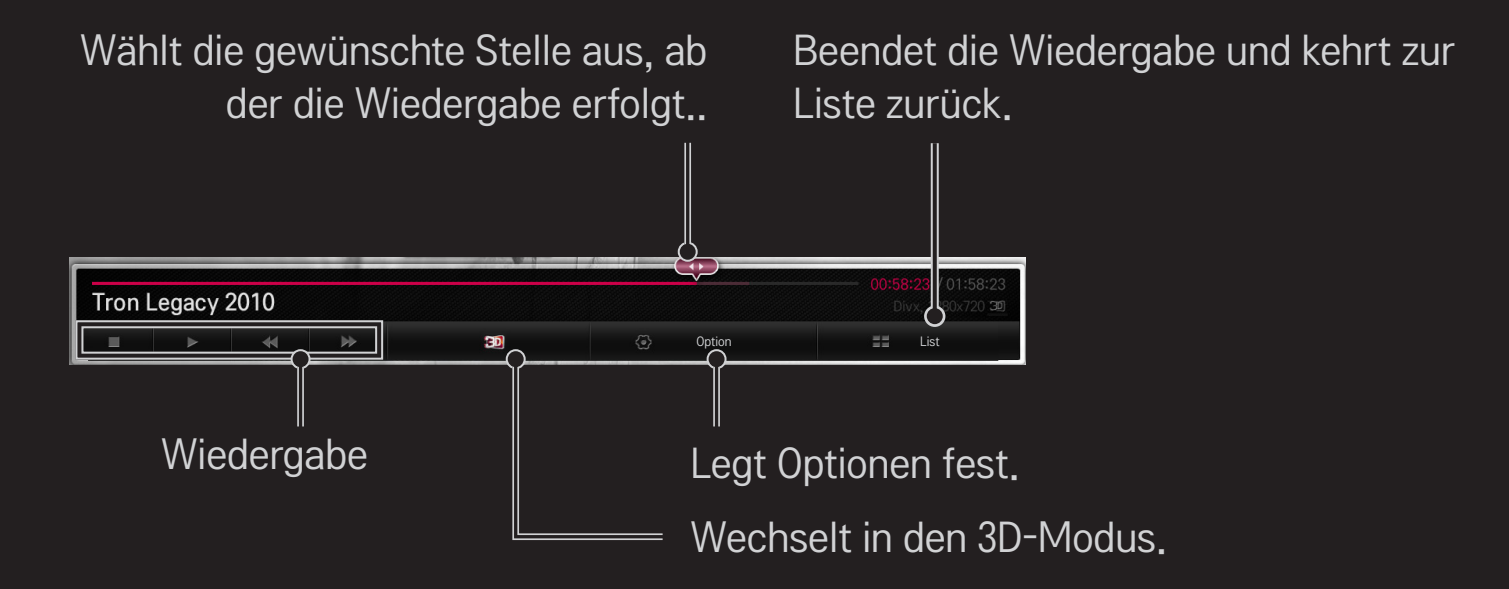

# ❐ So steuern Sie die Fotoansicht

Sie können die Wiedergabe steuern und Optionen festlegen, während Sie Bilder im Vollbildmodus ansehen.

✎ Bei 3D-Bildern funktioniert der Dia-Show-Effekt auch dann nicht, wenn die Funktion Dia-Show aktiviert ist.

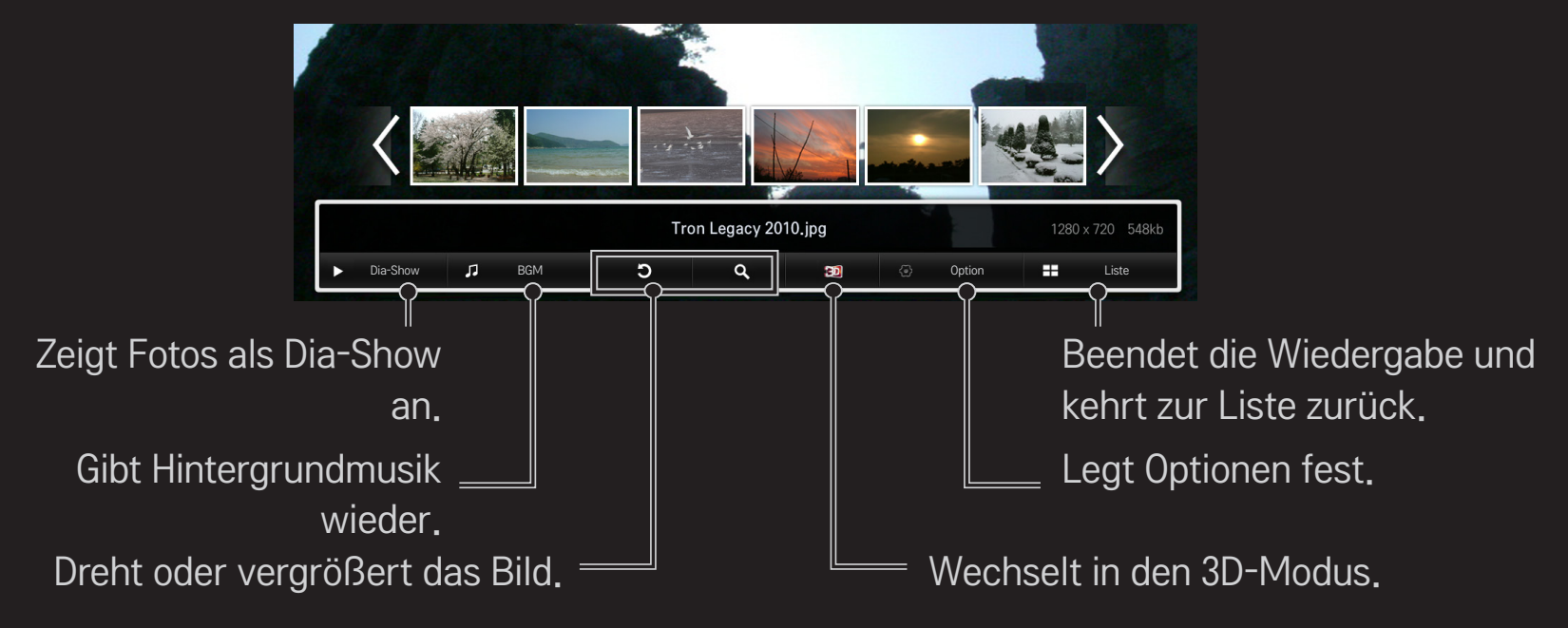

### ❐ So steuern Sie die Wiedergabe von Musik

Sie können die Wiedergabe steuern und Optionen festlegen, während Sie Musik hören.

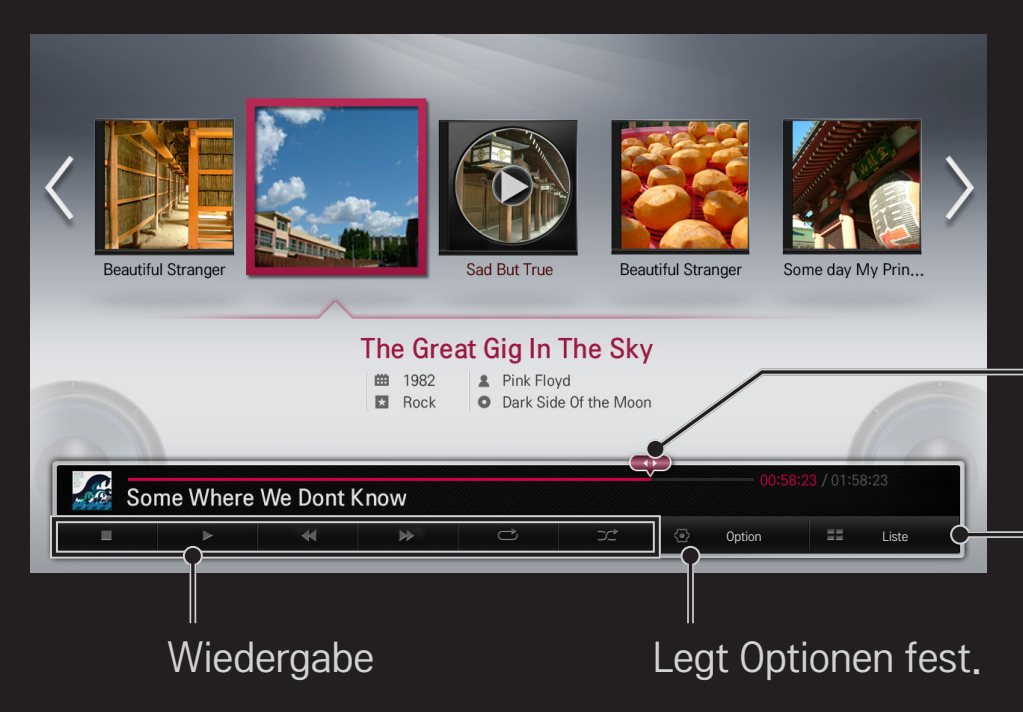

Wählt die gewünschte Stelle aus, ab der die Wiedergabe erfolgt.

Beendet die Wiedergabe und kehrt zur Liste zurück.

### ❐ So legen Sie SmartShare-Funktionen fest

#### HOME  $\Rightarrow$  Smart Share  $\rightarrow$  Einstellungen

Hier können Sie Einstellungen ändern, die die Wiedergabe von Inhalten über SmartShare betreffen.

#### ❌ Erweiterte Einstellungen

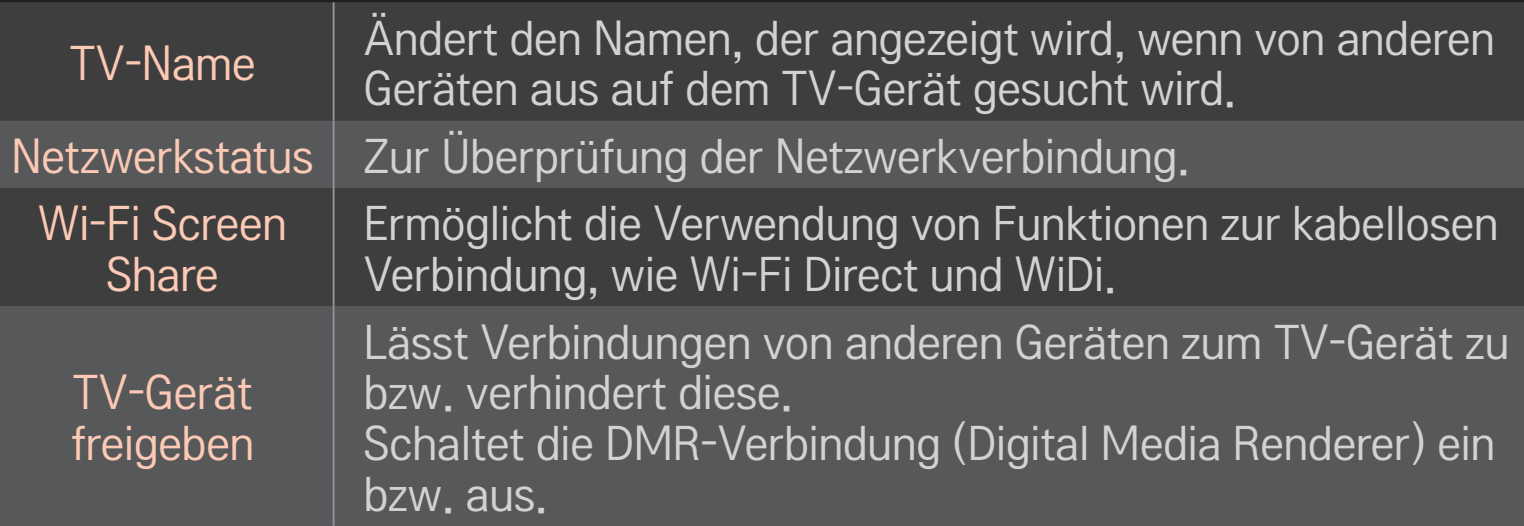

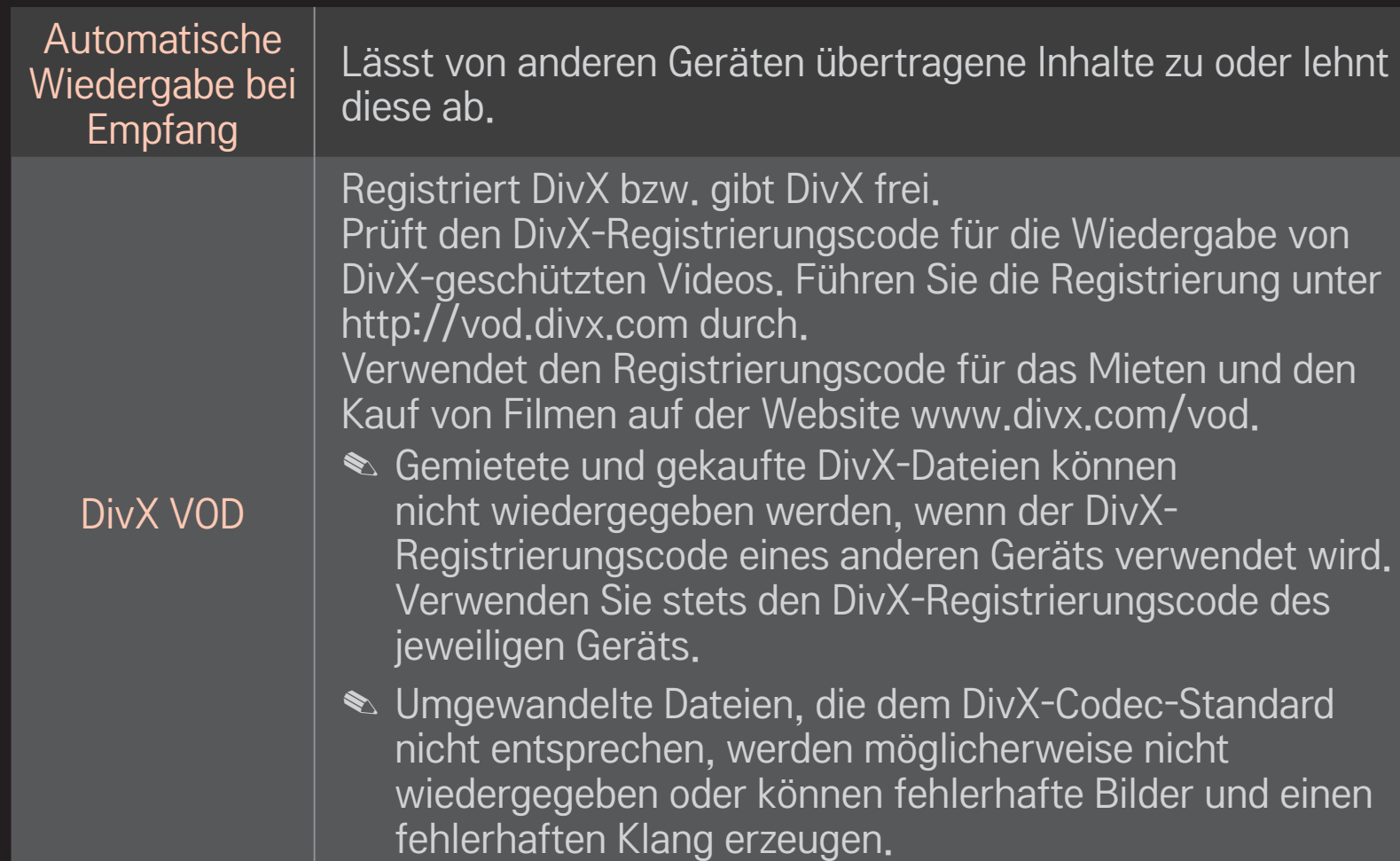

### $\Box$  Verlauf

Drücken Sie auf die unten angezeigte Schaltfläche, um den Inhaltsverlauf zu löschen. Verwenden Sie die Inhalte unter den Menüs Inhaltstyp und Verknüpftes Gerät.

#### ❌ Privatsphäre

Überprüfen Sie das Gerät, dessen Inhalte Sie bei Auswahl der Menüoptionen Neu hinzugefügt und Zuletzt angesehen nicht anzeigen möchten.

### ❐ Von SmartShare unterstützte Dateien

Maximale Datenübertragungsrate: 20 MBit/s (Megabit pro Sekunde)

Unterstützte externe Untertitelformate:

\*.smi, \*.srt, \*.sub (MicroDVD, SubViewer 1.0/2.0), \*.ass, \*.ssa, \*.txt (TMPlayer), \*.psb (PowerDivX)

Unterstützte integrierte Untertitelformate:

XSUB (unterstützt von DivX6 generierte integrierte Untertitel)

### ❐ Unterstützte Videocodecs

#### Maximum: 1920 x 1080 @30p

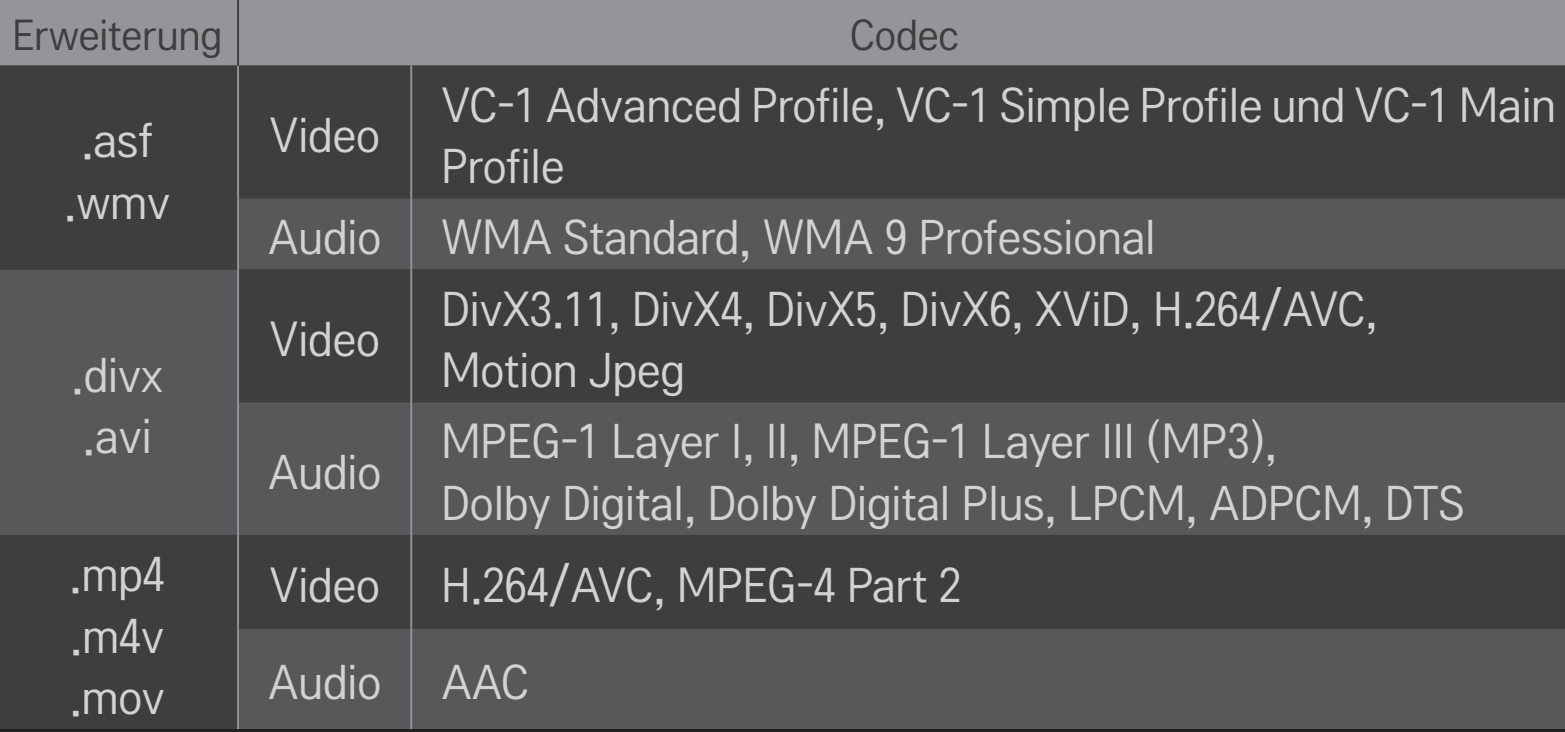

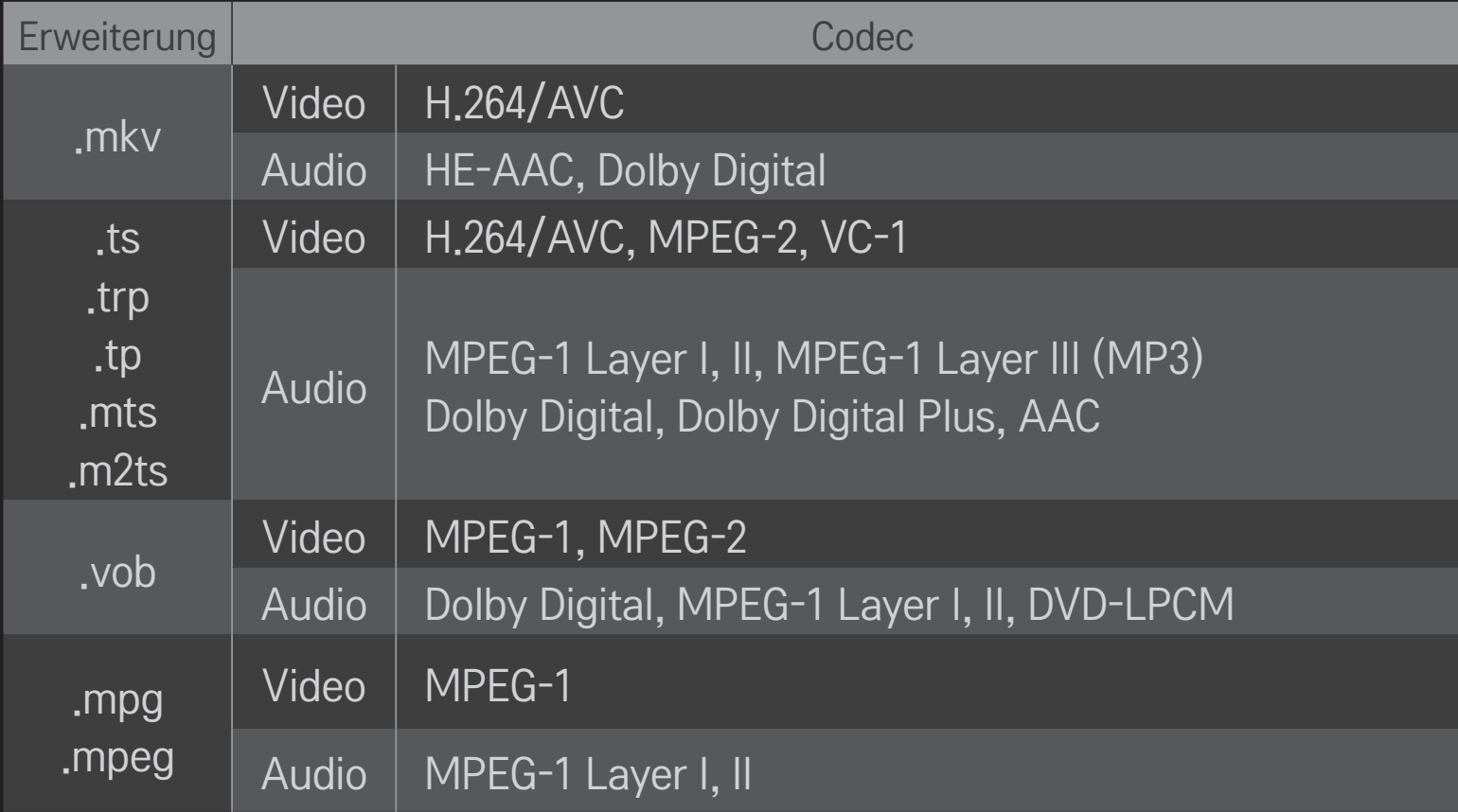

### ❌ Verwendbare Musikdateien

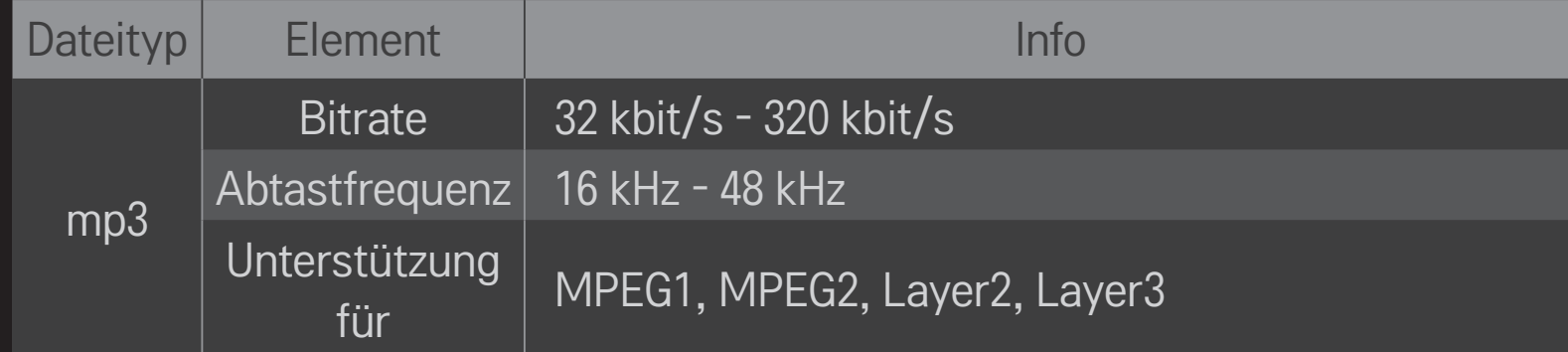

#### ❌ Verwendbare Fotodateien

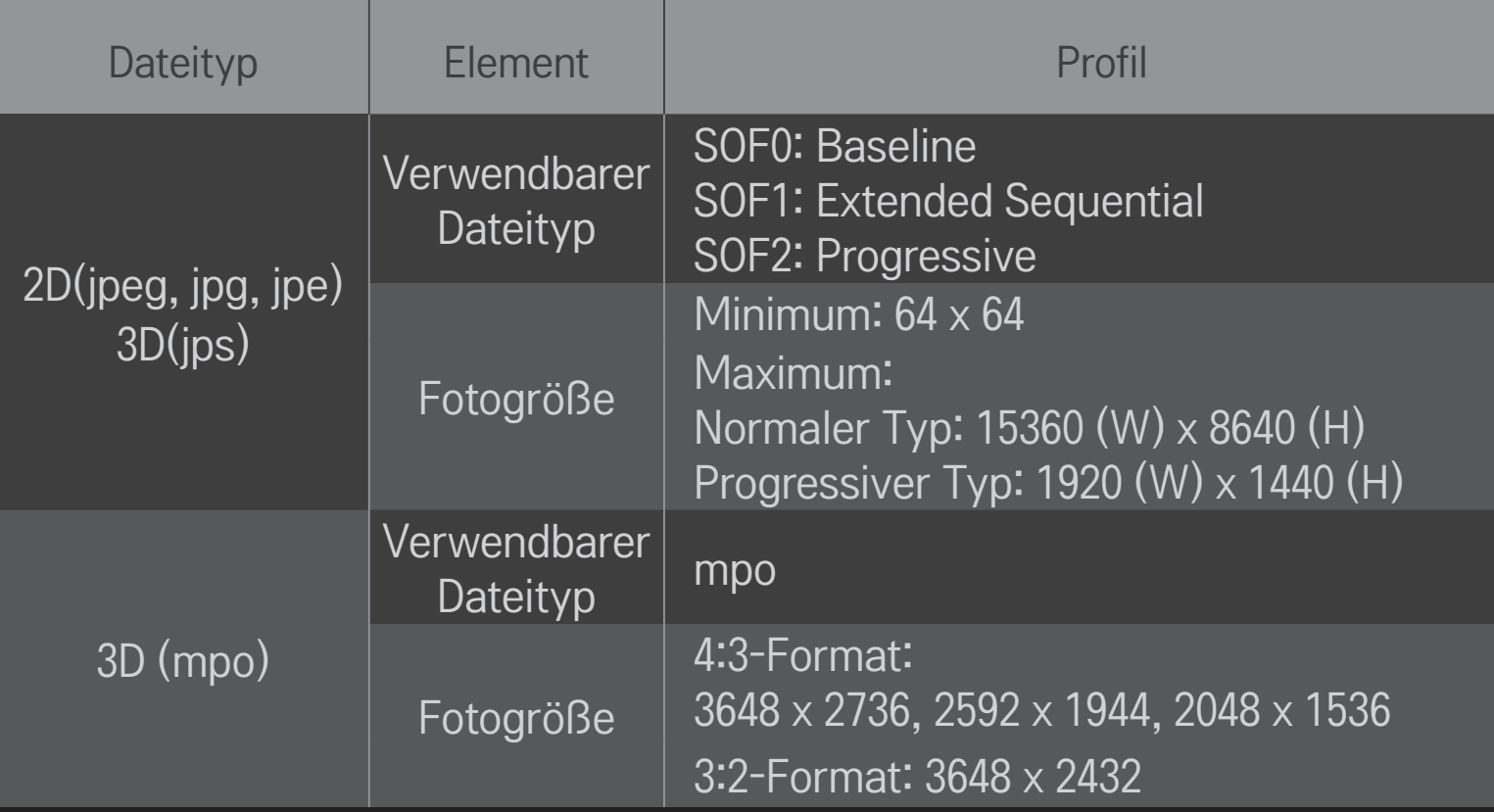

### ❐ Videowiedergabe – Warnhinweise

- ✎ Einige von Benutzern erstellte Untertitel funktionieren möglicherweise nicht ordnungsgemäß.
- ✎ Die Video- und Untertiteldateien müssen im selben Ordner gespeichert werden. Die Namen der Video- und der Untertiteldateien müssen gleich sein, damit die Untertitel korrekt wiedergegeben werden können.
- ✎ Untertitel auf einem NAS(Network Attached Storage)-Gerät werden abhängig von Hersteller und Modell möglicherweise nicht unterstützt.
- ✎ Streams, die GMC (Global Motion Compensation) oder Qpel (Quarterpel Motion Estimation) enthalten, werden nicht unterstützt.
- ✎ Es werden nur bis zu H.264/AVC Profile Level 4.1 codierte Videos unterstützt.
- ✎ Die Dateigröße wird durch die Codierungsumgebung begrenzt.
- ✎ Videodateien, die mit bestimmten Encodern erstellt wurden, können möglicherweise nicht wiedergegeben werden.
- ✎ Videodateien in anderen als den hier angegebenen Formaten können möglicherweise nicht wiedergegeben werden.
- ✎ Die Wiedergabe von Videodateien, die auf einem USB-Gerät gespeichert sind, das High-Speed nicht unterstützt, funktioniert möglicherweise nicht ordnungsgemäß.
- ✎ Das Fernsehgerät unterstützt kein DTS-Audio bei der Wiedergabe von Videos über USB.

DLNA steht für Digital Living Network Alliance, deren Richtlinien es Ihnen ermöglichen, Video-, Musik- und Fotodateien, die auf einem PC oder einem Server gespeichert sind, über ein Heimnetzwerk auf Ihrem TV-Gerät zu genießen.

#### ❐ So verbinden Sie ein DLNA-authentisiertes Smartphone Das TV-Gerät und das Smartphone müssen sich im selben Netzwerk befinden.

- 1 Stellen Sie sicher, dass auf dem Smartphone Wi-Fi aktiviert ist.
- 2 Installieren Sie die Anwendung zur Freigabe von Inhalten auf dem Smartphone bzw. führen Sie diese aus.
- 3 Führen Sie die Anwendung Inhalte meines Mobiltelefons freigeben aus.
- 4 Wählen Sie die Art von Inhalt (Video, Audio, Foto) aus, die Sie wiedergeben möchten.
- 5 Wählen Sie die Video-, Musik- oder Fotodatei aus, die auf dem TV-Gerät wiedergegeben werden soll.
- 6 Wählen Sie Zur Wiedergabeliste hinzufügen aus.
- 7 Wählen Sie den Namen des TV-Modells auf dem Gerät aus, von dem Sie Inhalte wiedergeben möchten.

(Der Name des TV-Modells befindet sich auf dem Typenschild des Geräts.)

8 Mit ▶ (Wiedergeben) wird die ausgewählte Datei auf dem TV-Gerät wiedergegeben.

# ❐ So verbinden Sie den DLNA-DMR (Digital Media Renderer)

Wenn Windows 7 als Betriebssystem auf dem PC verwendet wird oder das DLNAzertifizierte Gerät (z. B. Mobiltelefon) über ein Netzwerk verbunden ist, können Sie Musik, Videos und Fotos ohne Installation eines zusätzlichen Programms auf dem TV-Gerät wiedergeben.

- 1 Konfigurieren Sie das TV-Gerät und den PC für dasselbe Netzwerk. Konfigurieren Sie den PC mit Windows 7 für das Netzwerk.
- 2 Klicken Sie mit der rechten Maustaste auf die Musik-, Video- oder Fotodatei, die Sie wiedergeben möchten, und verwenden Sie die Funktion Remotewiedergabe von Windows 7. Wenn Sie Inhalte von Geräten wie einem Mobiltelefon wiedergeben möchten, lesen Sie das Benutzerhandbuch des Geräts.
- 3 Wählen Sie Ja im Popupfenster auf dem TV-Gerät aus. Inhalte werden nur auf einem Gerät wiedergegeben, auch wenn mehr als ein TV-Gerät oder anderes Gerät verbunden ist. Die Wiedergabegeschwindigkeit kann je nach Netzwerkgeschwindigkeit unterschiedlich sein.

# ❐ So verbinden Sie einen DLNA-DMP (Digital Media-Player)

Wenn auf einem PC Nero MediaHome 4 Essentials installiert ist, können Musik-, Video- und Fotodateien auf dem TV-Gerät wiedergegeben werden, indem sie über das Heimnetzwerk mit der Anwendung verknüpft werden.

- 1 Konfigurieren Sie das TV-Gerät und den PC für dasselbe Netzwerk. Das TV-Gerät und jedes andere Gerät müssen über einen einzigen Zugangspunkt verbunden sein, damit DLNA und der Medienlinkdienst aktiviert werden können.
- 2 Installieren Sie Nero MediaHome 4 von der Website (http://www.lg.com) auf dem PC. Schließen Sie vor der Installation alle derzeit ausgeführten Programme, einschließlich der Firewall und Antivirenprogrammen.
- 3 Geben Sie die Dateien bzw. Ordner an, die über das auf dem PC installierte Programm Nero MediaHome 4 Essentials freigegeben werden sollen. 1. Führen Sie das auf dem PC installierte Nero MediaHome 4 Essentials aus. 2. Wählen Sie die freizugebenden Ordner aus.
	- 3. Konfigurieren Sie die freigegebenen Ordner, und klicken Sie auf Server starten. Der Server wird gestartet.
- ✎ Wenn der freigegebene Ordner auf dem TV-Gerät nicht angezeigt wird, klicken Sie auf die Registerkarte Lokaler Ordner, und suchen Sie erneut.
- ✎ Weitere Informationen, auch die Software betreffend, finden Sie auf der Website http://www.nero.com.

#### ❌ PC-Anforderungen für die Installation von Nero MediaHome 4 **Essentials**

- Windows® XP (Service Pack 2 oder höher), Windows Vista®, Windows® XP Media Centre Edition 2005 (Service Pack 2 oder höher), Windows Server<sup>®</sup> 2003 (Service Pack 1 oder höher)
- Windows<sup>®</sup> 7 Home Premium, Professional, Enterprise oder Ultimate (32- und 64-Bit)
- Windows Vista® 64-Bit-Version (Anwendung wird im 32-Bit-Modus ausgeführt)
- Windows<sup>®</sup> 7, 64-Bit-Version (Anwendung wird im 32-Bit-Modus ausgeführt)
- Festplattenplatz: mehr als 200 MB
- Prozessor: Intel<sup>®</sup> Pentium<sup>®</sup> III mit 1.2 GHz oder AMD Sempron<sup>™</sup> 2200+
- Arbeitsspeicher: mehr als 256 MB RAM
- Grafikkarte: mehr als 32 MB, muss eine Auflösung von mindestens 800 x 600 Pixeln und eine Farbeinstellung von mindestens 16 Bit unterstützen
- Windows® Internet Explorer® 6.0 oder höher
- DirectX<sup>®</sup> 9.0c Revision 30 (August 2006) oder höher
- Netzwerkumgebung: 100-MB-Ethernet, WLAN nach IEEE 802.11g oder besser

### □ DLNA-Fehlfunktion

- ✎ Wenn die DLNA-Funktion nicht ordnungsgemäß funktioniert, prüfen Sie die Netzwerkeinstellungen.
- ✎ Wenn Sie 1080p-Bilder über DLNA anzeigen möchten, benötigen Sie einen 5-GHz-Zugangspunkt. Wenn Sie einen 2,4-GHz-Zugangspunkt verwenden, können unvollständige Bilder angezeigt werden oder andere Probleme auftreten.
- ✎ DLNA funktioniert möglicherweise nicht ordnungsgemäß im kabellosen Netzwerk. Es wird empfohlen, eine Verbindung zum kabelgebundenen Netzwerk herzustellen.
- ✎ Wenn Sie Videos im DLNA-Modus wiedergeben, werden Audio und interne Untertitel nicht unterstützt.
- ✎ Wenn mehrere TV-Geräte mit einem einzelnen Server im DLNA-Modus verbunden sind, werden die Inhalte je nach Serverleistung möglicherweise nicht wiedergegeben.
- ✎ Je nach DLNA-Gerät werden Untertitel möglicherweise nicht unterstützt.
- ✎ Je nach Netzwerkumgebung ist es möglich, dass die DLNA-Funktion nicht ordnungsgemäß ausgeführt wird.
- ✎ Die DLNA-Funktion kann mit einigen Zugangspunkten nicht verwendet werden, die Mehrpunktverbindungen nicht unterstützen. Weitere Informationen finden Sie im Handbuch des Zugangspunkts oder, indem Sie sich an den Hersteller wenden.
- ✎ Je nach DLNA-Serverumgebung werden möglicherweise unterschiedliche Dateitypen unterstützt. Dies gilt auch für Dateitypen, die vom TV-Gerät unterstützt werden.
- ✎ Zu viele Unterordner oder Dateien in einem Ordner können zu einer Fehlfunktion führen.
- ✎ Möglicherweise werden die Informationen über die Datei vom DLNA-Server nicht korrekt angezeigt.
- ✎ Für die Anzeige von Videountertiteln auf einem DLNA-Server wird die Verwendung von Nero MediaHome 4 Essentials empfohlen.
- ✎ Wenn Untertiteldateien später hinzugefügt werden, deaktivieren Sie den freigegebenen Ordner und definieren Sie ihn erneut.
- ✎ DRM-Dateien, die sich auf einem Nero MediaHome-Server befinden, können nicht wiedergegeben werden.

## ❐ So stellen Sie eine Verbindung mit Medienlink her

Installieren Sie das Plex-Programm auf einem PC oder Laptop, der mit demselben Netzwerk verbunden ist wie das Smart TV. So können Sie einfach und bequem auf eine Fülle von Multimediainhalten wie beispielsweise Fotos, Videos und Musik zugreifen, die auf dem PC bzw. Laptop gespeichert sind.

- 1 Installieren Sie das Programm Plex Media Server auf dem PC/Laptop. Laden Sie das für Ihren PC/Laptop passende Plex-Programm von der Website http://www.lg.com herunter.
- 2 Klicken Sie nach der Installation mit der rechten Maustaste auf das Plex-Symbol im unteren Bereich des PC. Hier legen Sie den Dateibereich in Media Manager fest.
- 3 Wählen Sie Medienlink auf der Startseite des TV-Geräts aus.
- 4 Der Bereich Medienlink des verbundenen PC/Laptops wird angezeigt. Wählen Sie den Bereich aus.

### ❐ So verwenden Sie Medienlink

#### $HOME \Rightarrow Medienlink$

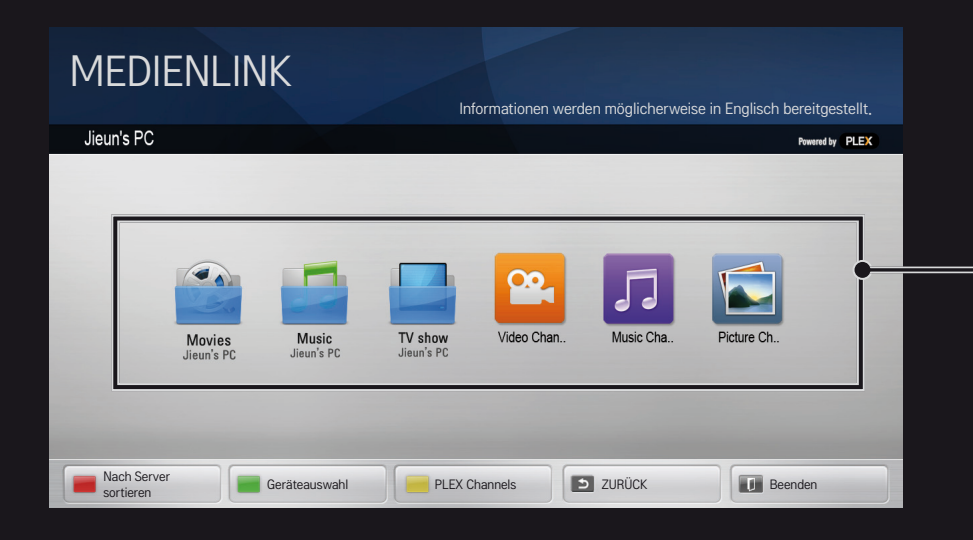

Die Ordner werden so angezeigt, als wären sie in PLEX Media Manager eingerichtet.

# ❐ Systemanforderungen für die Installation von PLEX

• Minimalanforderungen

PC mit Intel Core Duo-Prozessor mit mindestens 1,6 GHz und Windows XP SP3, mindestens 512 MB RAM

• Empfohlene Konfiguration für die Transcodierung von HD-Inhalten (720p und 1080p)

PC mit Intel Core Duo-Prozessor mit mindestens 2,4 GHz und Windows XP SP3, mindestens 2 GB RAM

Unterstützt Windows XP, Vista und Windows 7

• Netzwerkanforderungen

ADSL-/Kabel-/Wi-Fi-Internetverbindung für die Ausgabe von Medienmetadaten und Aktualisierungen

Kabelnetzwerk: Ethernet-Netzwerk mit 100Base-T oder 1000Base-T

Kabelloses Netzwerk: Es wird ein nicht überlastetes Netzwerk nach dem Standard 802.11n empfohlen, das die Wiedergabe von Medien auf drahtlosen Mobilgeräten unterstützt.

## ❐Medienlink verwenden – Warnhinweise

- ✎ Die auf einem Mac oder einem PC installierte Version von PLEX Media Server unterstützt Versionen ab 0.9.1.14.
- ✎ Für die folgenden Sprachen ist die Sprache der Benutzeroberfläche Englisch, und die übertragenen Daten werden nicht angezeigt: Thailändisch, Arabisch, Persisch, Hebräisch, Kurdisch
- ✎ Wenn ein vom TV-Gerät nicht unterstütztes Video-Plug-In eines Medientyps abgespielt wird, kann aufgrund zusätzlich benötigter Verarbeitungszeit eine Verzögerung bei der anfänglichen Pufferung auftreten.

Die Umwandlungsgeschwindigkeit des Computers kann je nach Leistung des Computers und der Netzwerkgeschwindigkeit unterschiedlich sein.

✎ Auf einem PC werden dieselben Dateitypen für gespeicherte Dateien (Film, Fernsehshow, Musik) unterstützt wie für DLNA.

- ✎ Während ein Musikclip wiedergegeben wird, kann dieser nicht verschoben werden. (Dasselbe gilt für DLNA.)
- ✎ Bei der Wiedergabe von HD-Videos über eine Wi-Fi-Verbindung können Verzögerungen oder Fehler auftreten.
- ✎ Das TV-Gerät kann den Computer nicht erkennen, wenn die Einstellungen des Zugangspunkts nicht korrekt sind. (Wenn Sie beispielsweise die Funktion Mehrpunktverbindungen weiterleiten auf dem Zugangspunkt aktiviert haben, kann das TV-Gerät den PC über eine Wi-Fi-Verbindung nicht erkennen.)
- ✎ Für einige Plug-Ins kann die Wiedergabefunktion auf bestimmte Medientypen beschränkt sein.
- ✎ Plug-Ins können je nach den Richtlinien des Dienstanbieters ohne vorherige Ankündigung geändert werden und dann nicht mehr funktionieren.

## ❐ So schließen Sie ein USB-Gerät an

Schließen Sie das USB-Speichergerät (externe Festplatte, USB-Speicherstick) an den USB-Anschluss des Fernsehgeräts an, damit Sie auf dem USB-Speichergerät enthaltene Inhalte auf dem Fernseher genießen können.

Wenn Sie ein USB-Speichergerät entfernen möchten, wählen Sie das Gerät über Schnellmenü ➙ USB-Gerät aus. Trennen Sie es erst dann physisch vom TV-Gerät, wenn die Meldung zum Entfernen des USB-Geräts angezeigt wird. Wenn Sie es nicht dieser Vorgehensweise entsprechend entfernen, kann ein Fehler auf dem TV-Gerät oder dem USB-Speichergerät auftreten.

✎ Sobald ein USB-Gerät zum Entfernen ausgewählt wurde, können keine Daten mehr von dem Gerät gelesen werden. Entfernen Sie das USB-Speichergerät, und schließen Sie es erneut an.

## ❐ USB-Speichergerät verwenden – Warnhinweise

- ✎ Wenn in dem USB-Speichergerät ein automatisches Erkennungsprogramm integriert ist oder das Gerät einen eigenen Treiber verwendet, funktioniert es möglicherweise nicht.
- ✎ Einige USB-Speichergeräte funktionieren möglicherweise gar nicht oder nicht ordnungsgemäß.
- ✎ Verwenden Sie nur USB-Speichergeräte, die mit dem FAT32- oder dem NTFS-Dateisystem von Windows formatiert sind.
- ✎ Als externe USB-HDD-Geräte werden Geräte mit einer Nennspannung von weniger als 5 V und einem Nennstrom von weniger als 500 mA empfohlen.
- ✎ Es wird empfohlen, einen USB-Hub oder ein Festplattenlaufwerk mit Stromversorgung zu verwenden. (Falls die Stromversorgung nicht ausreichend hoch ist, wird das USB-Speichergerät möglicherweise nicht ordnungsgemäß erkannt.)
- ✎ Es wird empfohlen, USB-Memorysticks mit maximal 32 GB und USB-HDD-Geräte mit maximal 2 TB Speicherplatz zu verwenden.
- ✎ Wenn ein USB-HDD-Gerät mit Stromsparfunktion nicht ordnungsgemäß funktioniert, schalten Sie es aus und wieder ein. Weitere Informationen finden Sie im Benutzerhandbuch des USB-HDD-Geräts.
- ✎ Daten auf einem USB-Speichergerät können beschädigt werden. Daher sollten Sie wichtige Dateien auf anderen Geräten sichern. Für die Datenpflege ist der Benutzer verantwortlich. Der Hersteller übernimmt keine Verantwortung für Datenverluste.

# **□ So verwenden Sie den Premium-Dienst**  $HOME \Rightarrow$  Premium

Mit diesem Dienst erhalten Sie jederzeit und völlig problemlos Zugriff auf eine breite Vielfalt an Inhalten, wie beispielsweise Videos, Nachrichten und UCC, solange Sie mit dem Netzwerk verbunden sind.

Mit Premium-Inhalten haben Sie Zugriff auf länderspezifische Dienste, bei denen regionale kulturelle Eigenheiten aber auch globale Inhalte berücksichtigt werden.

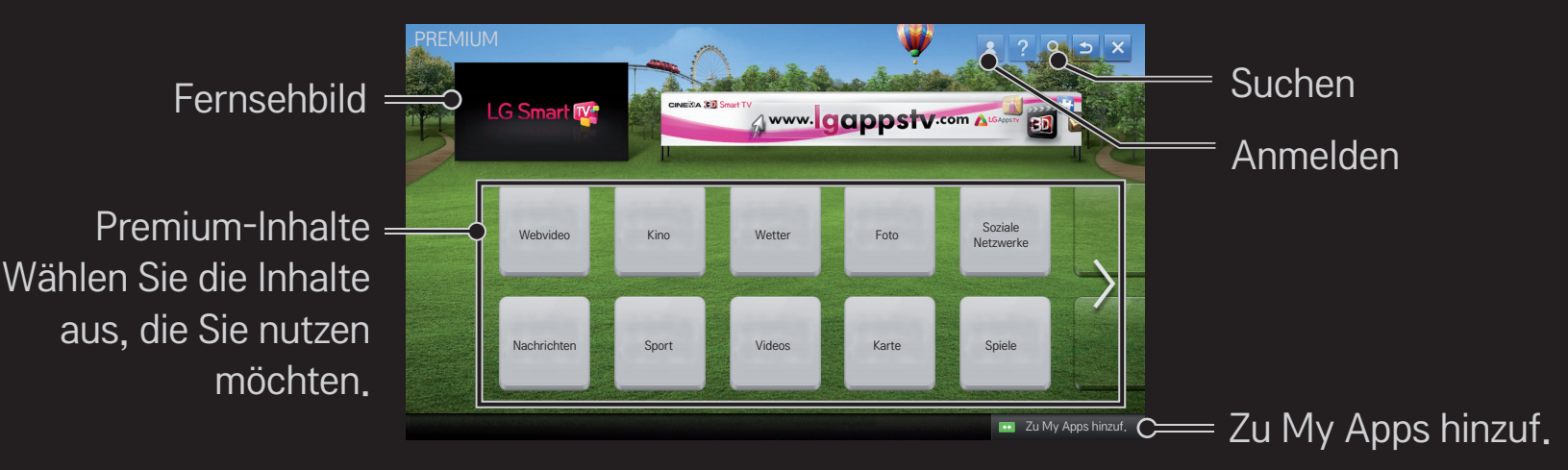

## □ So nutzen Sie kostenpflichtige Inhalte

Für manche Premium-Inhalte wird eine Gebühr erhoben. Gebührenpflichtige Dienste werden entweder über das eigene Abrechnungssystem von LG Electronics oder über das des entsprechenden Inhalteanbieters bezahlt.

Bevor Sie das Abrechnungssystem von LG für den Erwerb kostenpflichtiger Inhalte verwenden können, müssen Sie sich als Mitglied anmelden und sich mit Ihren Zahlungsmodalitäten auf dem TV oder auf der Website unter www.lgappstv.com registrieren.

Sie können sich über den Anmeldebildschirm auf Ihrem TV oder auf unserer Website als Mitglied anmelden. Danach können Sie sich auf dem TV und auf der Website mit nur einer ID anmelden.

- 1 Klicken Sie auf der Startseite oben rechts auf dem Bildschirm auf die Schaltfläche Anmelden, um sich anzumelden.
- 2 Wählen Sie den gewünschten Premium-Dienst aus. (Für einige Premiumdienste ist eine separate Registrierung nach der Registrierung für den Premiumdienst erforderlich.)
- 3 Klicken Sie auf die Schaltfläche zum Kaufen, nachdem Sie den Preis und die Informationen zum Inhalt des Diensts geprüft haben. (Abhängig vom Inhalt gibt es möglicherweise Beschränkungen für den verfügbaren Zeitraum und die verfügbare Anzahl an Registrierungen.)
- 4 Wenn der Kauf abgeschlossen ist, können Sie die erworbenen Inhalte anzeigen, indem Sie auf die Schaltfläche Kaufen klicken.
- 5 Wählen Sie im oberen Menü des Startbildschirms Ihre ID aus, und prüfen Sie das Protokoll der Erwerbungen über Meine Seite ➙ Zahlungsabfrage. Sie finden das Protokoll auf der Website www.lgappstv.com auch über die Optionen Meine Seite ➙ Kaufprotokoll.

### ❐ So setzen Sie Premium zurück

#### HOME ➾ Einstellungen ➙ SUPPORT ➙ Initialisierung von Premium

Setzt die Premium-Liste, die Premium-Informationen, die Ländereinstellung und die Anmeldeinformationen zurück. Mit dem Zurücksetzen werden Fehler behoben, die während einer Premium-Aktualisierung auftreten können.

- ✎ Dienstanbieter können ihre angebotenen Inhalte ohne vorherige Ankündigung zur Verbesserung der Qualität ihrer Dienste ändern oder löschen. Besuchen Sie die Website des entsprechenden Inhaltsanbieters, wenn Sie Fragen haben, Informationen zur Fehlerbehebung benötigen oder die neuesten Informationen zu den Inhalten erhalten möchten. LG Electronics übernimmt keine rechtliche Haftung für Inhaltsdienste und zugehörige Informationen, auch wenn ein Dienst vom Dienstanbieter nicht mehr bereitgestellt wird.
- ✎ Die Qualität des Premium-Diensts ist abhängig von Ihrer Internetverbindung. Wenden Sie sich bei Fragen zur Geschwindigkeit der Internetverbindung oder zu anderen Problemen des Internetdiensts an Ihren Internetdienstanbieter.
- ✎ Es wird empfohlen, einen Internetdienst zu buchen, der eine Geschwindigkeit von 4 Mbit/s (1,5 Mbit/s oder schneller) bereitstellt. Wenn Sie Probleme mit der Geschwindigkeit der Internetverbindung feststellen, wenden Sie sich an Ihren Internetdienstanbieter.
- ✎ Einige Inhaltsanbieter stellen möglicherweise Inhalte zur Verfügung, die für Minderjährige nicht geeignet sind. Daher ist eine besondere Umsicht der Eltern erforderlich.

## ❐ So verwenden Sie LG Smart World

#### $HOME \Rightarrow LG Samart World$

LG Smart World ist ein Dienst für TV-Anwendungen, der über den Smart TV-Dienst zur Verfügung gestellt wird. Sie können zahlreiche kostenlose und kostenpflichtige Anwendungen herunterladen und genießen, u. a. aus den Bereichen Bildung, Unterhaltung, Lifestyle und Nachrichten.

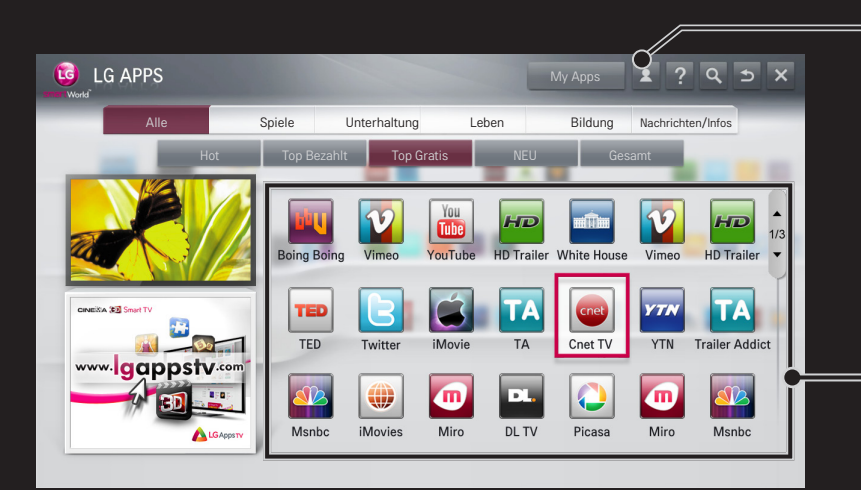

Melden Sie sich an. Nach der Anmeldung wird die ID angezeigt. Wenn Sie die ID auswählen, können Sie die Optionen Meine Seite und Abmelden auswählen.

Wählen Sie die zu installierende Anwendung aus.

## ❐ So melden Sie sich bei LG Smart World an

### $HOME \Rightarrow$  Anmelden

Sie müssen sich anmelden, um Anwendungen herunterladen und ausführen zu können.

- 1 Wählen Sie Anmelden aus, und stimmen Sie den rechtlichen Hinweisen zu.
- 2 Geben Sie Ihre ID und Ihr Passwort ein.
- 3 Geben Sie das Passwort im Feld Passwort bestätigen noch einmal ein.
- 4 Wählen Sie OK aus, um die Anmeldung abzuschließen.
- ✎ Sie können sich auf Ihrem TV oder auf der Website als Mitglied anmelden.
- ✎ Nach der Anmeldung als Mitglied melden Sie sich bei Ihrem TV mit der gleichen Benutzerkennung an.
- ✎ Sie können sich mit einer einzigen ID bei bis zu fünf TV-Geräten anmelden.

# ❐ So installieren Sie eine Anwendung auf dem TV-Gerät

### HOME ➾ LG Smart World

- 1 Klicken Sie im oberen Bereich des Homescreens auf die Taste Anmelden, um sich anzumelden.
- 2 Öffnen Sie die LG Smart World-Karte.
- 3 Wählen Sie eine gewünschte App aus der Liste aus.
- 4 Überprüfen Sie die Details der App, und wählen Sie dann Installieren oder Kaufen.
- 5 Vergewissern Sie sich, dass Sie über die nötigen Funktionen oder das TV-Zubehör verfügen, um die App zu installieren, und gehen Sie dann auf OK.
- 6 Bei kostenpflichtigen Apps sind eine Zahlung und eine Authentifizierung des Erwerbs erforderlich.
- 7 Gehen Sie nach der abgeschlossen Installation auf Ausführen, um die App sofort zu starten. Wenn Sie die App nicht sofort ausführen möchten, wählen Sie Schließen. Wenn Sie die App später ausführen möchten, wählen Sie My Apps, um die Liste der auf dem TV installierten Apps zu kontrollieren.
- ✎ Sie können Anwendungen über den PC oder das TV-Gerät kaufen. Installieren und ausführen können Sie die Anwendungen jedoch nur auf dem TV-Gerät.
- ✎ Wenn Ihnen nicht genügend Speicherplatz auf dem TV-Gerät zur Verfügung steht, können Sie Anwendungen auf ein USB-Speichergerät herunterladen, das über den Eingang für USB-Geräte am TV-Gerät angeschlossen ist. Die auf einem USB-Gerät gespeicherten Anwendungen können vom Bildschirm My Apps aus ausgeführt, gelöscht und verschoben werden.
- ✎ Ein USB-Speichergerät, das Anwendungen enthält, kann nicht für andere Daten verwendet werden. (Nur für USB-Anwendungen)

## ❐ So verwalten Sie Ihre Daten

### $HOME \Rightarrow LG Samart World$

- 1 Melden Sie sich an.
- 2 Wählen Sie die oben im Bildschirm angezeigte aktuell angemeldete ID aus.
- 3 Wählen Sie Meine Seite aus.
- 4 Hier können Sie Ihre Daten mithilfe der Option Mitgliedsdaten, der Liste Meine erworbenen Apps und der Liste Auf dem TV-Gerät installierte Apps verwalten.

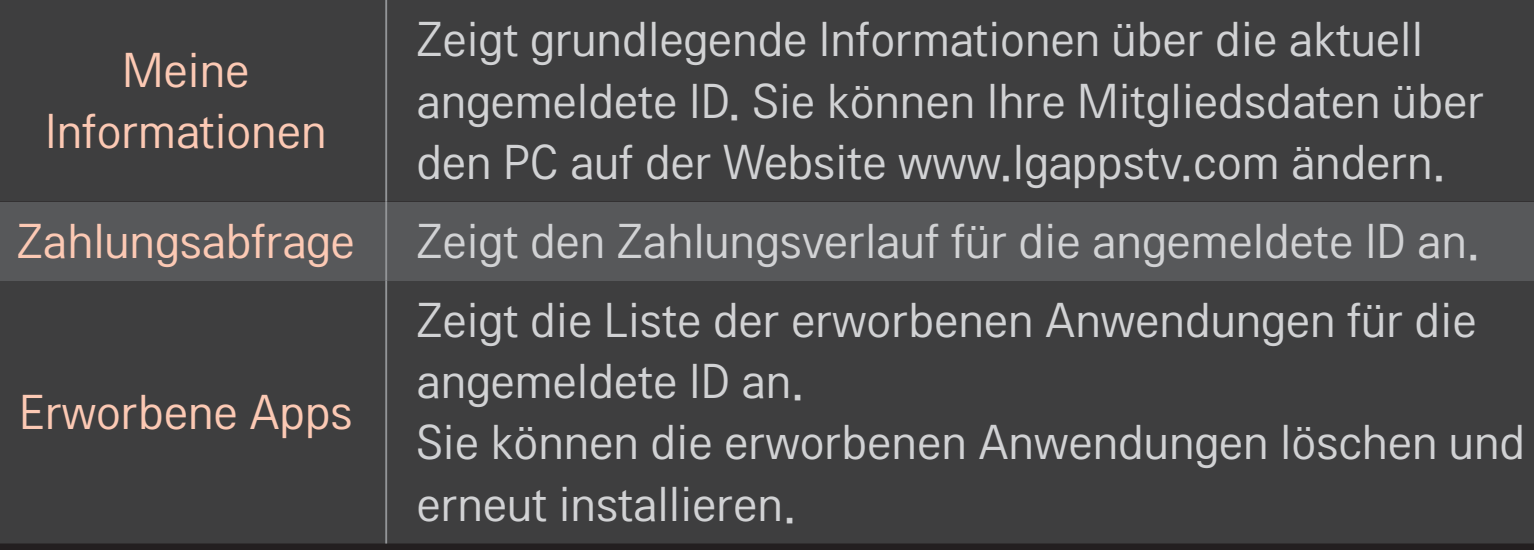

#### $HOME \Rightarrow Internet$

Die URL wird manuell auf dem TV-Gerät eingegeben, oder es werden Websites besucht, die der Favoritenliste hinzugefügt wurden.

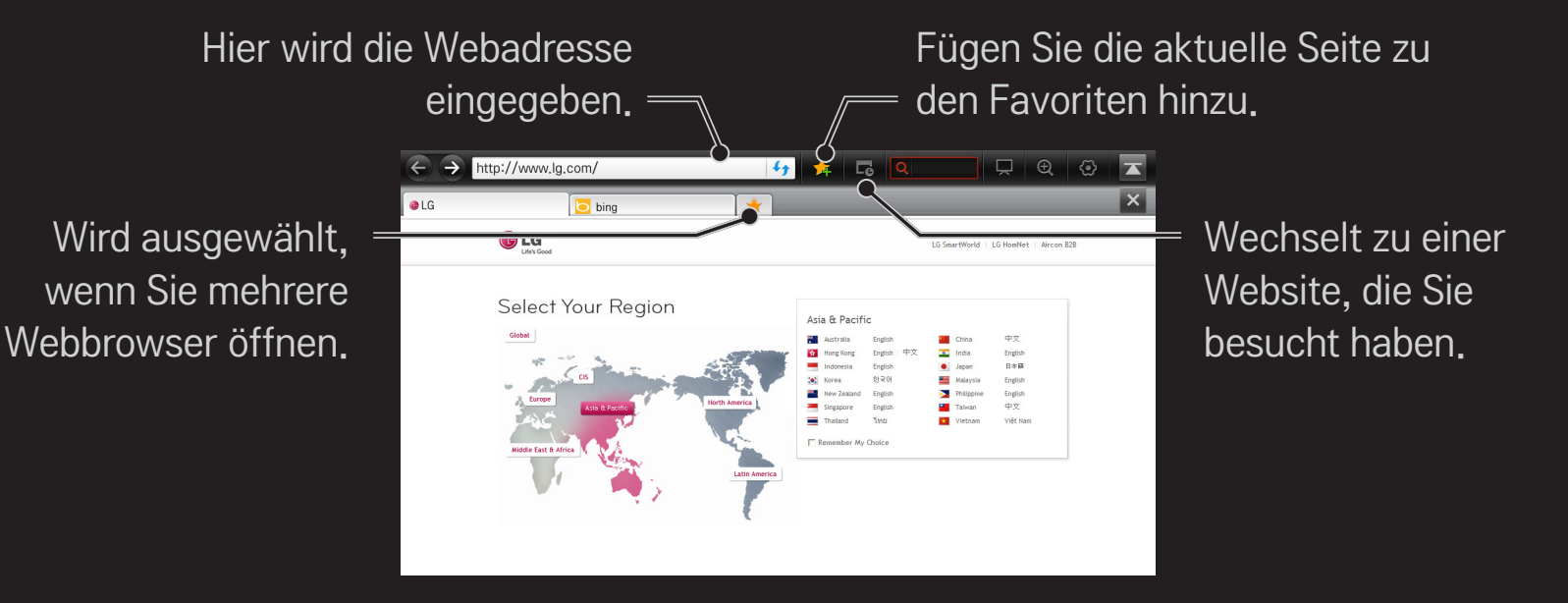

- ✎ Internet unterstützt Flash bis zur Version 10, jedoch keine plattformabhängigen Technologien wie ActiveX.
- ✎ Internet funktioniert nur mit einem vorinstallierten Plug-In.
- ✎ Internet ermöglicht nur die Wiedergabe folgender Mediendateien: JPEG, PNG, GIF, WMV (ASF), WMA, MP3, MP4
- ✎ Internet wird beendet, wenn nicht genügend Arbeitsspeicher zur Verfügung steht.
- ✎ Für das Internet werden die auf dem Fernsehgerät installierten Schriftarten verwendet, die möglicherweise je nach wiedergegebenem Inhalt nicht ordnungsgemäß angezeigt werden.
- ✎ Internet unterstützt nicht das Herunterladen von Dateien und Schriftarten.
- ✎ Internet wurde für das TV-Gerät entwickelt. Daher kann die Option über andere Funktionen verfügen als Browser, die für PCs entwickelt wurden.
- ✎ Internet ist ein TV-Browser und wird möglicherweise nicht ordnungsgemäß ausgeführt, wenn Inhaltsdateien wiedergegeben werden.

#### $HOME \Rightarrow Social Center$

LG Smart TV bietet die Anwendung Social Center, mit der Sie während dem Fernsehen über soziale Netzwerke wie etwa Facebook und Twitter kommunizieren können.

Mit Social Center können Sie während dem Fernsehen mit Freunden kommunizieren und gepostete Kommentare und Bilder übersichtlich anzeigen.

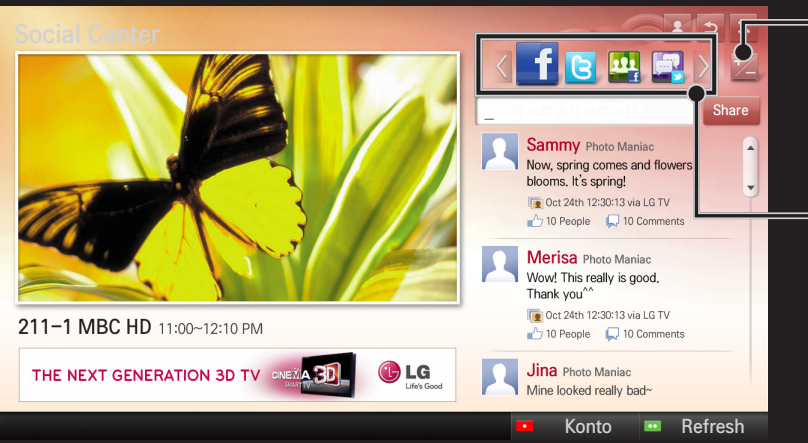

Sie können die Registerkarte Social Center bearbeiten.

Wählen Sie aus den Registerkarten Facebook, Twitter, Activity oder Talk, um über soziale Netzwerke zu kommunizieren.

- 1 Sie können sich bei Ihrem LG TV-Konto anmelden. Wenn Sie noch kein Mitglied sind, müssen Sie sich erst registrieren.
- 2 Wählen Sie aus den Registerkarten Facebook, Twitter, Activity oder Talk. Einige Funktionen sind mit sozialen Netzwerken verbunden. Sie müssen sich daher möglicherweise über Ihr entsprechendes Konto anmelden.
- 3 Nun können Sie während dem Fernsehen nach Inhalten suchen und Kommentare posten.

Social Center ermöglicht es Ihnen, Kommentare zu schreiben, während Sie LG Smart TV-Dienste nutzen und mit Facebook oder Twitter verbunden sind. Außerdem können Sie die Kommentare im Internet oder auf mobilen Geräten anzeigen.

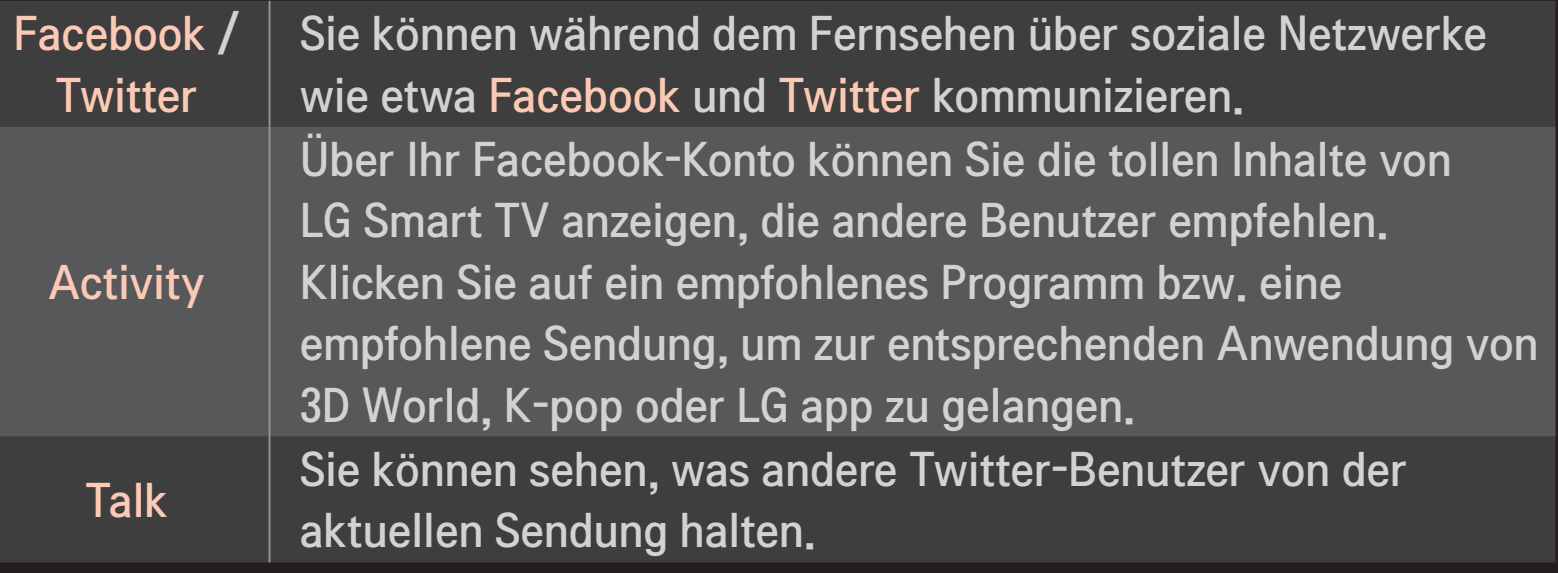

✎ Änderungen an Social Center sind aufgrund von TV-Software-Aktualisierungen vorbehalten

Gratis-Apps sind direkt nach der Anmeldung verfügbar, Sie sollten jedoch Ihre gewünschte Zahlungsmethode angeben, wenn Sie kostenpflichtige Apps in Anspruch nehmen möchten.

Die Anmeldung und die Eingabe Ihrer Zahlungsmethoden können Sie über den TV oder auf unserer Website (www.lgappstv.com) vornehmen.

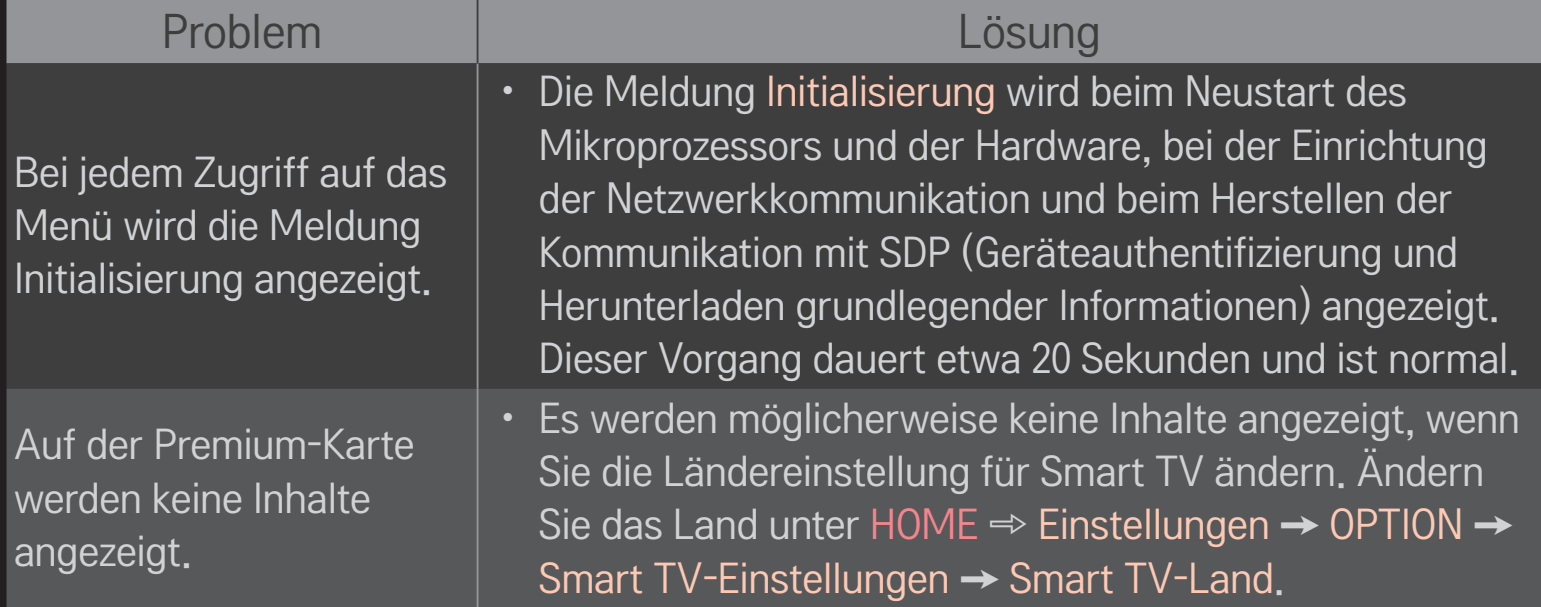

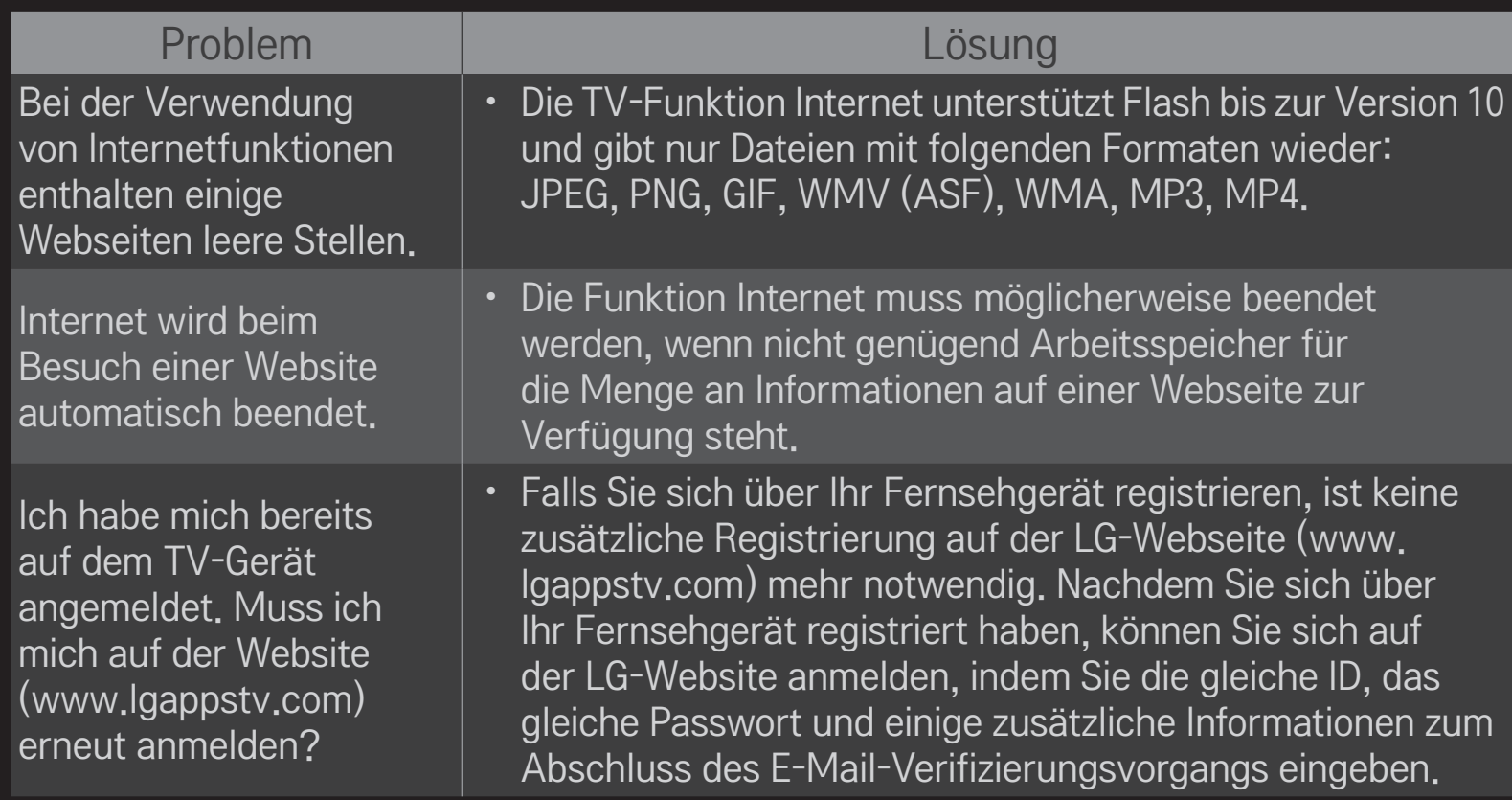

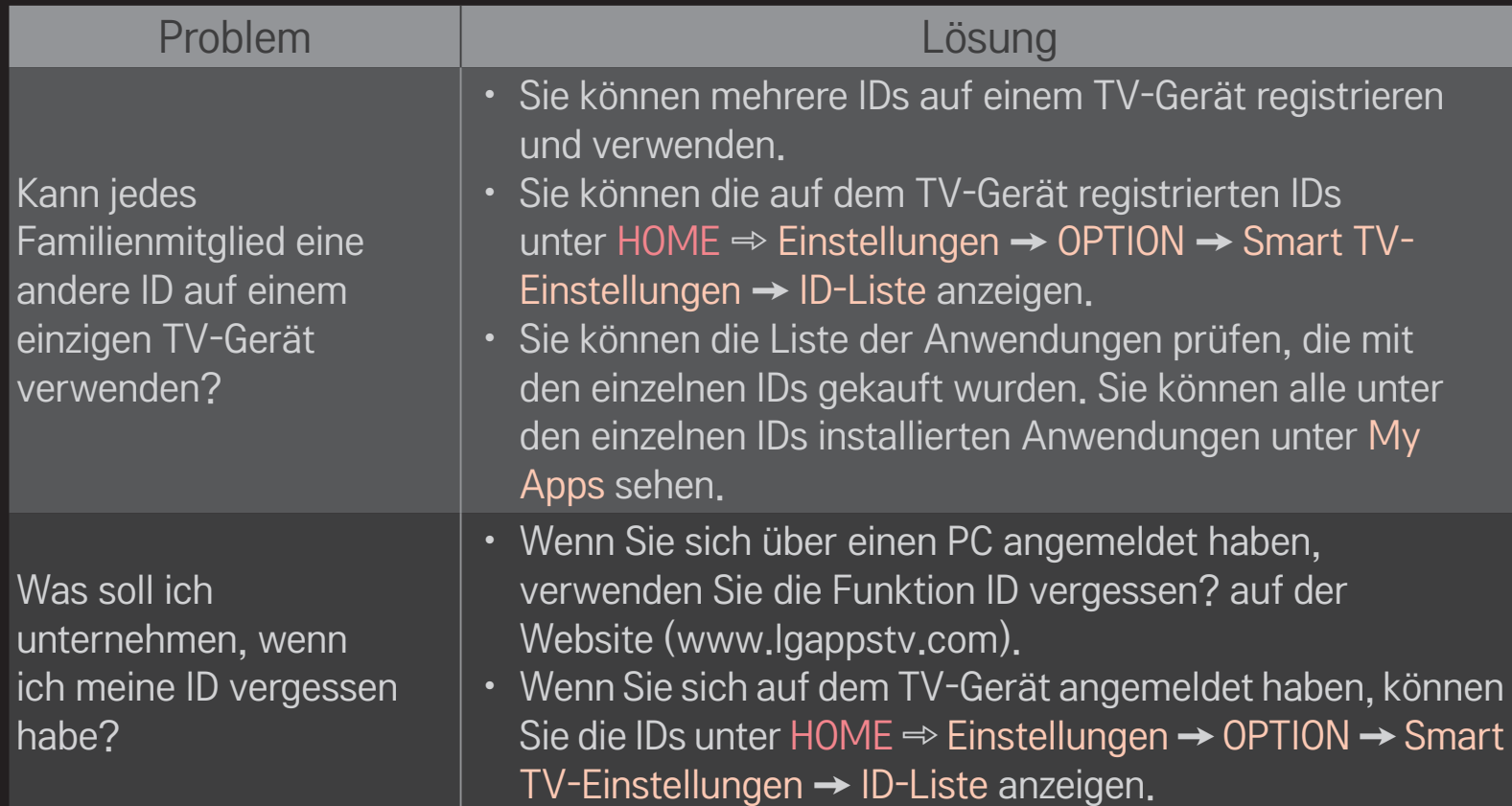

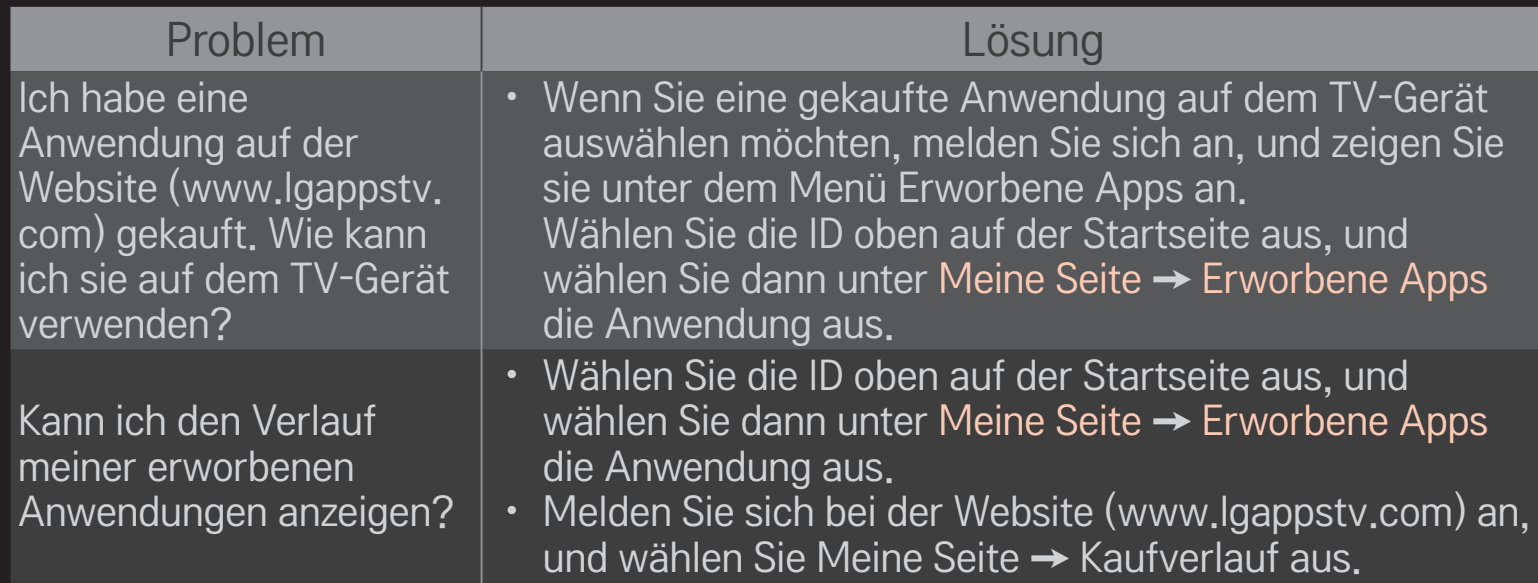

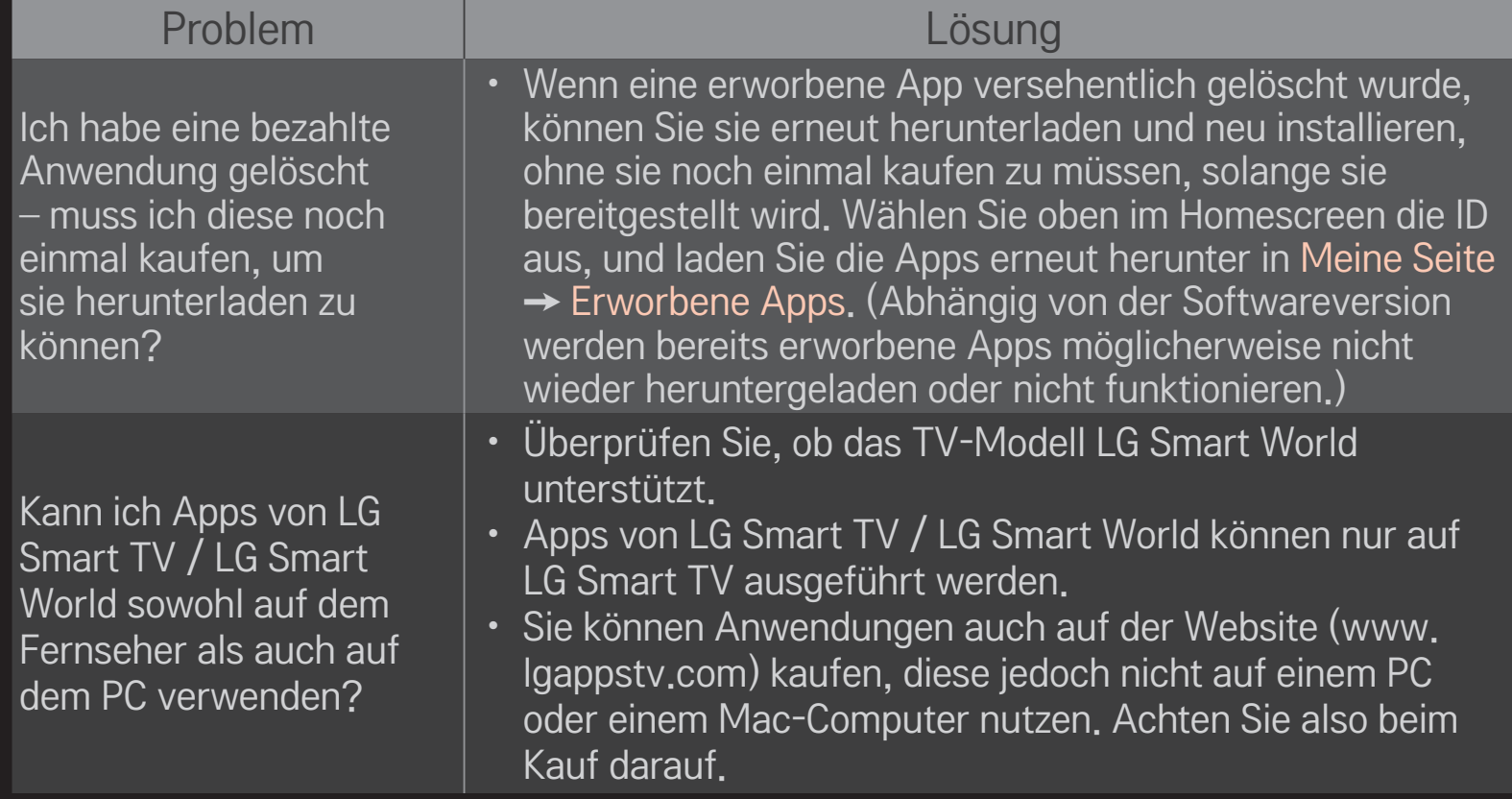

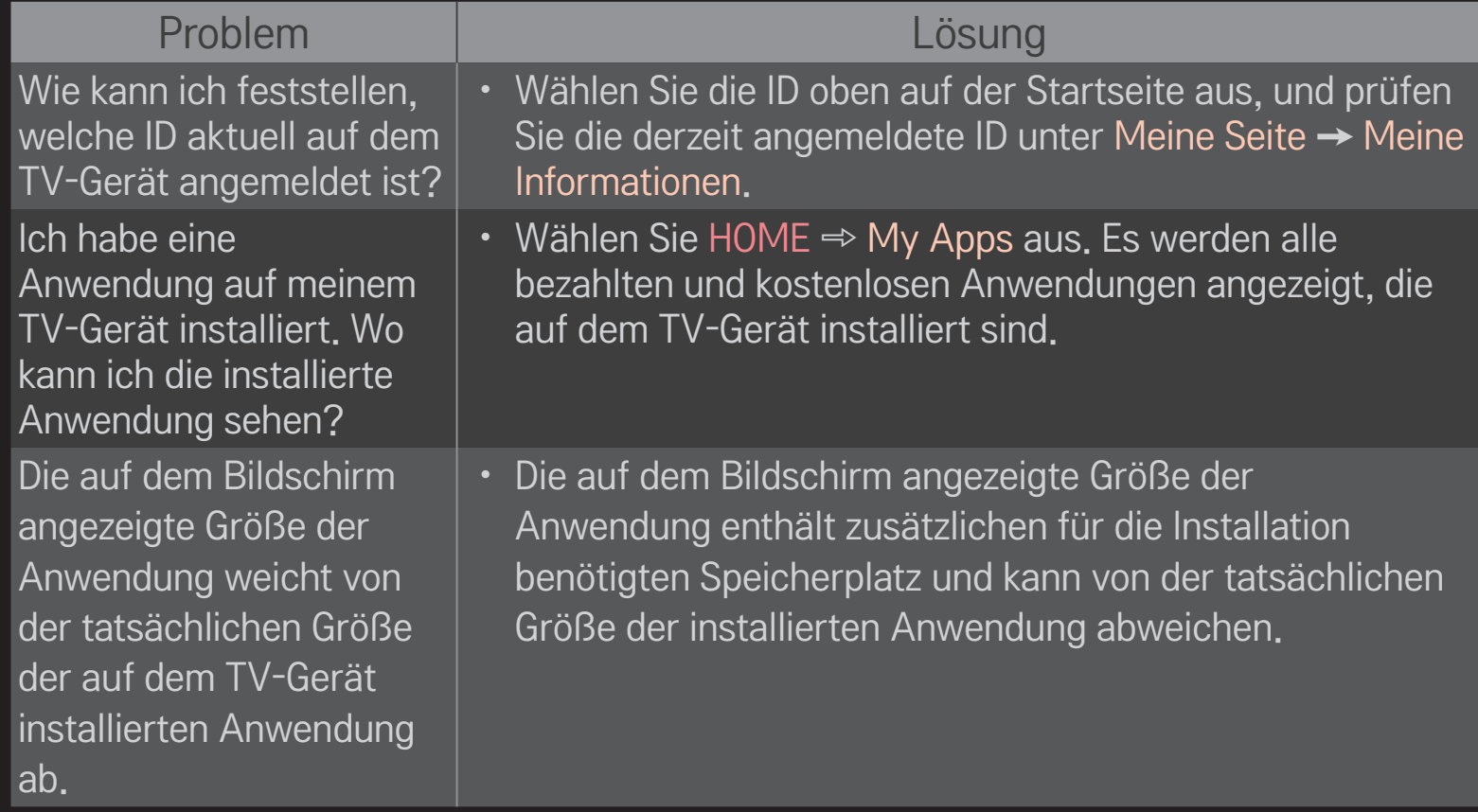

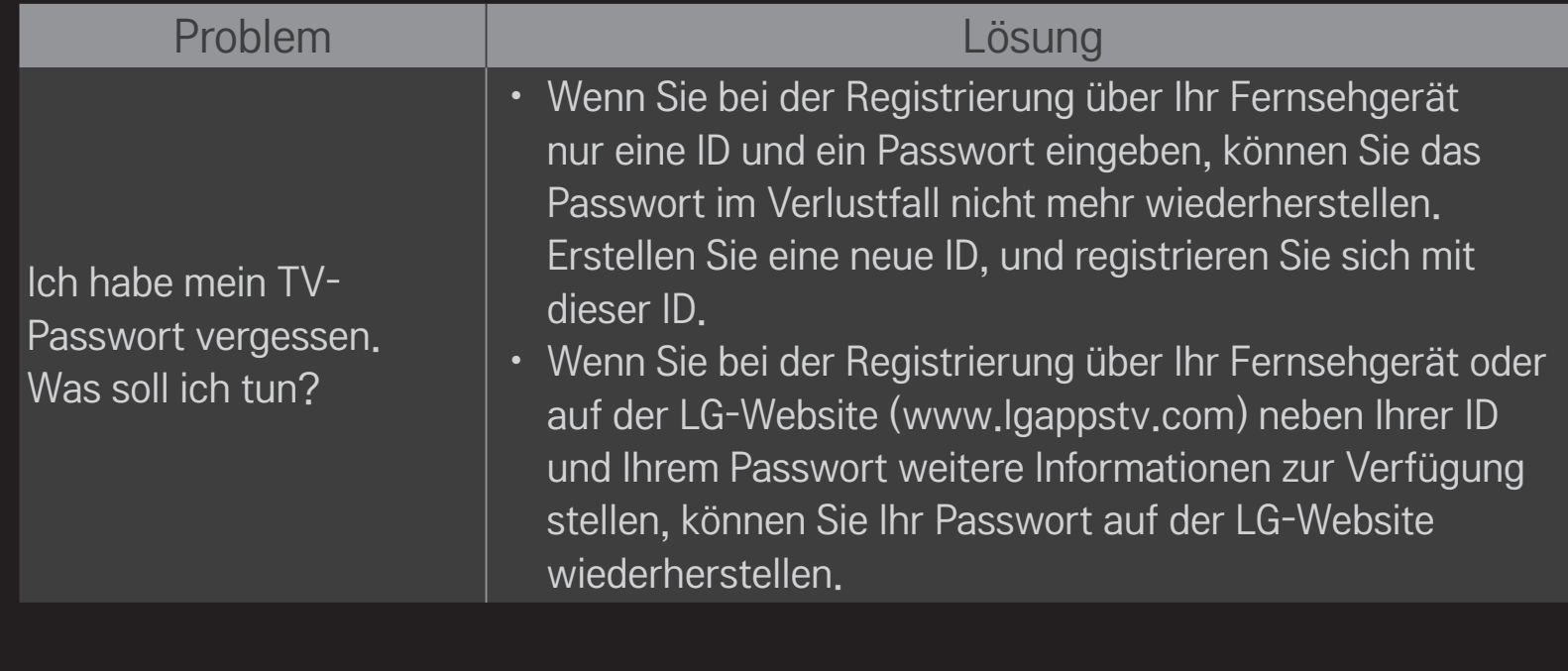
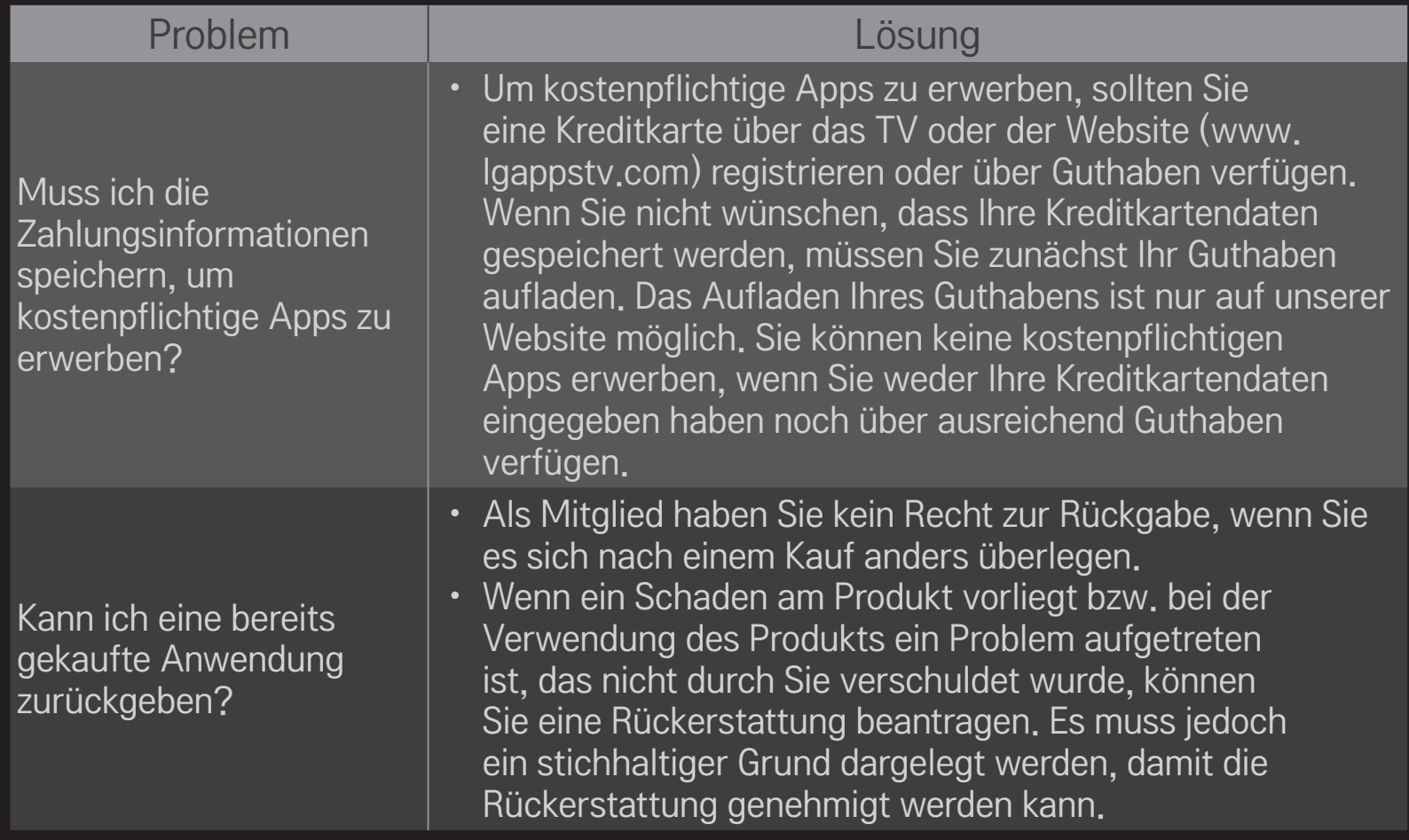

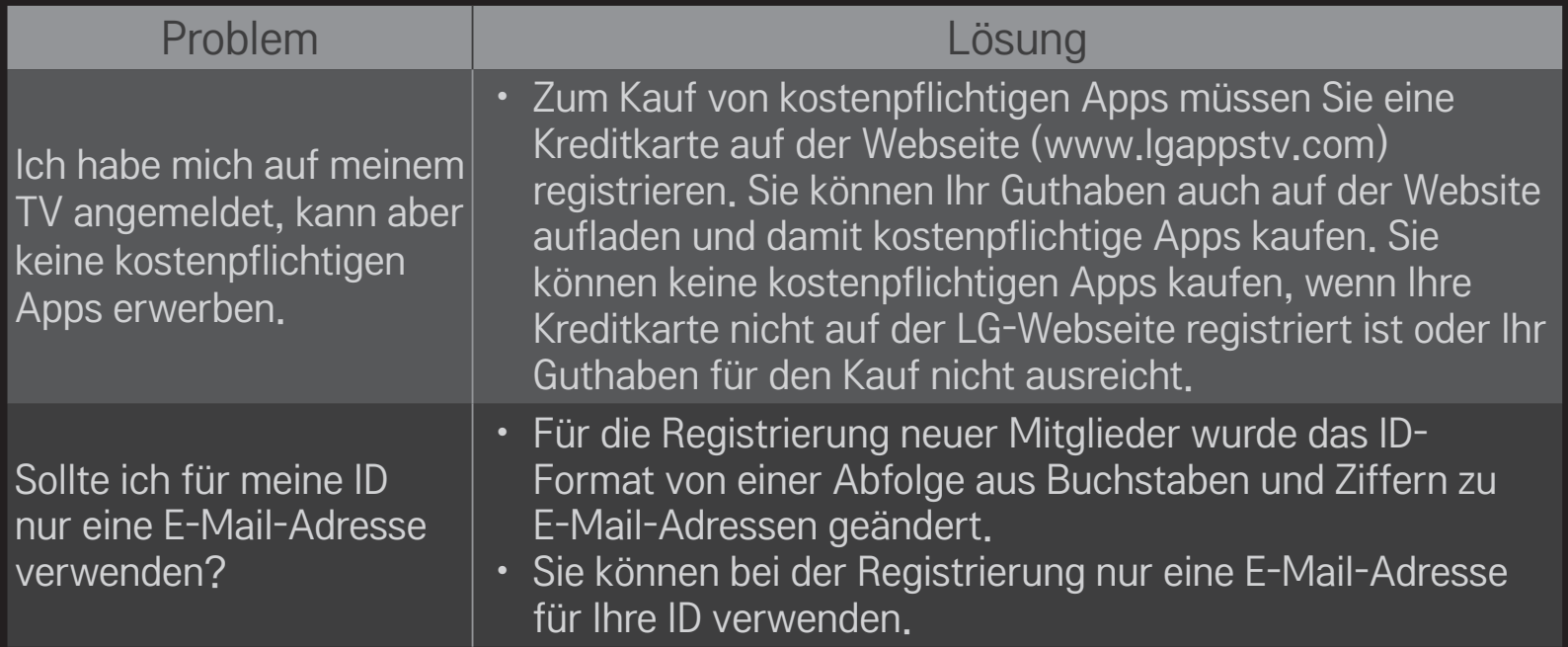

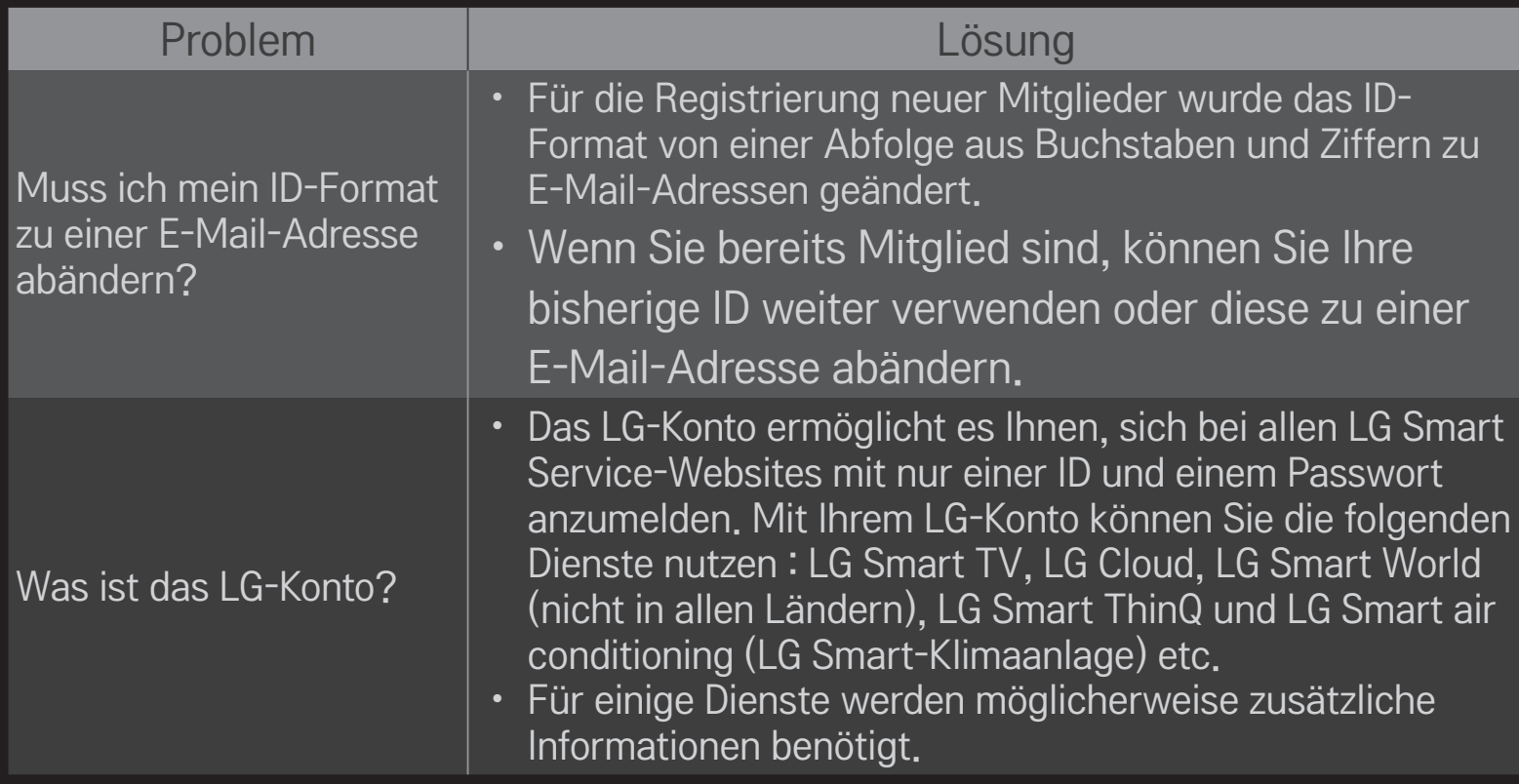

# ❐ 3D-Bilder anzeigen

Die 3D-Filmtechnologie nutzt den Abstand zwischen dem linken und rechten Auge, um Bilder auf dem Fernsehgerät wie in einem echten dreidimensionalen Raum erscheinen zu lassen.

- 1 Geben Sie einen 3D-Film wieder oder schalten Sie auf ein 3D-Programm.
- 2 Drücken Sie die 3D-Taste, um zur 3D-Wiedergabe zu wechseln.
- 3 Schalten Sie die 3D-Brille ein und setzten Sie sie auf.
- 4 Drücken Sie zum Beenden der 3D-Wiedergabe die 3D-Taste auf der Fernbedienung, während Sie einen 3D-Film ansehen.

✎ Der 3D-Typ kann je nach Eingangssignal variieren.

### ❐ Details des 3D-Bilds anpassen

#### HOME ➾ Einstellungen➙ BILD➙ 3D-Einstellungen

Passt unterschiedliche 3D-Einstellungen an.

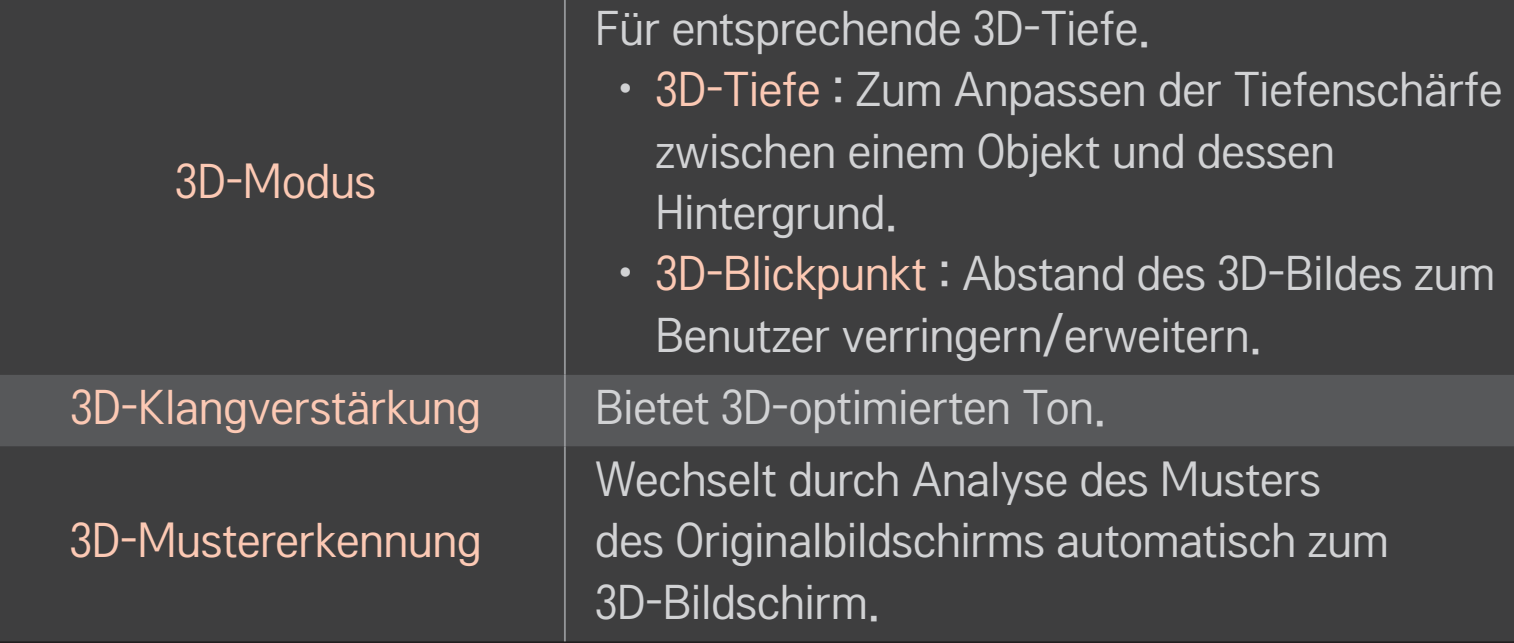

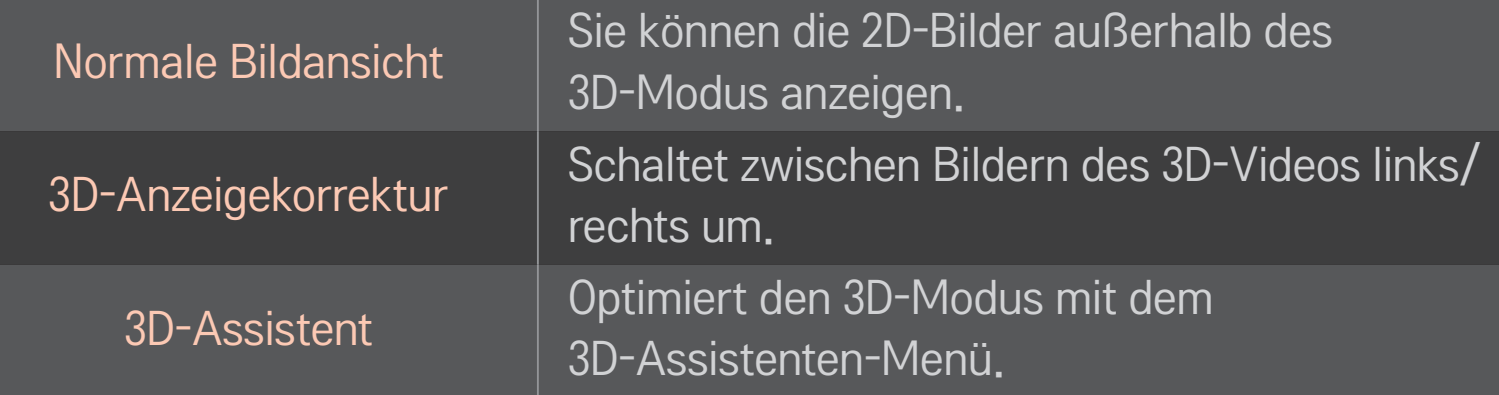

# ❐ Ansehen von 3D-Bildern – Warnung

- ✎ Wir empfehlen, dass der Betrachter beim Ansehen von 3D-Bildern einen Abstand hält, der mindestens der zweifachen Bildschirmdiagonale entspricht.
- ✎ Wenn zukünftig ein 3D-Sendeformat zum Standard wird, das von diesem Fernsehgerät nicht unterstützt wird, ist möglicherweise ein zusätzliches Gerät wie eine Set-Top-Box erforderlich.

# ❐ Verwendung von 3D-Brillen – Warnung

- ✎ Verwenden Sie 3D-Brillen nicht als Ersatz für Ihre normale Brille, Sonnenbrille oder Schutzbrille. Falsche Verwendung von 3D-Brillen kann zu Augenverletzungen führen.
- ✎ Lagern Sie 3D-Brillen nicht unter extremen Bedingungen. Durch besonders hohe oder niedrige Temperaturen können sich die Gläser verformen. Vermeiden Sie die Verwendung verformter Brillen.
- ✎ Vermeiden Sie Druck- oder Stoßeinwirkung auf die 3D-Brille. Durch unsachgemäßen Gebrauch können die 3D-Brillen beschädigt werden.
- ✎ Die Gläser von 3D-Brillen sind kratzempfindlich. Verwenden Sie zum Reinigen ein weiches und sauberes Tuch. Ein schmutziges Tuch kann die Oberfläche der Gläser zerkratzen.
- ✎ Zerkratzen Sie die Oberfläche der 3D-Brille nicht mit scharfen Objekten und verwenden Sie zum Reinigen keine Chemikalien. Wenn die Oberfläche der Gläser zerkratzt ist, können 3D-Bilder nicht korrekt angezeigt werden.

# ❐ Zugewiesenes DVR USB-Speichergerät anschließen

- 1 Schließen Sie eine USB-Festplatte (40 GB oder größer) an den HDD IN-Anschluss des Fernsehgeräts an. Die DVR-Funktion ist nur über den HDD IN-Anschluss verfügbar.
- 2 Ein USB HDD-Speichergerät muss für die digitale Videoaufnahme initialisiert werden. Wenn Sie ein USB HDD-Speichergerät anschließen, das noch nicht initialisiert wurde, wählen Sie MY APPS ➾ Digitale Videoaufnahme. Die Anzeige Initialisierung des USB-Geräts erscheint.
- 3 Schließen Sie die Initialisierung des USB HDD-Speichergeräts ab, und stellen Sie den Timeshift-Modus auf Ein.
- ✎ Wählen Sie zum Entfernen eines USB-Speichergeräts Schnellmenü ➙ USB-Gerät und bestätigen Sie die Meldung, dass das USB-Speichergerät entfernt wurde, bevor Sie es tatsächlich trennen.

# ❐ Timeshift-Modus ändern oder USB-Speichergerät initialisieren  $Rad(OK) \Rightarrow$  Option

Ändert die DVR-Einstellungen bei Verwendung der digitalen Videoaufnahme (DVR).

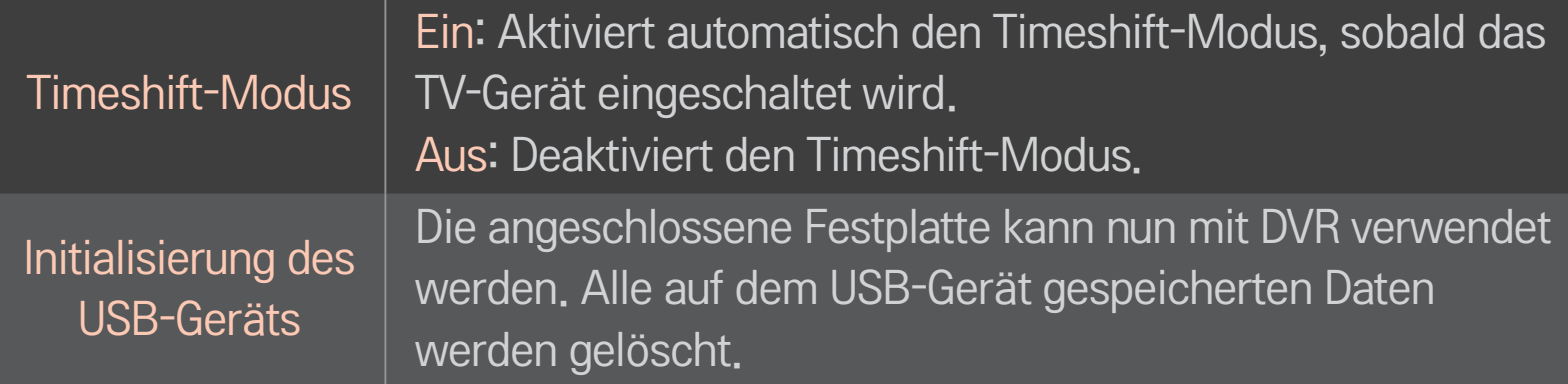

- ✎ Die Verwendung eines HDD (Festplattenlaufwerk) wird empfohlen. Für SSD (Solid State-Laufwerke) ist die Anzahl der Schreib- und Löschversuche beschränkt.
- ✎ Es wird eine USB-Festplatte mit 40 GB oder weniger als 2 TB empfohlen.
- ✎ Jede Initialisierung des USB-Geräts zur Verwendung wird auf dem PC nicht erkannt.
- ✎ Auf dem USB-Gerät gespeicherte Daten können beschädigt werden. Datenverwaltung und -pflege liegt in der Verantwortung des Benutzers, und der Hersteller haftet nicht bei Datenverlust.
- ✎ Falls es ein Problem mit einem Datensektor auf dem USB-Speichergerät gibt, funktioniert es möglicherweise nicht korrekt.

Mit Digitale Videoaufnahme können Sie TV-Livesendungen auf einem USB-Speichergerät aufnehmen, während Sie eine digitale Sendung anschauen. Dadurch können Sie Teile der verpassten Sendung später anschauen oder ab der Zeitmarke weiterschauen, an der Sie vorher aufgehört haben, selbst wenn Sie eine Zeit lang nicht ferngesehen haben.

- ✎ Der Timeshift-Modus kann auf 90 Minuten eingestellt werden. (Für Italien kann er auf 60 Minuten eingestellt werden.)
- ✎ Falls es ein Problem mit einem Datensektor auf dem USB-Speichergerät gibt, funktioniert es möglicherweise nicht korrekt.

#### Drücken Sie Rad (OK) während der digitalen Videoaufnahme.

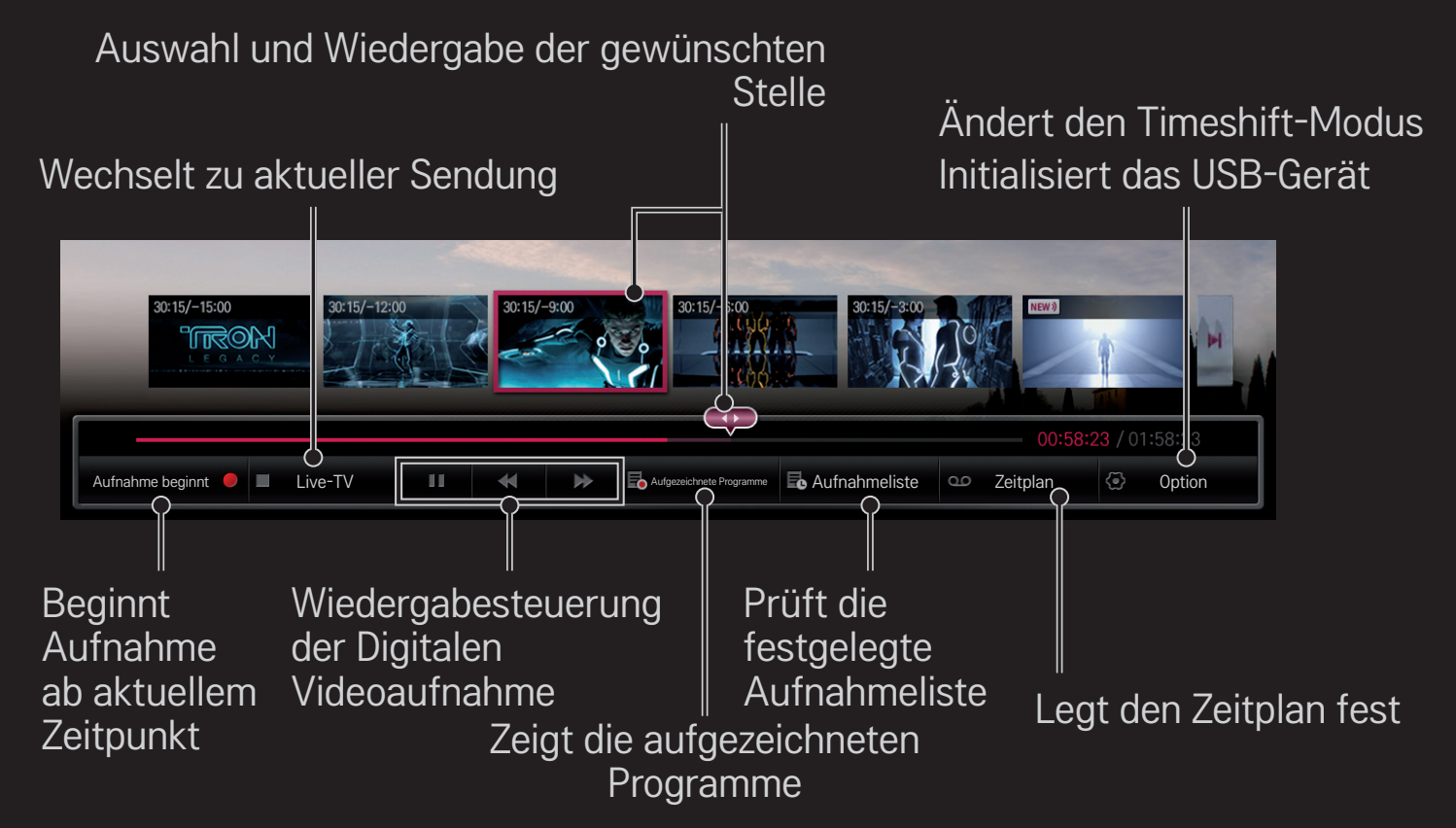

✎ Ihr TV-Gerät kann von der Abbildung möglicherweise leicht abweichen.

# ❐ Aufzeichnung direkt starten

### $Rad(OK) \Rightarrow$  Aufnahme beginnt

Zeichnet ein Programm auf, wenn Sie das Zimmer während des Fernsehens verlassen müssen.

- ✎ Zeichnet nur digitale Sendungen auf, die Sie momentan ansehen.
- ✎ Wenn Sie das Fernsehgerät während der Aufnahme ausschalten, wird die Sendung möglicherweise nicht gespeichert. Sie sollten die Aufnahme unterbrechen und überprüfen, ob die Sendung aufgenommen wurde, bevor Sie das Gerät abschalten.
- ✎ Programme sind durch entsprechende Urheberrechte geschützt und gegebenenfalls ist eine vorherige Genehmigung des Copyright-Inhabers zum Kopieren und Wiedergeben dieser Programme erforderlich. Aufzeichnungen, die mit diesem Gerät erstellt wurden, dürfen ausschließlich zu privaten Zwecken genutzt werden. Es ist untersagt, urheberrechtlich geschützte Aufzeichnungen an Dritte zu verkaufen, zu übertragen oder zu verleihen.

#### $\Box$  Aufnahme beenden

 $Rad(OK) \Rightarrow$  Aufnahme beenden

Die Aufzeichnung wird sofort beendet.

#### ❌ Aufnahmeendzeit ändern

Rad(OK) → Optionen zum Stoppen → Ändern Sie die Uhrzeit für das Ende der Aufnahme

✎ Die maximale Aufnahmedauer beträgt 5 Stunden.

# ❐ Aufnahme planen

### $Rad(OK) \Rightarrow Zeitplan$

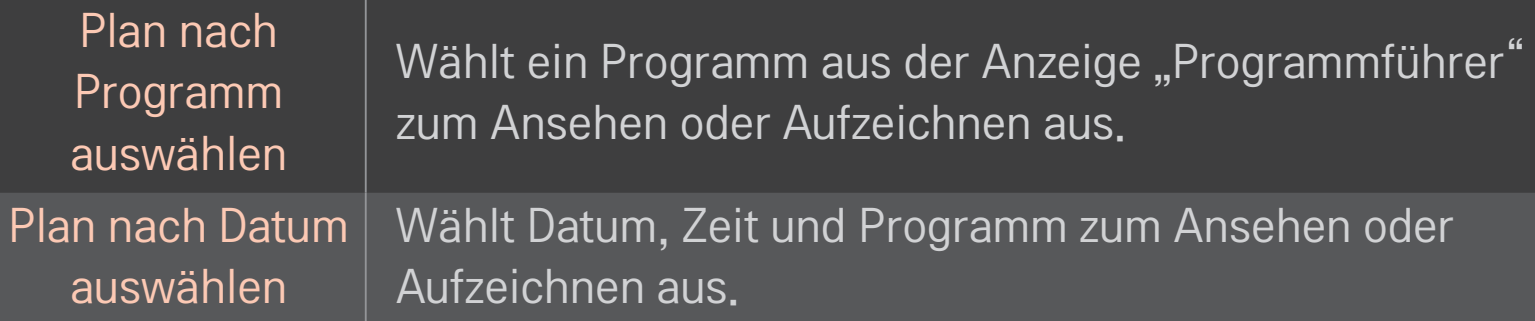

- ✎ Die Mindestlänge der Timer-Aufnahme beträgt 2 Minuten.
- ✎ Ein beschädigter Festplattensektor kann sich auf einige oder alle Elemente in der Aufnahmeliste auswirken.
- ✎ Die maximale Anzahl der Elemente in der Aufnahmeliste ist 30.

# ❐ Aufnahmeliste bestätigen und/oder ändern

#### $Rad(OK) \Rightarrow$  Aufnahmeliste

Bestätigt, ändert oder löscht die geplante Anzeige oder Aufnahme.

### ❐ So zeigen Sie aufgezeichnete Sendungen an

#### HOME  $\Rightarrow$  Smart Share  $\rightarrow$  Aufnahmeliste

Anzeigen/Löschen der ausgewählten Aufnahme auf dem USB-HDD-Speichergerät.

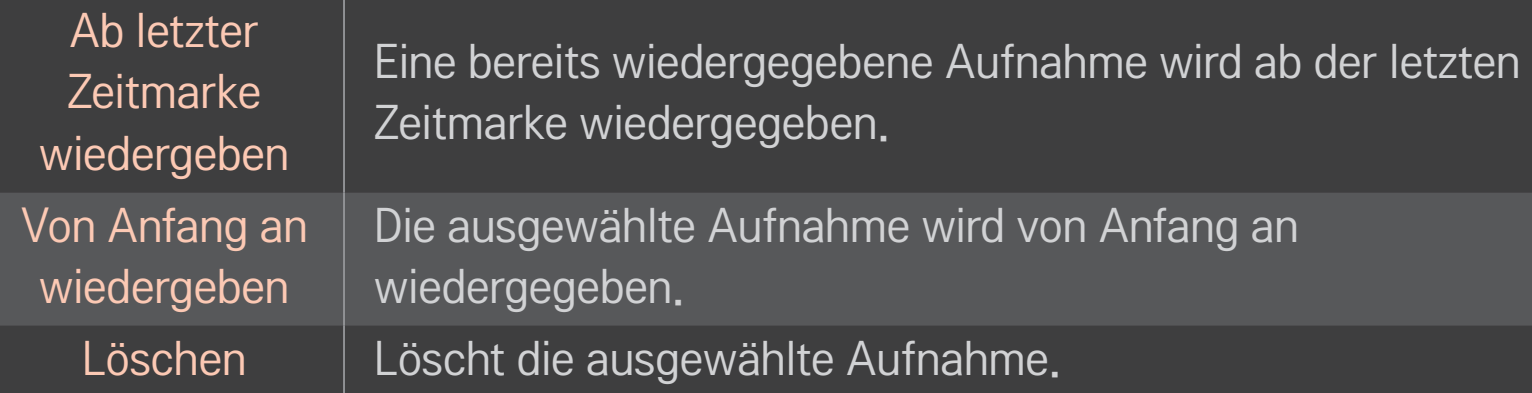

✎ Die höchstmögliche Anzahl von Aufnahmen in der Aufnahmeliste beträgt 300.

# ❐ Zur Steuerung der Aufnahmewiedergabe Drücken Sie während der Wiedergabe die Rad(OK)-Taste auf der Fernbedienung.

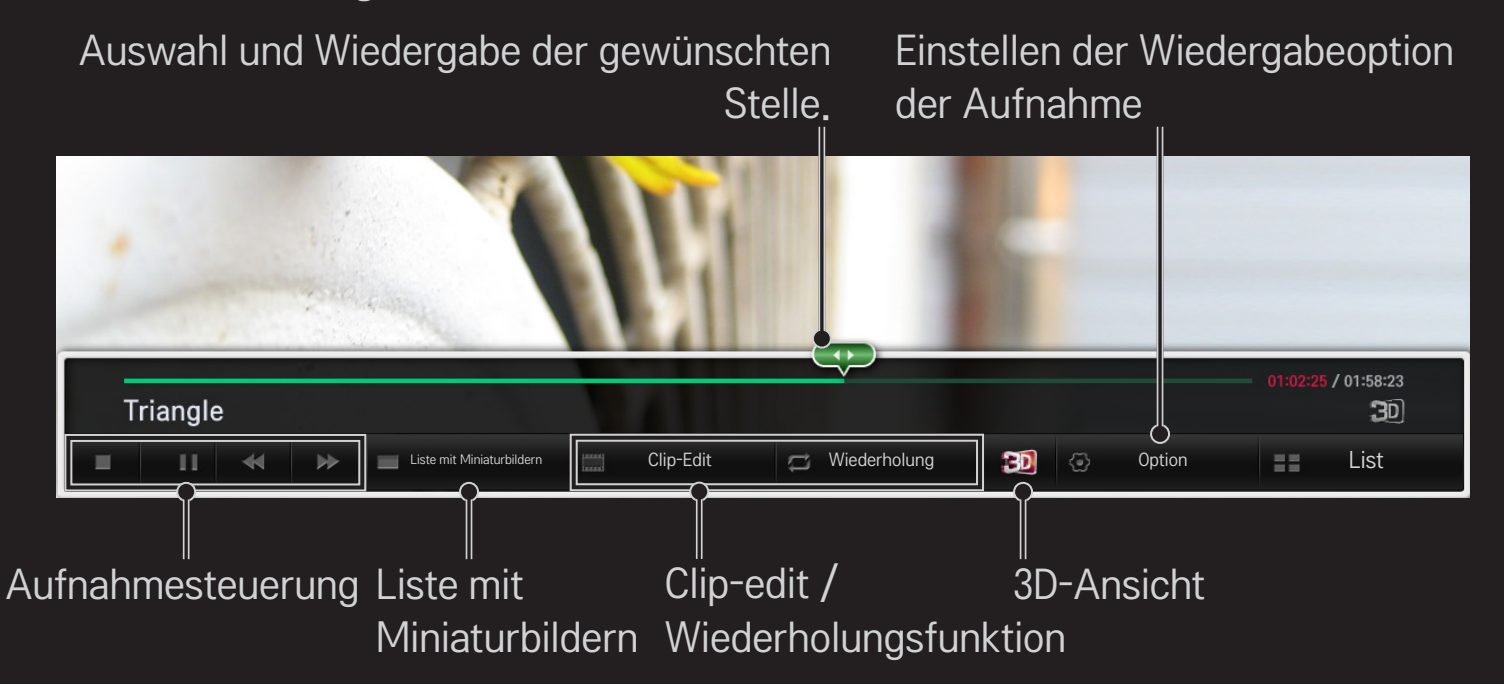

✎ Ihr TV-Gerät kann von der Abbildung möglicherweise leicht abweichen.

### ❐ MemoCaster verwenden

#### HOME ➾ MemoCaster

Diese Funktion zeigt vom Benutzer erstellte Inhalte auf dem TV-Bildschirm an.

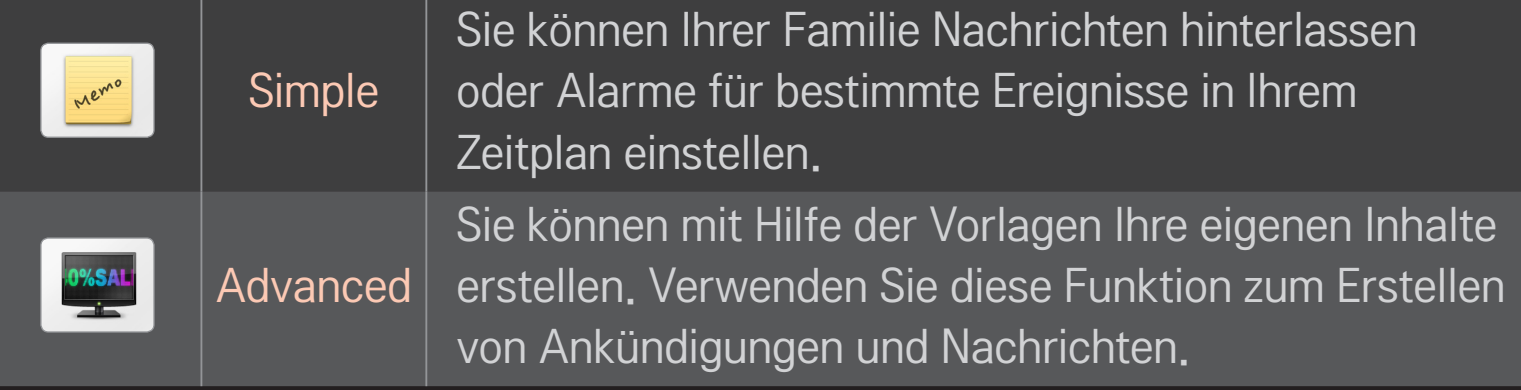

### ❐ MemoCaster Simple verwenden

#### $HOME \Rightarrow$  MemoCaster  $\rightarrow$  Simple

Sie können Notizen auf dem TV-Bildschirm anzeigen oder Alarme für bestimmte Ereignisse in Ihrem Zeitplan einstellen.

#### ✎ Optionen

Benachrichtigung, wenn das TV-Gerät eingeschaltet wird

- Ein: Zeigt eine Notiz an, wenn das TV-Gerät eingeschaltet wird.
- Aus: Zeigt eine Notiz zu einem festgelegten Zeitpunkt an. Konfiguration von Datum und Uhrzeit, Wöchentliche Wiederholung, und Anzahl der Alarme können eingestellt werden. Außer für "Wöchentliche Wiederholung" sollte die Uhrzeit später als die aktuelle Uhrzeit sein.

### ❐ MemoCaster Advanced verwenden

#### HOME ➾ MemoCaster ➙ Advanced

Sie können mit Hilfe der Vorlagen Ihre eigenen Inhalte erstellen und auf dem TV-Bildschirm anzeigen.

- 1 Wählen Sie eine gewünschte Vorlage aus.
	- **1. Wählen Sie Text/LED zum Ändern des Vorlagenmodus.**
- 2 Bearbeiten Sie Bilder und Text.

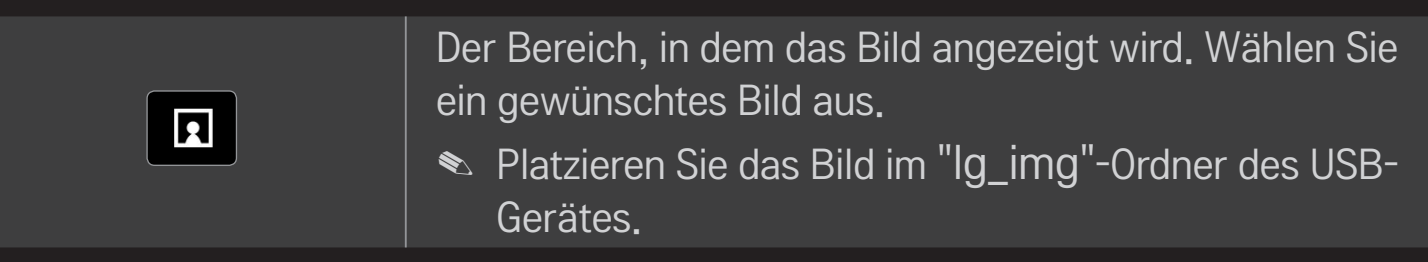

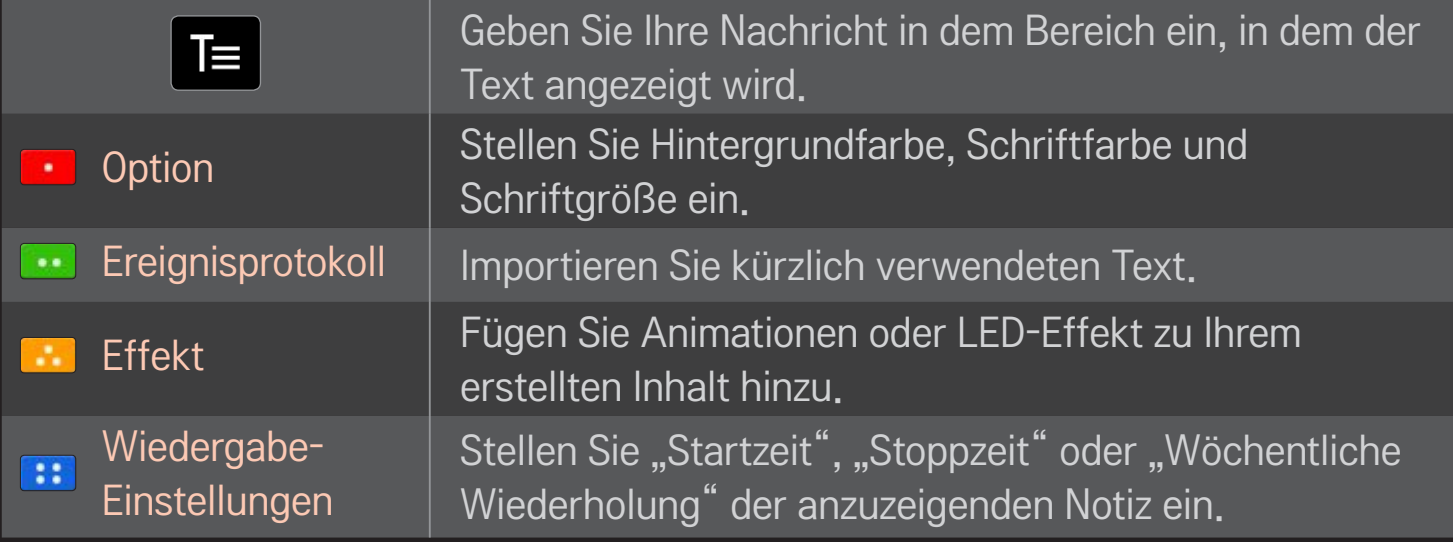

✎ Unterstütztes Format in MemoCaster Maximale Auflösung: 1920 x 1080 Dateigröße: bis zu 2 MB Unterstützte Formate: JPG, JPEG, JPE (Groß-/Kleinschreibung kann vernachlässigt werden)

Wählen Sie Vollständig aus.

Nun ist die Bearbeitung beendet, und Ihr Inhalt wird gespeichert.

Starten Sie den neu erstellten Inhalt.

Laden Sie die LG Magic Remote-App von Google Play Store oder Apple App Store herunter, um mit Ihrem Smartphone fernzusehen.

- Nun können Sie Ihre Lieblingssendungen auf Ihrem Smartphone genießen. (Nicht alle Modelle)
- Fügen Sie Ihre Lieblingssender auf Ihrem Smartphone hinzu.
- Funktionen wie PREMIUM oder MY APPS können Sie direkt auf Ihrem Smartphone verwenden.
- Die Texteingabefunktion wird unterstützt, sodass Sie Texte einfach eingeben können. (Bei manchen Bildschirmen kann kein Text eingegeben werden.)
- Wählen Sie das Touchpad der App aus, um genauso wie mit dem Zeiger der Magic-Fernbedienung zu navigieren.
- Wählen Sie Game Pad (Gamepad) auf der LG Magic Remote-App, um Spiele-Apps auf dem Fernsehgerät zu steuern.
- ✎ Die unterstützen Funktionen können je nach Fernsehgerät oder der Version der LG Magic Remote-App abweichen.

# ❐ Verwenden einer kabelgebundenen/ kabellosen USB-Maus

Verbinden Sie die Maus mit dem USB-Anschluss. Verwenden Sie die Maus, um den Mauszeiger auf dem Fernsehbildschirm zu bewegen, und wählen Sie das gewünschte Menü aus.

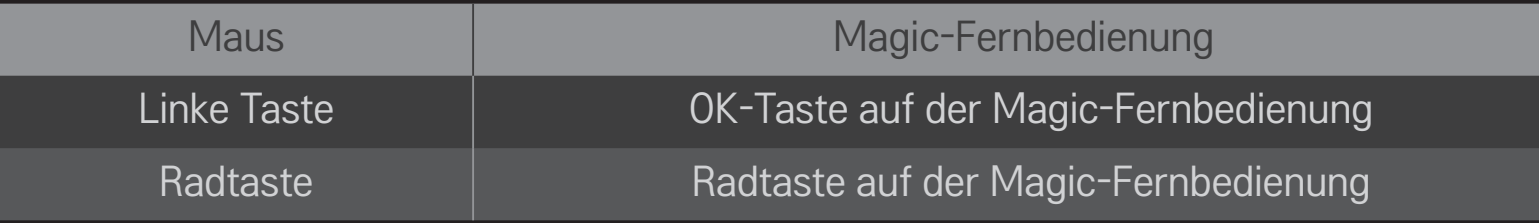

- ✎ Die rechte und die Spezialtasten der Maus funktionieren nicht.
- ✎ Die Verwendbarkeit von drahtlosen USB-Mäusen und -Tastaturen wird möglicherweise durch Hochfrequenzumgebungen und die Entfernung beeinträchtigt.

#### ❐ Verwenden einer kabelgebundenen/ kabellosen USB-Tastatur

Verbinden Sie die Tastatur mit dem USB-Anschluss. Wenn Sie die Suchen-Funktion und das Internet verwenden, können Sie über die Tastatur einen Text eingeben.

- ✎ Bei manchen Bildschirmen kann kein Text eingegeben werden.
- ✎ Es wird empfohlen, das Produkt, das auf Kompatibilität mit einem LG-Fernsehgerät getestet wurde, zu verwenden. LOGITECH K200, LOGITECH K400, MICROSOFT Comfort Curve 2000, MICROSOFT MS800 und LG Electronics ST-800
- ✎ Sie können die Eingabesprache ändern, indem Sie die Spracheinstellungs-Taste (oder die rechte Alt-Taste) auf Ihrer Tastatur drücken.

### ❐ Verwenden eines Gamepads

Schließen Sie Ihr Gamepad an den USB-Port des TV an, wenn für das Spiel ein Gamepad benötigt wird.

✎ Es wird empfohlen, einen autorisierten Gamepad, der auf Kompatibilität mit einem LG-Fernsehgerät getestet wurde, zu verwenden. Logitech F310, Logitech F510, Logitech F710, Logitech Rumblepad 2 und Microsoft Xbox 360 Controller (kabelgebunden)

#### HOME ➾ Settings ➙ SUPPORT ➙ Software-Aktualisierung

Verwendet die Funktion Software-Aktualisierung zur Überprüfung und zum Abrufen der neuesten Version.

Sie können eine Prüfung auf verfügbare Aktualisierungen auch manuell ausführen.

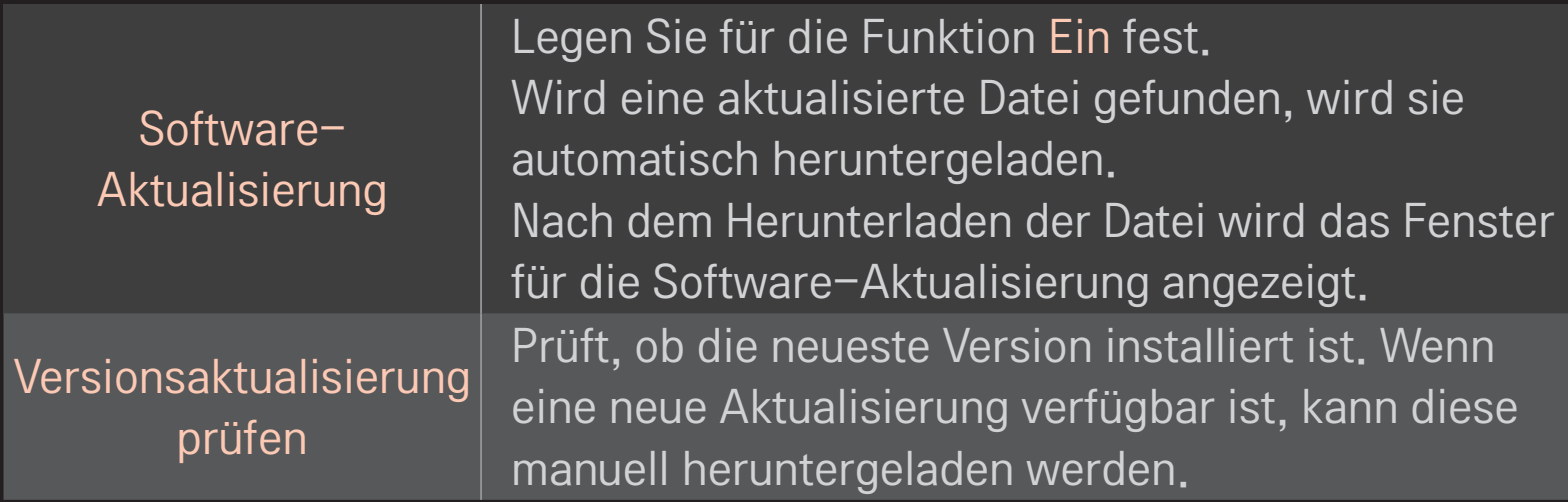

- ✎ Die neueste Version kann über ein digitales Übertragungssignal oder eine Internetverbindung abgerufen werden.
- ✎ Wenn während des Herunterladens der Software über ein digitales Übertragungssignal das Programm gewechselt wird, wird dieser Vorgang unterbrochen. Nach der Rückkehr zum ursprünglichen Programm wird der Vorgang fortgesetzt.
- ✎ Wird die Software nicht aktualisiert, werden bestimmte Funktionen möglicherweise nicht ordnungsgemäß ausgeführt.
- ✎ [Nur Modelle für nordische Länder] Sie können die Verfügbarkeit des LG OTA-Services im DTV-Kanal prüfen, indem Sie die rote Taste drücken, sobald unter dem Logo des Senders der Hinweis Update gefunden. erscheint.

Falls folgende Symptome auftreten, führen Sie bitte die nachfolgenden Prüfungen und Einstellungen durch. Möglicherweise liegt kein Defekt vor.

#### HOME ➾ Einstellungen ➙ SUPPORT ➙ Signaltest

Zeigt den MUX-Kanal, Dienstinformationen, etc. an. Wenn Sie Antenne & Satellit oder Kabel & Satellit auswählen, erscheint nur für Antenne oder Kabel ein Signaltest.

# ❐ Allgemein

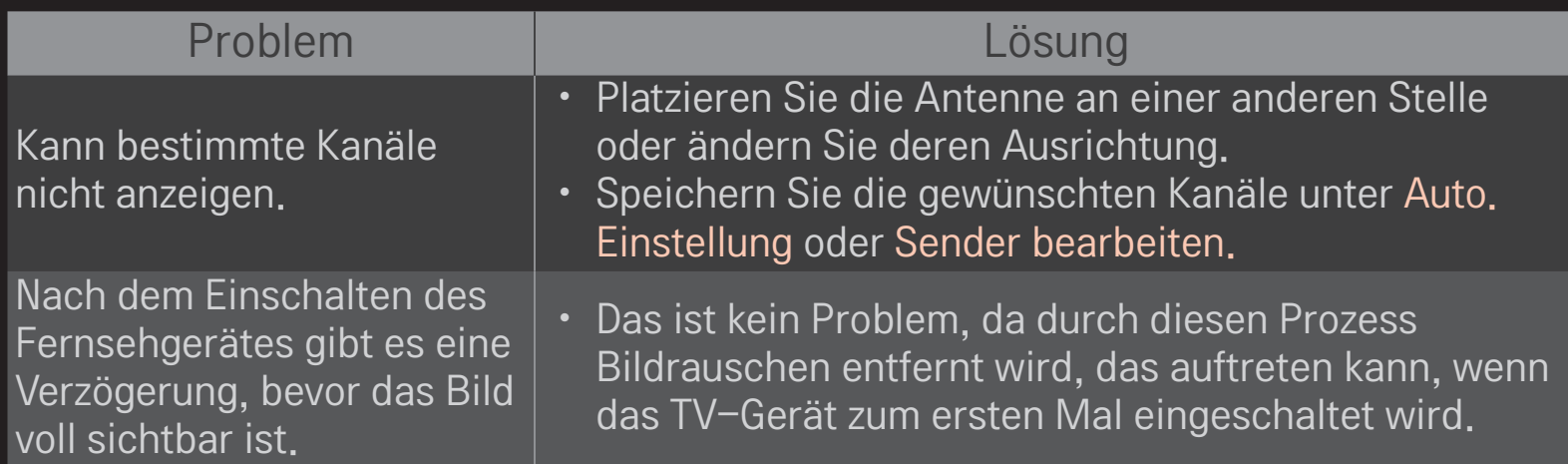

#### HOME ➾ Einstellungen ➙ SUPPORT ➙ Bildtest

Führen Sie erst einen Bildtest durch, um zu überprüfen, ob das Bildsignal normal ausgegeben wird.

Wenn es beim Testbild kein Problem gibt, überprüfen Sie die Verbindung der externen Geräte oder das Rundfunksignal.

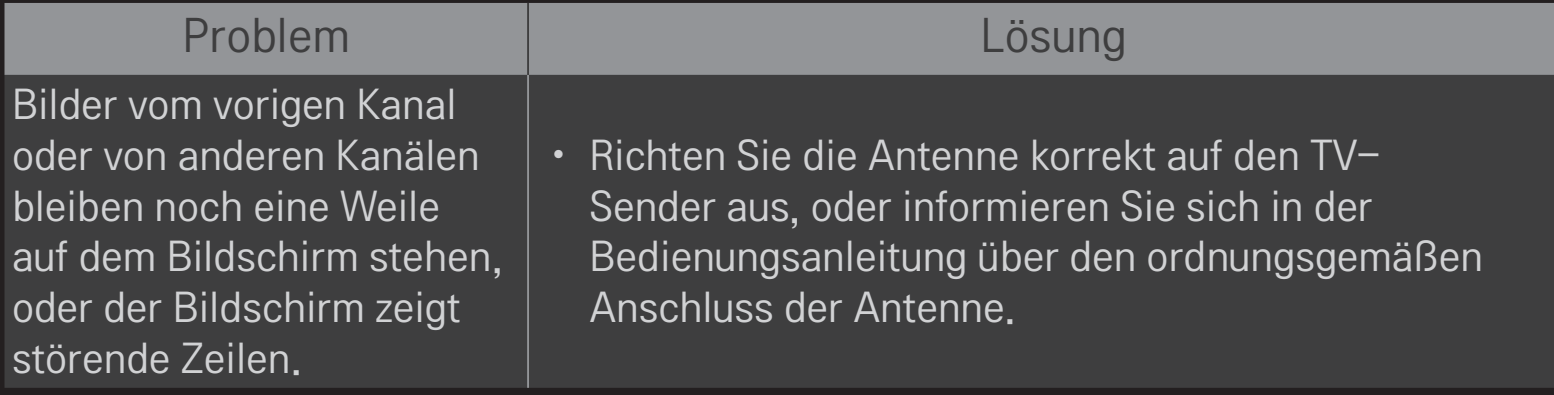

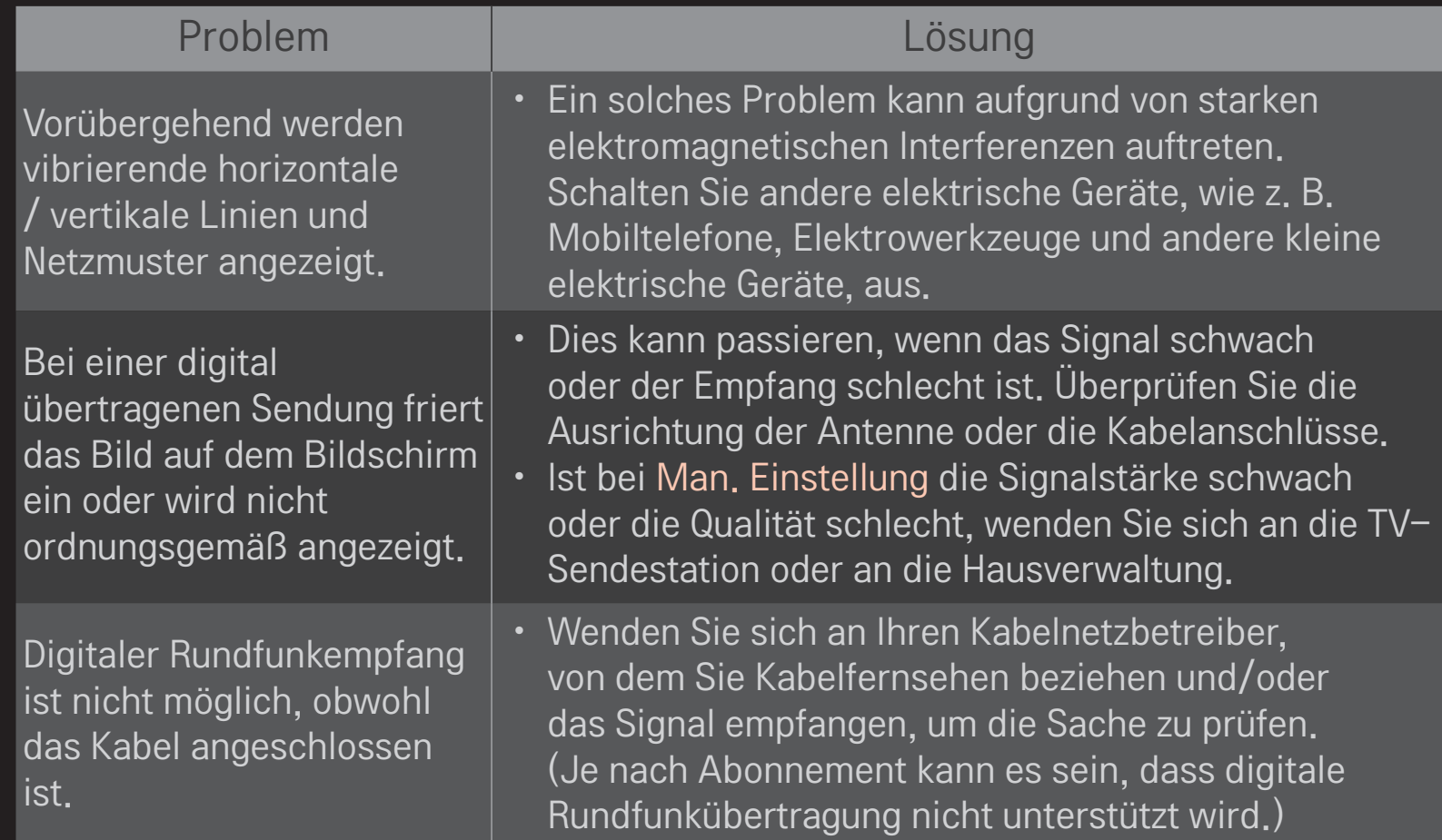

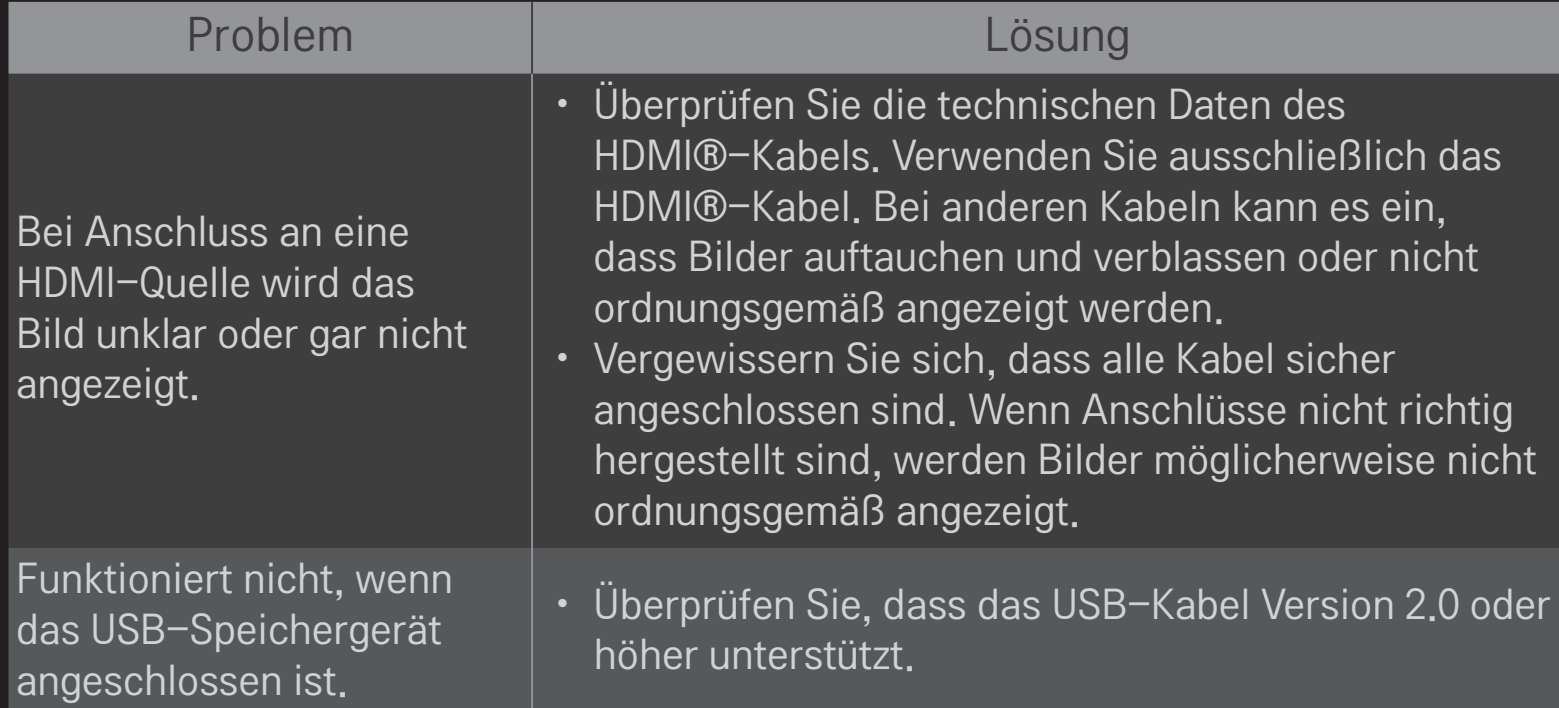

#### HOME ➾ Einstellungen ➙ SUPPORT ➙ Tontest

Führen Sie erst einen Tontest durch, um zu prüfen, ob das Tonsignal normal ausgegeben wird.

Wird das Tonsignal normal ausgegeben, überprüfen Sie die Verbindung der externen Geräte und das Rundfunksignal.

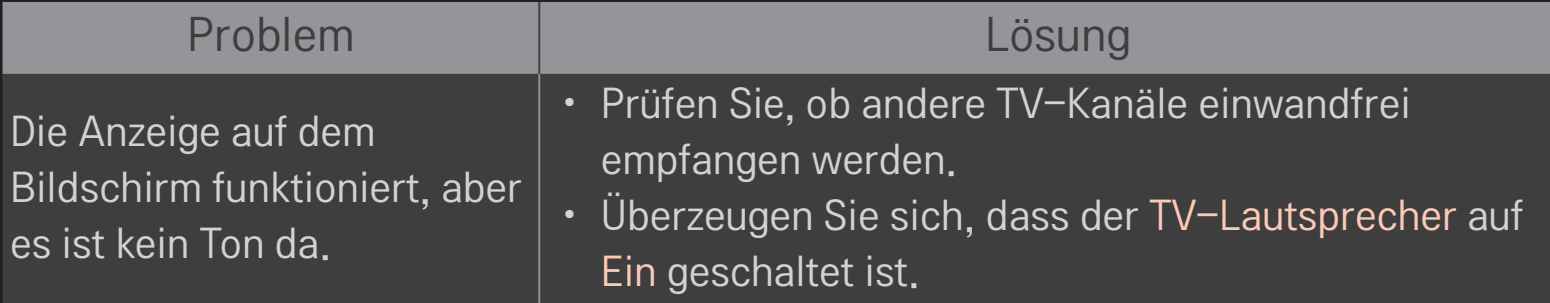

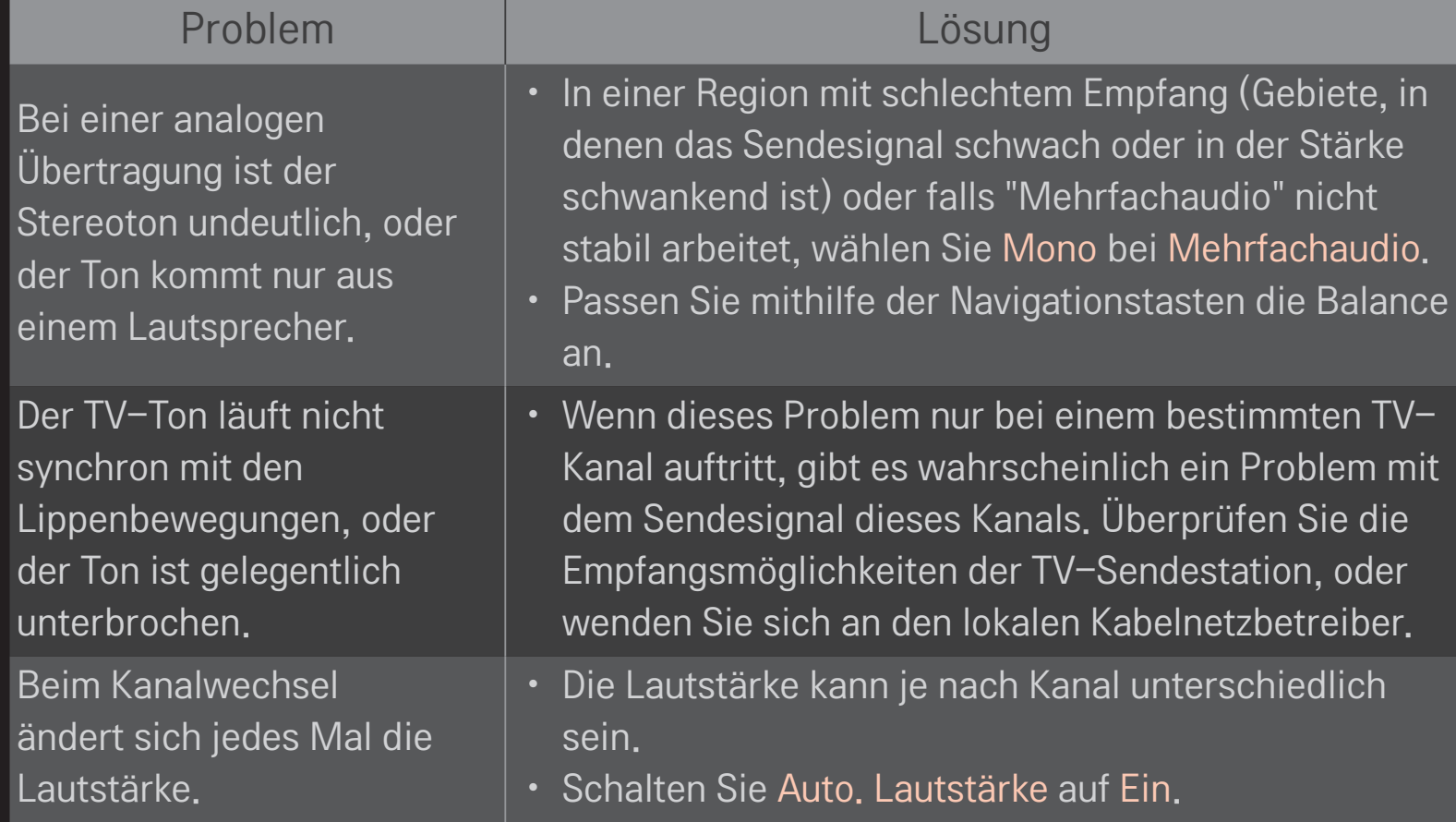
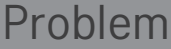

#### Lösung

Bei bestimmten Programmen ist überhaupt kein Ton zu hören, oder nur die Hintergrundmusik. (Bei einem Programm für Zuschauer im Ausland)

Kein Ton bei Anschluss an eine HDMI- / USB-Quelle.

Bei Sprache wählen Sie Sprache  $\rightarrow$  Audiosprache als die gewünschte Sprache. Auch wenn Sie unter Mehrfachaudio die Sprache gewechselt haben, können Sie zur Standardeinstellung zurückkehren, wenn das Gerät ausgeschaltet wird, oder wenn Sie zu einem anderen Programm wechseln.

- Vergewissern Sie sich, dass es sich beim HDMI®-Kabel um ein Hochgeschwindigkeitskabel handelt.
- Überprüfen Sie, dass das USB-Kabel Version 2.0 oder höher unterstützt.
- Verwenden Sie nur normale Musikdateien (\*mp3).

# □ Problem bei PC-Anschluss

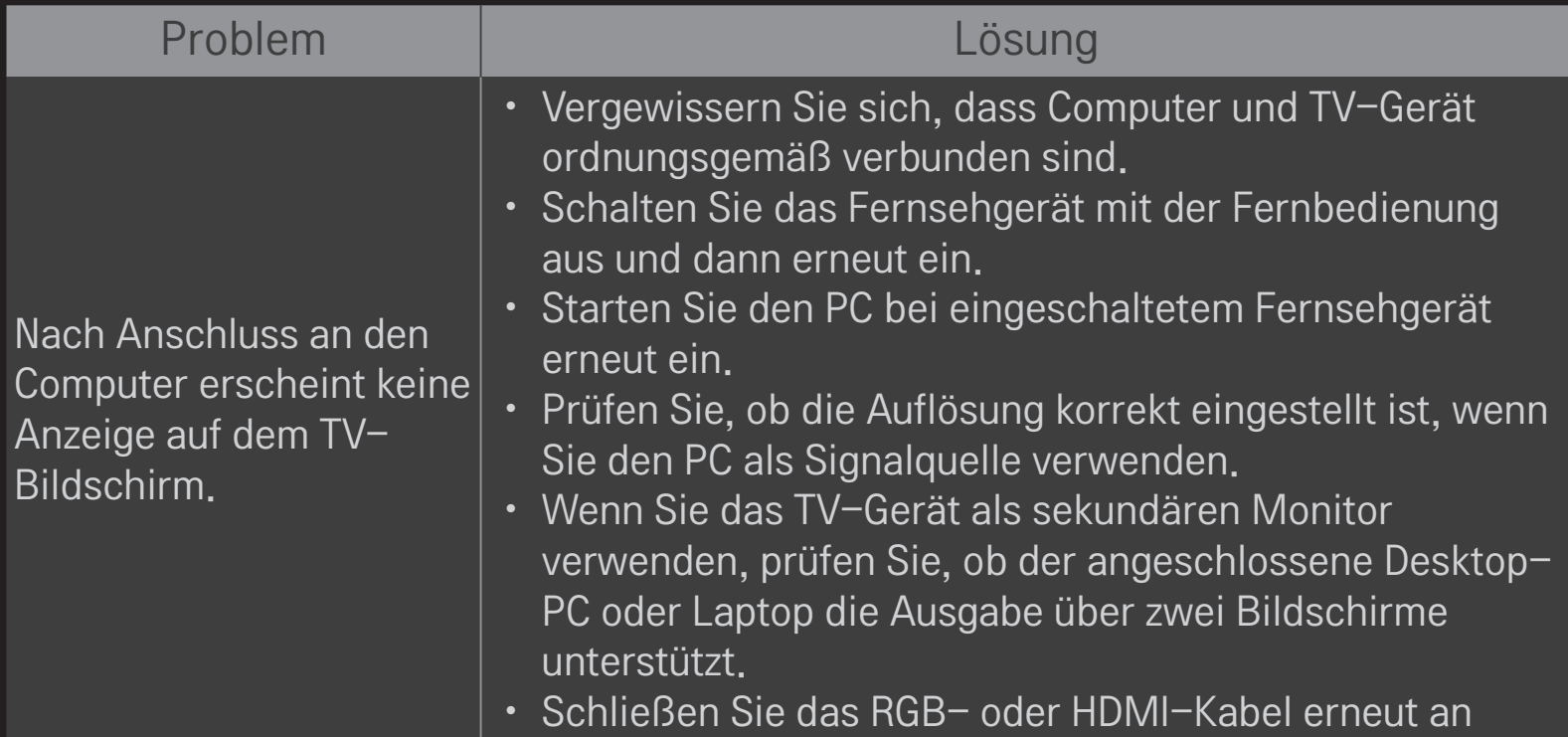

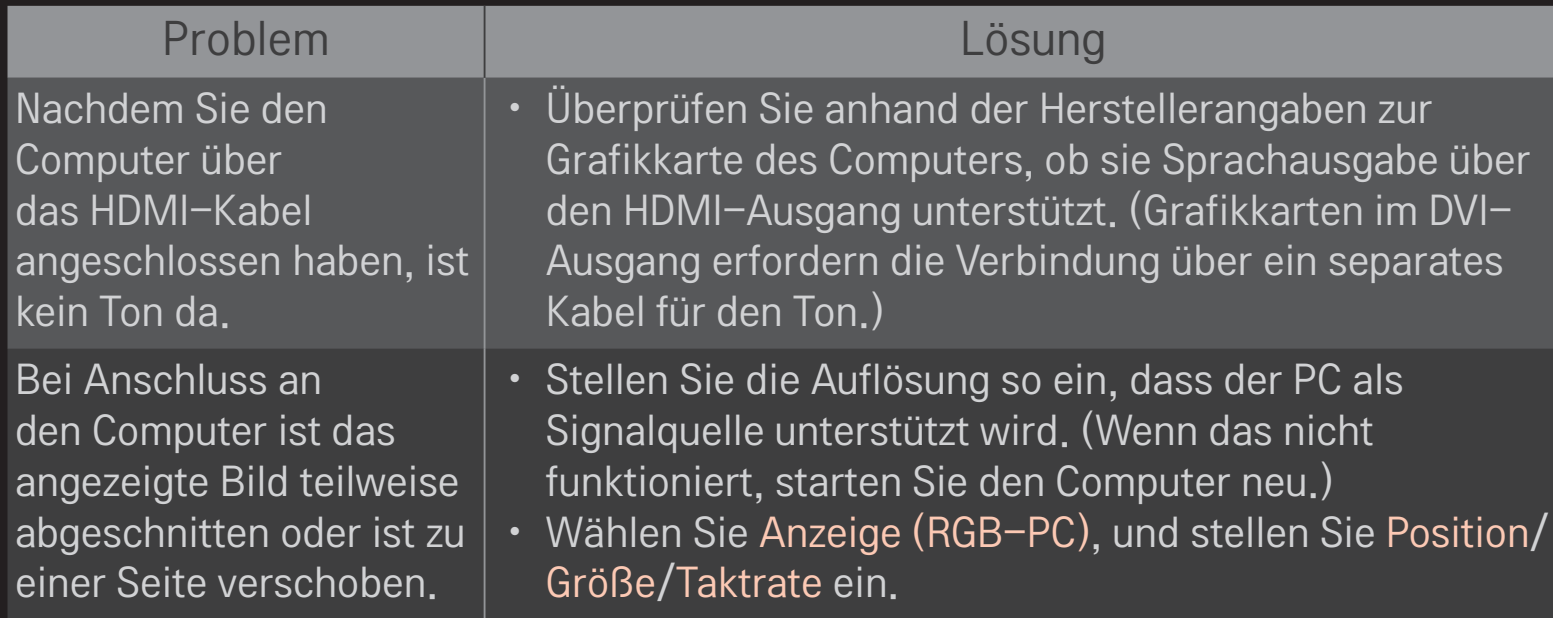

## ❐ Probleme bei der Wiedergabe von Spielfilmen in "Meine Medien".

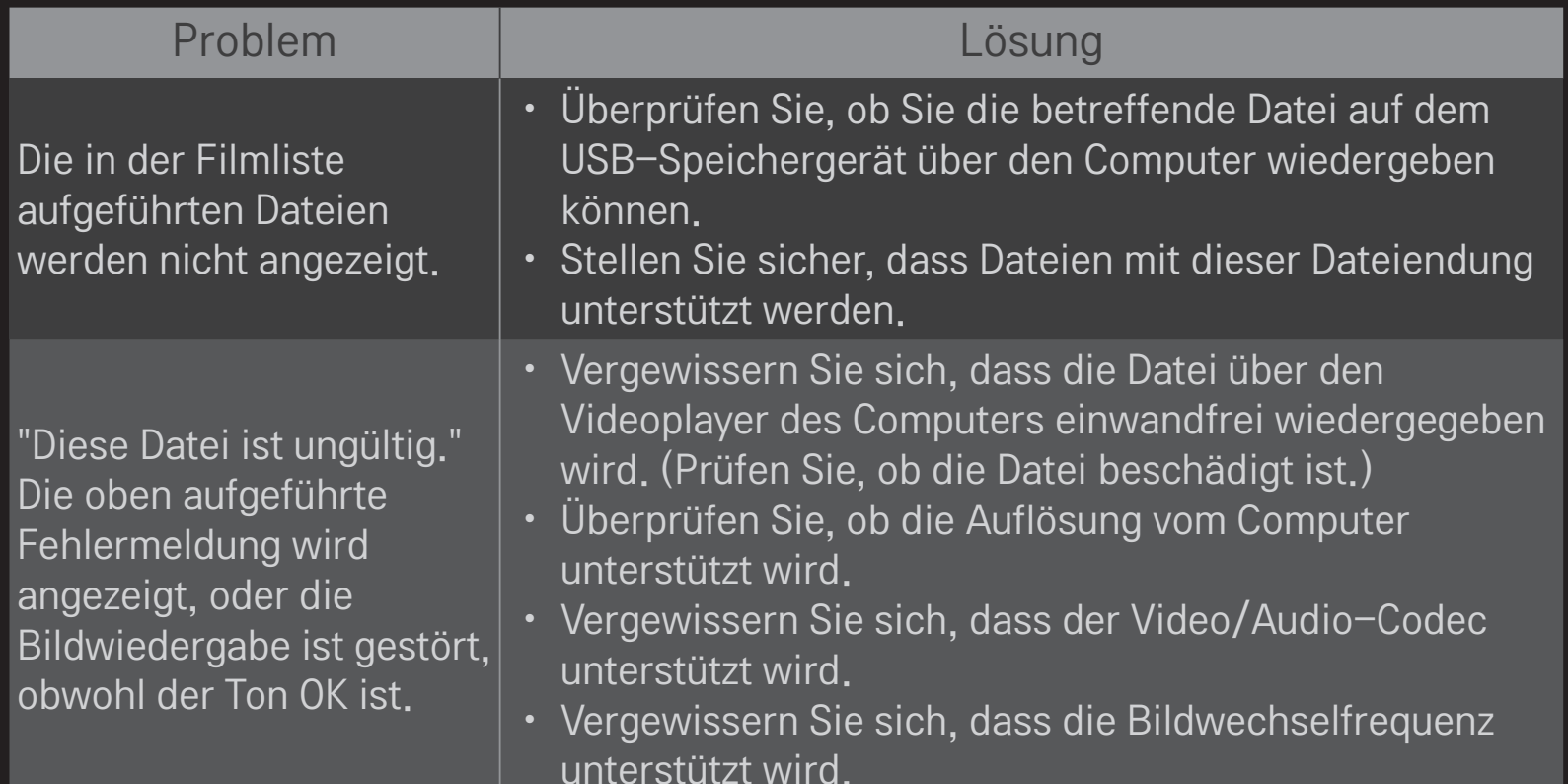

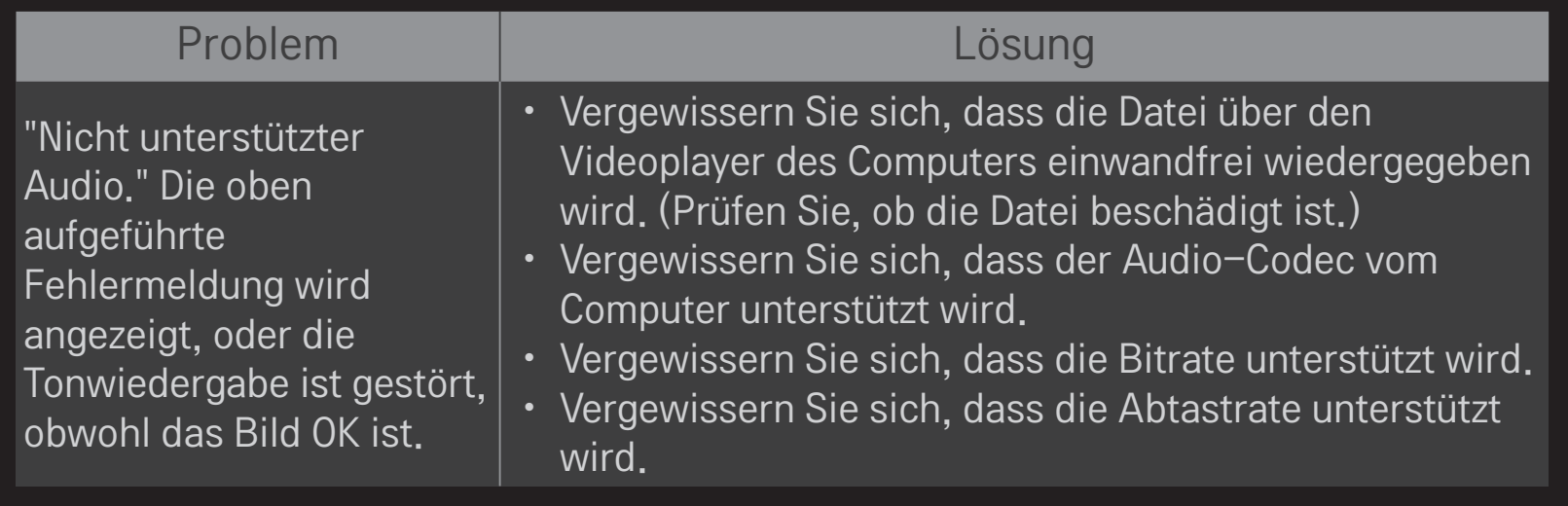

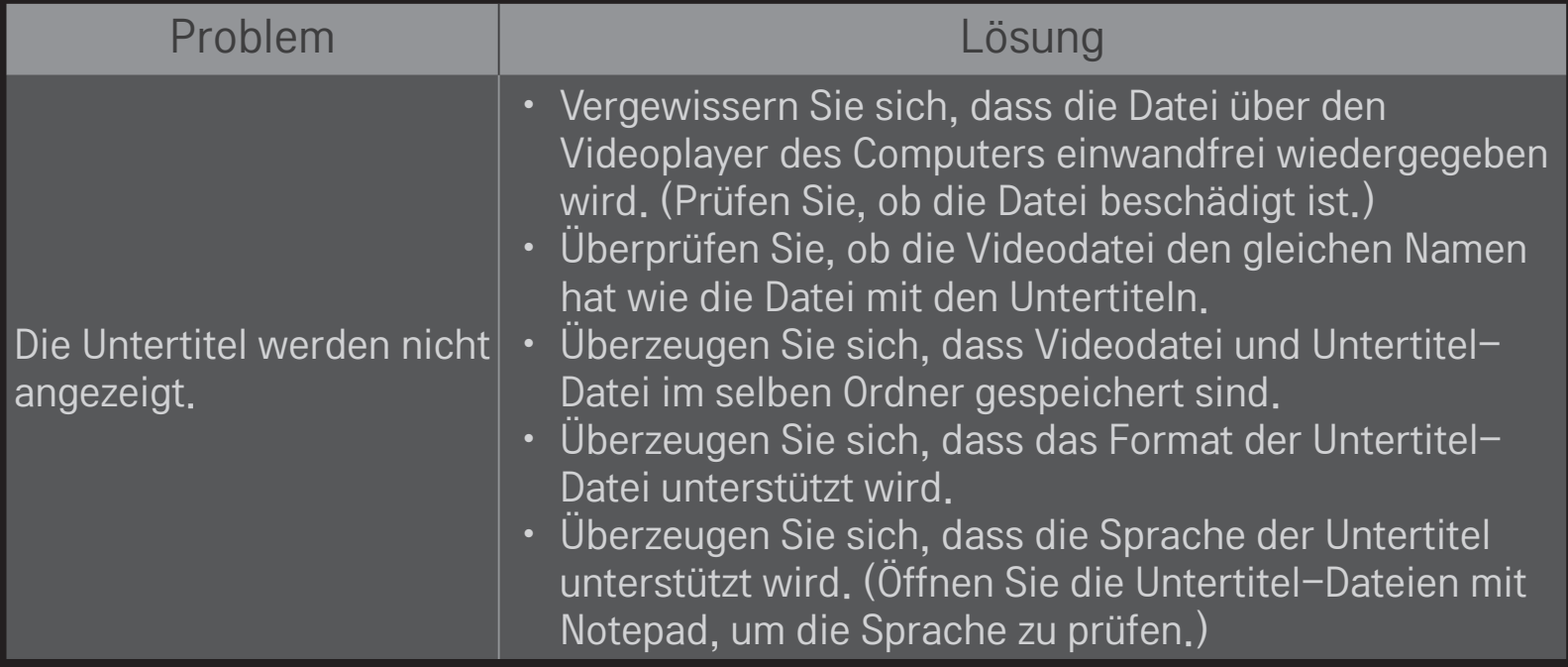

✎ Ihr TV-Gerät kann von der Abbildung möglicherweise leicht abweichen.

✎ Informationen zur Inanspruchnahme des Kundendienstes erhalten Sie im Menü des TV-Geräts. HOME ➾ Einstellungen ➙ SUPPORT ➙ Produkt-/Dienstinfo

## ❐ EU-Konformitätserklärung

### CE 0197 O LG Electronics erklärt hiermit, dass dieses Produkt den folgenden Richtlinien entspricht:

R&TTE-Richtlinie 1999/5/EC

EMC-Richtlinie 2004/108/EC

Niederspannungsrichtlinie 2006/95/EC

Die oben beschriebenen Produkte entsprechen den grundlegenden Anforderungen der angegebenen Richtlinien.

Vertreter für Europa:

LG Electronics Inc. Krijgsman 1, 1186 DM Amstelveen, The Netherlands

#### ❐ Entsorgung (Ausschließlich Quecksilberlampen für den LCD-Fernseher verwenden)

- Die Fluoreszenzlampe in diesem Gerät enthält eine kleine Menge Quecksilber.
- Entsorgen Sie das Gerät nicht mit dem normalen Hausmüll.
- Die Entsorgung dieses Produkts muss im Einklang mit den örtlichen Vorschriften erfolgen.